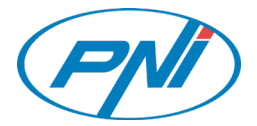

# **PNI PT949S 1080P**

**Outdoor Wifi Solar camera H264 MicroSD slot Night vision Tuya app P2P** 

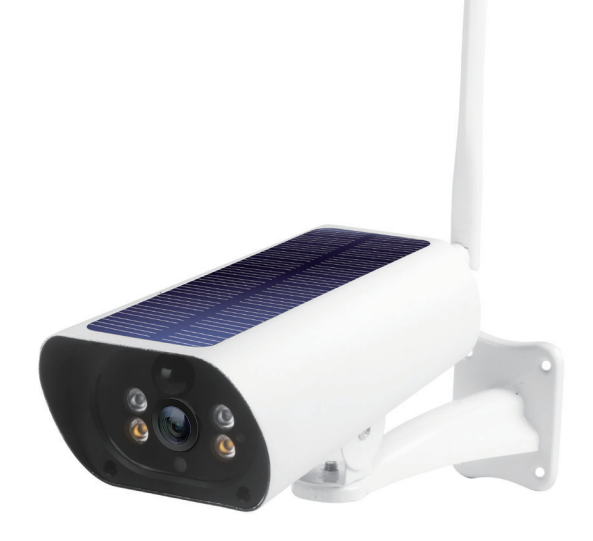

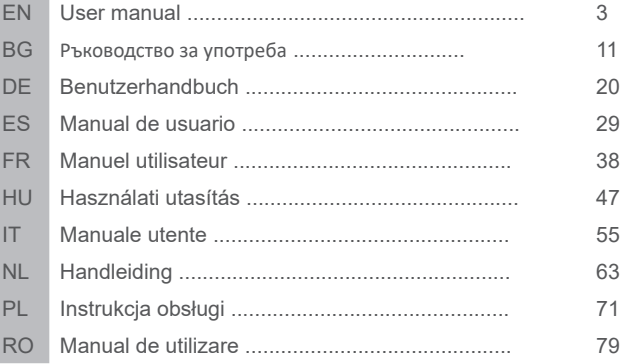

# **1. ABOUT PNI PT949S 1080P SURVEILLANCE CAMERA**

#### **Product introduction and main features:**

PNI PT949S product is a 2MP IP surveillance camera intended for video/audio surveillance and remote monitoring of desired outdoor locations. It connects to the Internet by Wireless in order to remotely transmit real-time video to a dedicated app on your smartphone anytime and anywhere. It can save surveillance videos on local microSD card. The surveillance camera is wire-free because it is solar and rechargeable battery powered. It also supports alarm functions such as smartphone notifications push and many more other functions.

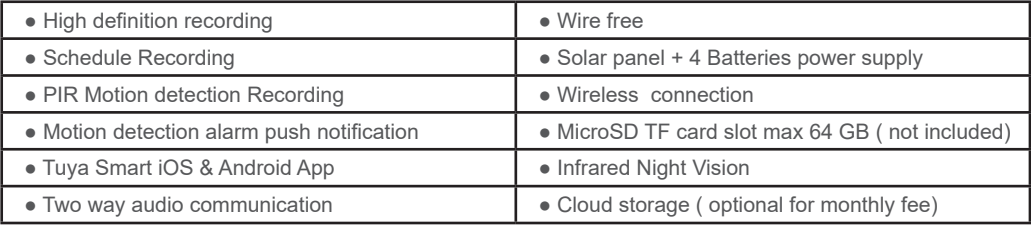

#### **2. SURVEILLANCE CAMERA INSTALLATION**

#### **Important conditions:**

- Connect internal rechargeable battery and power on surveillance camera. You can use a power adapter from the package to recharge batteries, if they are empty and the surveillance camera does not start.

- First configuration of surveillance camera should be made with surveillance camera close to the Internet source / Router device;

- If you need local recording, install a maximum 64GB TF microSD card ( sold separately) in the surveillance camera's side **card socket.** 

**Search for "Tuya Smart" app for iOS/Android Smartphones in App Store/Google Play Store, or scan the below QR code to download and install the dedicated app:**

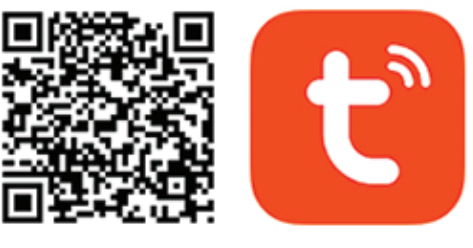

# Android & iOS app

### **3. REGISTER / LOG IN WITH EXISTING ACCOUNT**

#### **3.1 Register**

If you do not have a Tuya App account yet, you can register an account or log in via personal e-mail or personal phone number using a verification code procedure. Please read and follow the next steps for the description of the registration process:

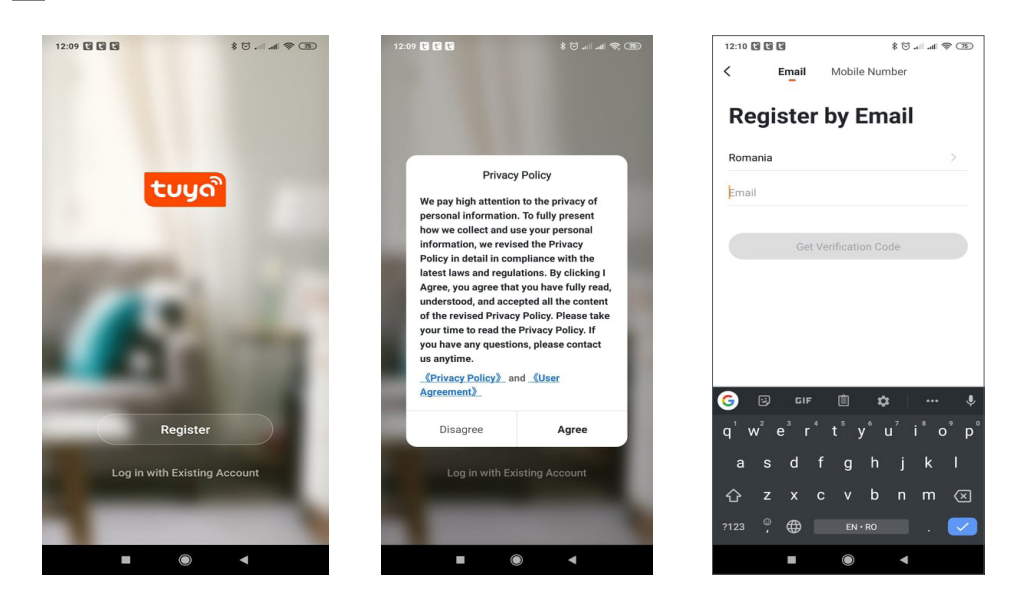

# **3.2 Register**

**EN**

If you have already registered an account, you can skip the creating a new account, click "Log in with existing account", enter the log-in page.

(1) The system automatically selects the current Country/Region, or you can manually select the Country/ Region.

(2) Enter your registered e-mail address or mobile number enter your password to log in to the system.

If your phone has installed WeChat App or QQ App, click WeChat/QQ icon in the log-in with social media account area. After accessing the authorization page, and filling in the received code from your e-mail/phone log in the system.

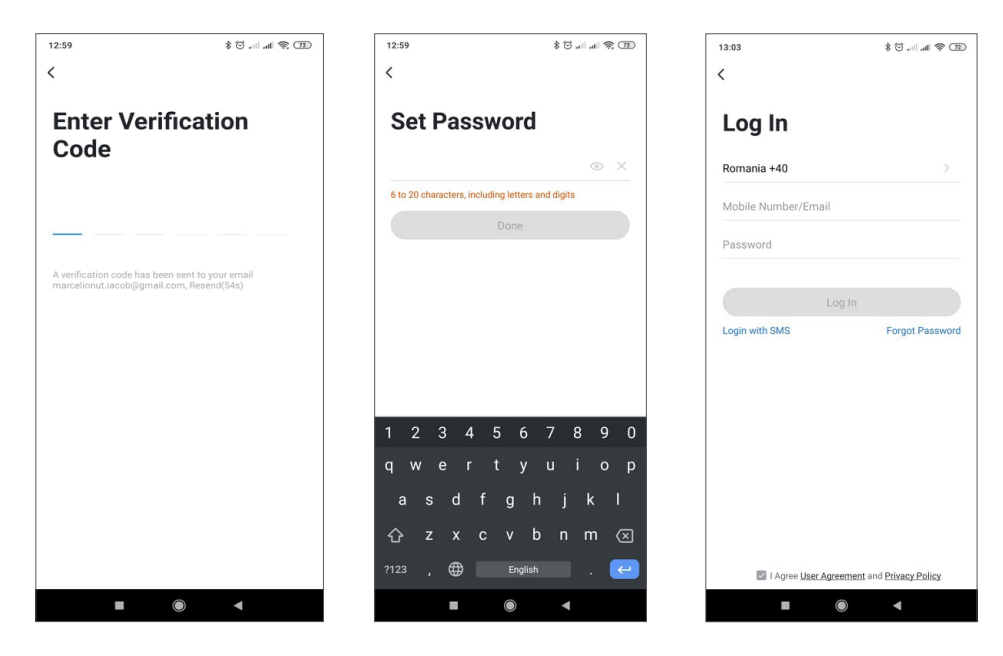

# **4.1 Product description**

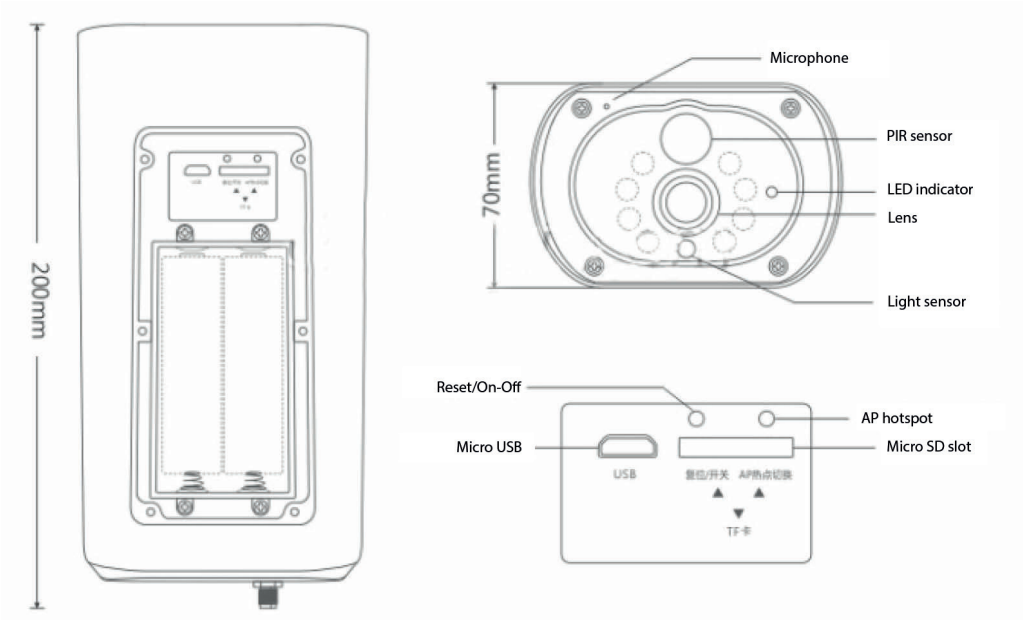

**EN**

**USB Interface:** The battery of the equipment is charged through the USB interface. When connected to USB the surveillance camera will be automatically turned on.

#### **Reset / Power Button**

Power On surveillance camerA: Press the power button briefly for 1 second to wake up the device from standby.

Power Off surveillance camerA: Press and hold the power button for 3 seconds to send the surveillance camera to stand-by. The surveillance camera will confirm with a sound.

Battery Compartment: It fits a 4 pcs 18650 battery pack that once connected power the device.

MICROPHONE: Used to collect ambient sound and audio two-way communication

Speaker: Used to send a vocal message nearby surveillance camera and for audio two-way communication

IR LED: 8 IR LEDs for night illumination

HD Lens: Lens of surveillance camera

Solar panel: Solar panel permanently charge the battery ( Sunny day)

PIR sensor: PIR detection is used for much more accurate detection of warm objects, humans, animals.

TF Card Slot: used to insert a Micro SD card ( TransFlash) maximum 64 GB for video and image storage.

Indicator Lights: Red light always On - Network connection failed Blue light always On - Device is connected to the network and working Light Sensor/Photoresistor: Helps for image brightness adjustments when night falls and in dark areas;

Switch surveillance camera to pairing mode

Press and hold the reset button for 8 seconds to reset the surveillance camera to default settings. The surveillance camera will confirm enter pairing mode with blue led blinking and a vocal message: "The surveillance camera is now ready to begin pairing"

Reset surveillance camera

**EN**

In standby mode, press and hold the reset button until you hear the voice prompt: Reset successfully.

# **4.2 QR code net-pairing (Recommended)**

The product only supports a 2.4GHz Wi-Fi network. It does not support a 5GHz Wi-Fi network. Before configuring Wi-Fi, please check and confirm you have a 2.4 GHz network, and activate GPS Location on your phone. The Wi-Fi password should not contain special characters of  $\sim$ !@#\$%^&\*(). When configuring Wi-Fi, make sure your router, mobile, and device are as close as possible for a quick configuration of the device. Connect the smartphone to this Wi-Fi 2.4 GHz router with internet access. Activate GPS location from phone. If any of these conditions are not met configuration will fail.

● App supports QR code net-pairing and Wi-Fi connection. You can choose to add devices by other options.

● Power On the surveillance camera, and start "Pairing mode" following the described procedure

● With a mobile phone connected to Wi-Fi, click "Add Device" or "+" icon (figure 1) on the Home screen of the App, select "Security & Sensor"(figure 2)→ "Smart Surveillance camera", click "next step" (figure 3).

Check the WiFi Network name on the screen and enter the wireless password. Click "Confirm" to continue (figure 4).

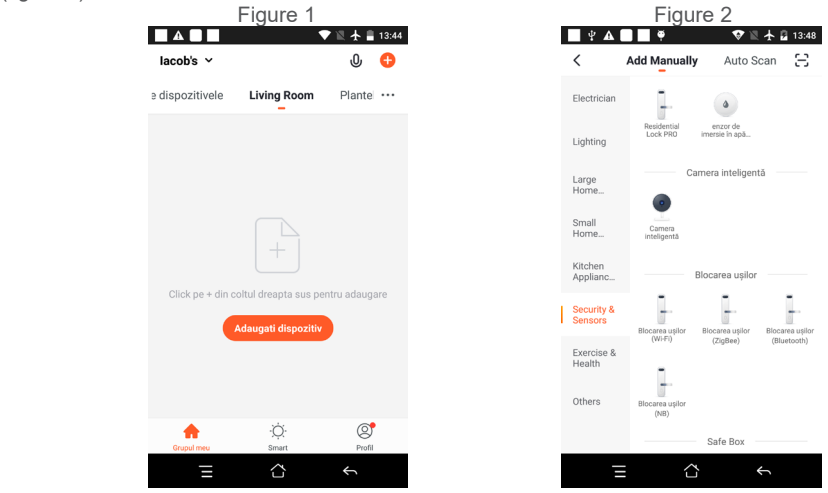

● Hold the mobile phone screen in the front of the surveillance camera (figure 5), the distance between the two should be 15 to 20 cm. (figure 6) Try not to shake the mobile phone during the scanning.

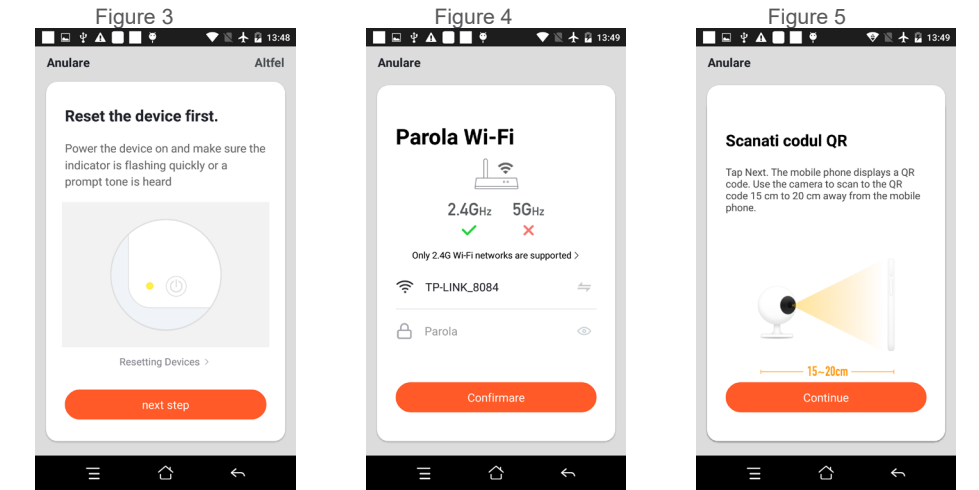

**EN**

- When you hear a confirmation " Beeeeeeeeeep", click "Connect Internet", and wait for connecting (figure 7).
- Device added successfully (figure 8), you can choose the device name and room scene.

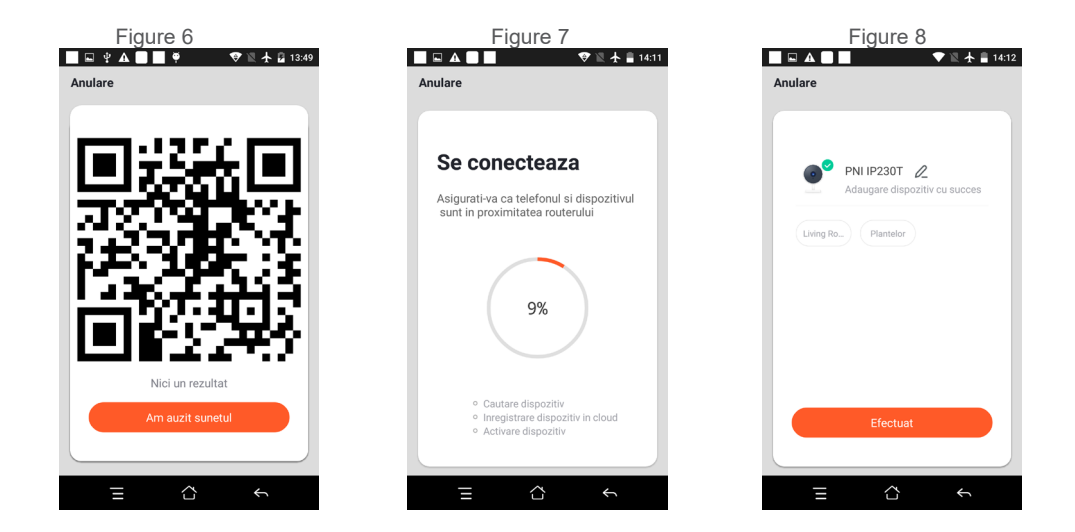

# **5. FUNCTION DESCRIPTION**

# **Real-time preview interface**

- 1. Setting & Management
- 2. Wi-Fi signal strength
- 3. Sound switch
- **EN**
- 4. SD/HD
- 5. Fullscreen
- 6. Screenshot
- 7. Voice chat
- 8. Record live view
- 9. Playback of video

10. PTZ control (The surveillance camera can be arbitrarily rotated to give you a different perspective. You can move it up and down, capture any corner you want to view)

11. Motion detection alarm (abnormal report notification through intelligent detection of anomalies in the home. You can go out to work and play confidently. To set the alarm level according to the surveillance camera's field of view can make the alarm more accurate)

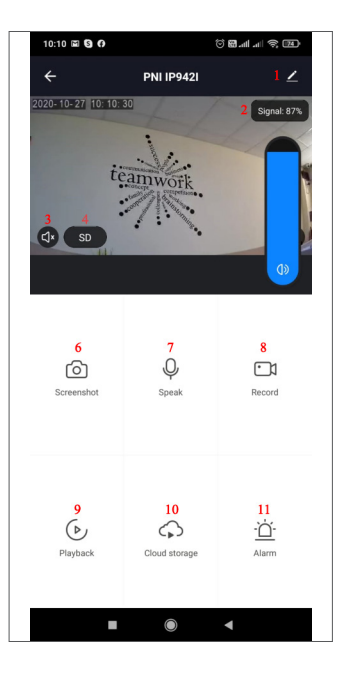

# **6. CLICK " 1 " IN THE UPPER RIGHT CORNER OF THE CONTROL PAGE FOR THE MANAGEMENT AND SETTING OF THE DEVICE.**

Device Name - can modify the device name and device location;

- Device Information to view: Device ID, Wi-Fi signal strength, IP address, Mac address, Device time zone.
- Tap-to-Run and Automation View automation and scenarios created for this device
- Third-Party Supported Compatible smart services
- Basic Settings Basic settings of surveillance camera
- Advanced Settings Detection Alarm Settings can set the motion detection switch, motion detection alarm sensitivity, and motion tracking function
- Storage settings Shows microSD card information, and settings for Local Recording mode.
- VAS Value-added service: you can purchase separately video cloud storage service for this surveillance camera for a monthly fee (optional according to customer needs)
- Offline Notification Activates an alarm is surveillance camera goes Offline
- Share Device can share this device with other people, enter the people's e-mail or mobile phone number;

(Note: the entered e-mail / mobile phone number should be registered with a Tuya App account).

- FAQ & Feedback Questions and solutions for any problems with product behavior.
- Firmware Information Support OTA Remote Upgrade (Do not disconnect during upgrading).

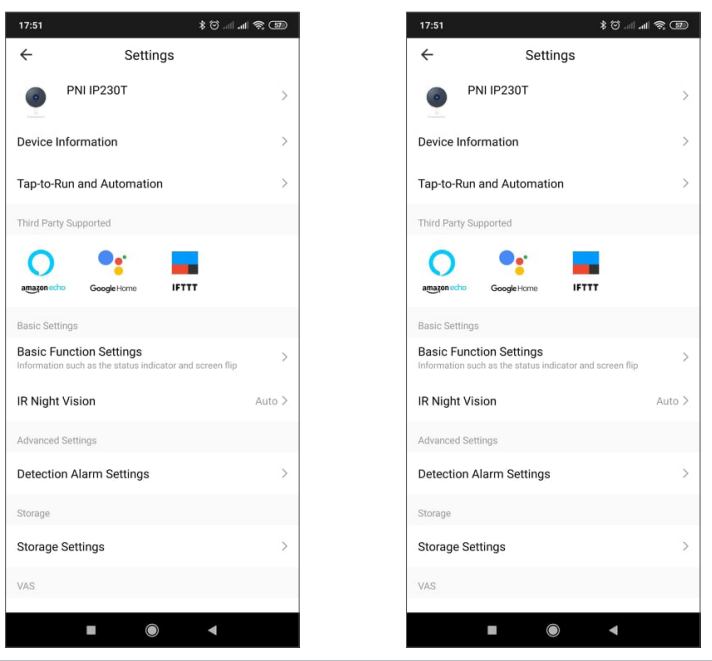

**EN**

# **CLICK "ME" ON THE HOME SCREEN OF TUYA APP FOR MORE SERVICES**

- 1. Home Management
- 2. Message Center
- 3. FAQ & Feedback
- 4. More Services
- Free Services: IFTTT, Google Assistant, Alexa, etc;

- Value-added Services: you can check the purchasing record of purchased value-added services: Cloud Storage for Surveillance cameras, AI Filtered Notifications etc;

5. Settings and information for your Tuya app account: Sound, Notifications, Network, Cache

# **8. FREQUENTLY ASKED QUESTIONS**

Q: Fail to add device during net-pairing?

A: Please make sure the mobile phone and device are connected to 2.4GHz router. Make sure the correct Wi-Fi password is entered. Make sure you have activated GPS Location from your Phone.

Q: Still fail to add device after re-scanning?

A: If fail to add device, it is recommended to restart the device or power off the device, and try again.

Q: The device cannot preview?

A: Check for weak Wi-Fi signal. You can place the surveillance camera closer to the router. If it still doesn't work, reset the device, and add it again.

Q: Why the device is still on the list after resetting the device?

A: The device resetting only resets the surveillance camera's network configuration and cannot change the configuration on the App. You must log in the App to delete the surveillance camera from the list.

Q: How to connect the surveillance camera to another router?

A: First log in the App to delete and reset the device, and configure the device again through the App.

Q: Why the device cannot identify SD card?

A: It is recommended to power Off and On the device after inserting the SD card. Check if the SD card is under normal service conditions and the format is FAT32. The App shall suggest ""could not find SD card"" under unstable network of the mobile phone or the device.

Q: The device is online and has an alarm event, but the mobile phone cannot receive the information? A: First confirm that App allows notification in the settings of your mobile phone.

Under normal circumstances, when an anomaly is detected, a message will appear in the notification bar of your mobile phone. You should set a notification sound or vibration in your mobile phone.

In addition, when viewing real-time video in the App you cannot receive alarm from the surveillance camera being viewed. Because the device default function the surveillance camera being viewed indicating that the user is focusing on the monitoring video, and there is no need for an alarm.

# **9. PRODUCT SPECIFICATIONS**

**EN**

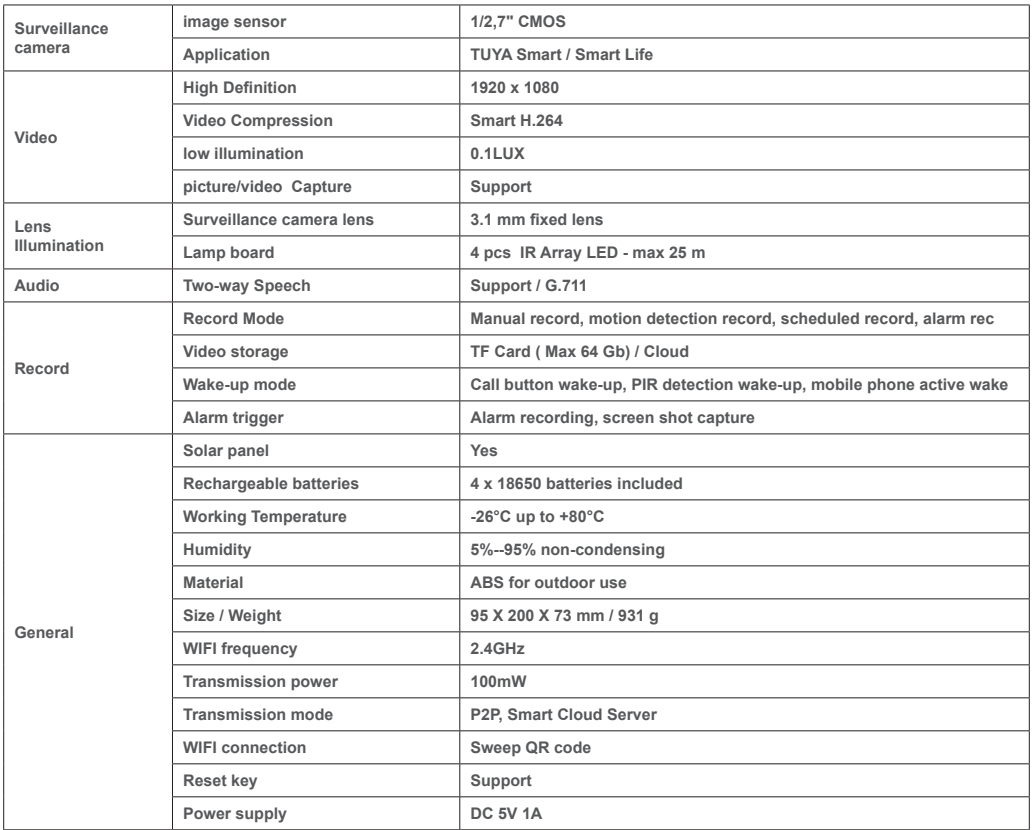

# **1. ЗА КАМЕРА ЗА НАБЛЮДЕНИЕ PNI PT949S 1080P**

#### **Представяне на продукта и основни характеристики:**

Продуктът PNI PT949S е 2MP IP камера за наблюдение, предназначена за видео/аудио наблюдение и дистанционно наблюдение на желани външни места. Той се свързва с интернет чрез безжична връзка, за да предава дистанционно видео в реално време към специално приложение на вашия смартфон по всяко време и навсякъде. Може да записва видеоклипове за наблюдение на локална microSD карта. Камерата за наблюдение е без кабел, тъй като се захранва от слънчева и акумулаторна батерия. Той също така поддържа функции за аларма, като например натискане на известия от смартфон и много други функции.

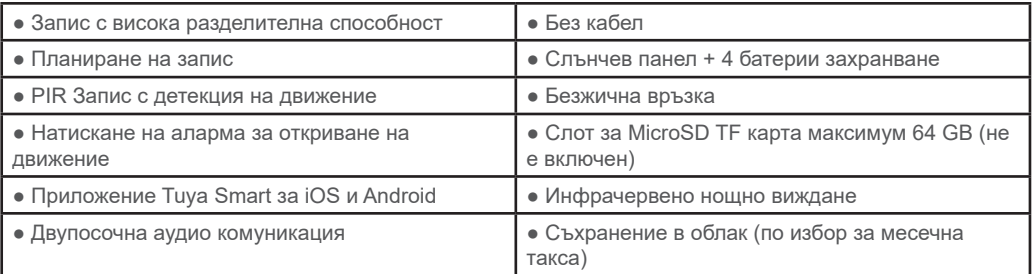

#### **2. МОНТАЖ НА КАМЕРА ЗА НАБЛЮДЕНИЕ**

#### **Важни условия:**

- Свържете вътрешна акумулаторна батерия и включете камерата за наблюдение. Можете да използвате захранващ адаптер от опаковката, за да презаредите батериите, ако те са празни и камерата за наблюдение не стартира.

- Първата конфигурация на камерата за наблюдение трябва да се направи с камера за наблюдение близо до интернет източника / рутера;

- Ако имате нужда от локален запис, инсталирайте максимум 64GB TF microSD карта (продава се отделно) в страничния гнездо за карта на камерата за наблюдение**.**

**Потърсете приложението "Tuya Smart" за iOS/Android смартфони в App Store/Google Play Store или сканирайте QR кода по-долу, за да изтеглите и инсталирате специално приложение:**

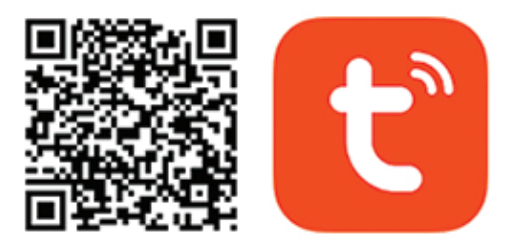

# **Android & iOS app**

#### **3. РЕГИСТРИРАЙТЕ СЕ / ВЛЕЗТЕ СЪС СЪЩЕСТВУВАЩ АКАУНТ**

#### **3.1 Регистрирам**

Ако все още нямате акаунт в Tuya App, можете да регистрирате акаунт или да влезете чрез личен имейл или личен телефонен номер, като използвате процедура с код за потвърждение. Моля, прочетете и следвайте следващите стъпки за описанието на процеса на регистрация

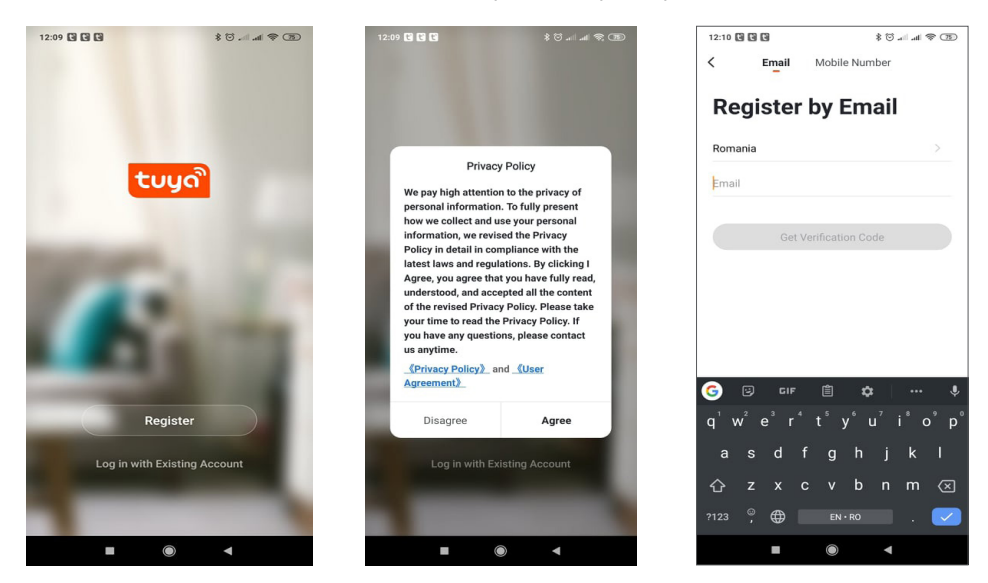

# **3.2 Регистрирайте се**

**BG**

Ако вече сте регистрирали акаунт, можете да пропуснете създаването на нов акаунт, щракнете върху "Вход със съществуващ акаунт", влезте в страницата за влизане.

(1) Системата автоматично избира текущата държава/регион или можете ръчно да изберете държавата/ региона.

(2) Въведете регистрирания си имейл адрес или мобилен номер, въведете паролата си, за да влезете в системата.

Ако телефонът ви е инсталирал WeChat App или QQ App, щракнете върху иконата WeChat/QQ в зоната за влизане с акаунт в социалните медии. След като влезете в страницата за оторизация и попълните получения код от вашия имейл/телефон лог в системата.

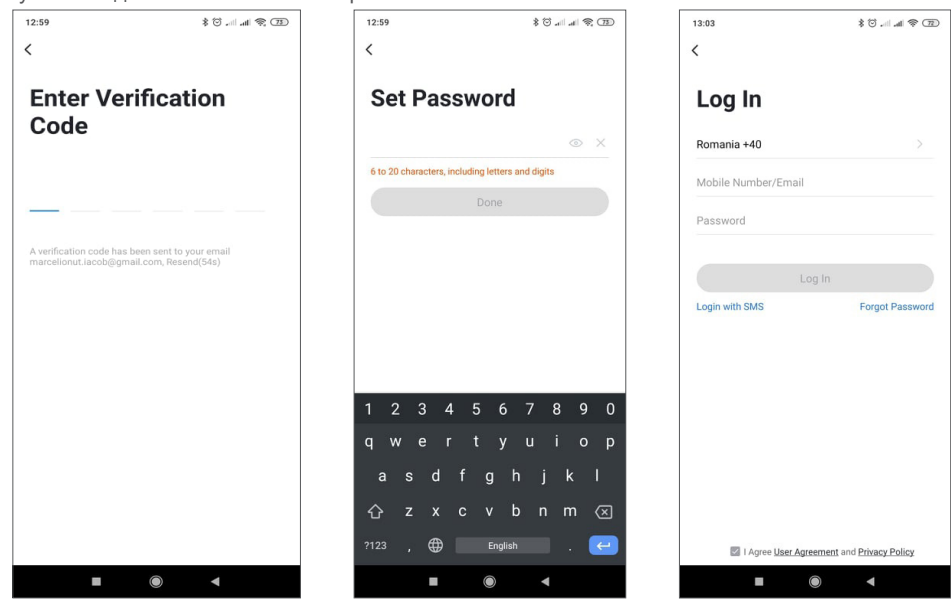

#### **4.1 Описание на продукта**

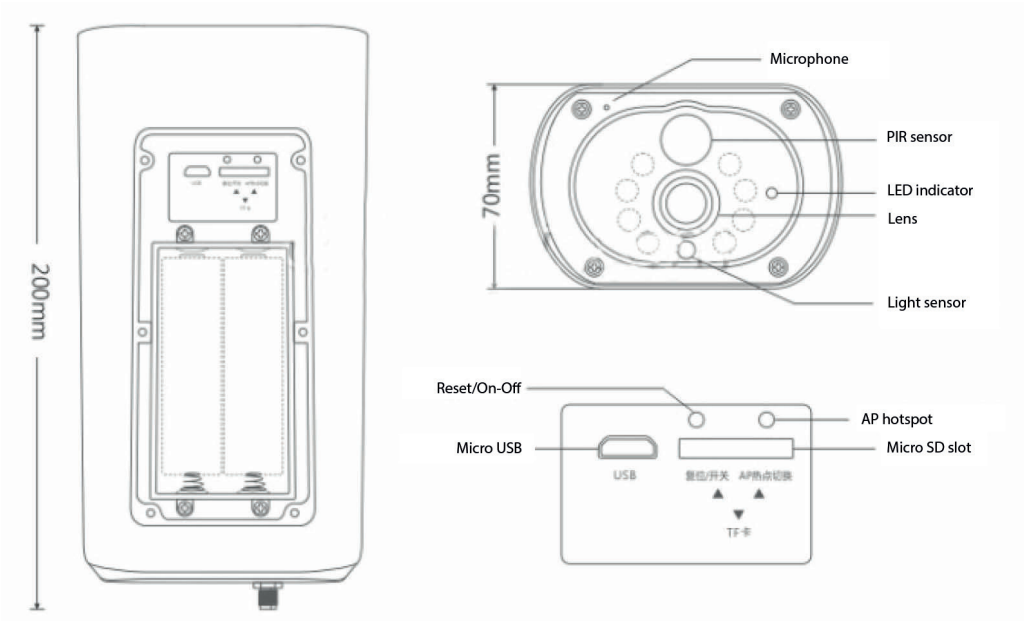

**BG**

USB интерфейс: Батерията на оборудването се зарежда през USB интерфейса. Когато е свързана към USB, камерата за наблюдение ще се включи автоматично.

# Бутон за нулиране / захранване

Камера за наблюдение при включване: Натиснете за кратко бутона за захранване за 1 секунда, за да събудите устройството от режим на готовност.

Изключване на камерата за наблюдение: Натиснете и задръжте бутона за захранване за 3 секунди, за да изпратите камерата за наблюдение в режим на готовност. Камерата за наблюдение ще потвърди със звук.

Отделение за батерии: Той пасва на 4 броя батерии 18650, които след свързване захранват устройството.

МИКРОФОН: Използва се за събиране на околния звук и аудио двупосочна комуникация

Високоговорител: Използва се за изпращане на вокално съобщение от близката камера за наблюдение и за двупосочна аудио комуникация

IR LED: 8 IR светодиода за нощно осветление

HD обектив: Обектив на камера за наблюдение

Слънчев панел: Соларен панел зарежда постоянно батерията (Слънчев ден)

PIR сензор: PIR откриването се използва за много по-точно откриване на топли предмети, хора, животни.

Слот за TF карта: използва се за поставяне на Micro SD карта (TransFlash) максимум 64 GB за съхранение на видео и изображения.

Индикаторни светлини:

Червената лампа винаги свети - Неуспешна мрежова връзка Синята светлина винаги е включена - Устройството е свързано към мрежата и работи

Светлинен сензор/фоторезистор: Помага за регулиране на яркостта на изображението, когато падне нощта и в тъмни зони;

Превключете камерата за наблюдение в режим на сдвояване

Натиснете и задръжте бутона за нулиране за 8 секунди, за да върнете камерата за наблюдение към настройките по подразбиране. Камерата за наблюдение ще потвърди влизането в режим на сдвояване с мигащ син светодиод и гласово съобщение: "Камерата за наблюдение вече е готова да започне сдвояването"

Нулиране на камерата за наблюдение

**BG**

В режим на готовност натиснете и задръжте бутона за нулиране, докато не чуете гласовата подкана: Нулиране успешно.

4.2 Мрежово сдвояване на QR код (препоръчително)

 Продуктът поддържа само 2.4GHz Wi-Fi мрежа. Той не поддържа 5GHz Wi-Fi мрежа. Преди да конфигурирате Wi-Fi, моля, проверете и потвърдете, че имате 2,4 GHz мрежа, и активирайте GPS местоположение на телефона си. Паролата за Wi-Fi не трябва да съдържа специални знаци от ~!@#\$%^&\*(). Когато конфигурирате Wi-Fi, уверете се, че вашият рутер, мобилен телефон и устройство са възможно най-близо за бърза конфигурация на устройството.

 Свържете смартфона към този Wi-Fi 2,4 GHz рутер с достъп до интернет. Активирайте GPS местоположение от телефона.

Ако някое от тези условия не е изпълнено, конфигурацията ще се провали.

● Приложението поддържа мрежово сдвояване с QR код и Wi-Fi връзка. Можете да изберете да добавите устройства чрез други опции.

• Включете камерата за наблюдение и стартирайте "Режим на сдвояване", следвайки описаната процедура

● С мобилен телефон, свързан към Wi-Fi, щракнете върху иконата "Добавяне на устройство" или "+" (фигура 1) на началния екран на приложението, изберете "Сигурност и сензор" (фигура 2)→ "Интелигентна камера за наблюдение", щракнете върху "следваща стъпка" (фигура 3).

Проверете името на WiFi мрежата на екрана и въведете паролата за безжична връзка. Щракнете върху "Потвърди", за да продължите (фигура 4).

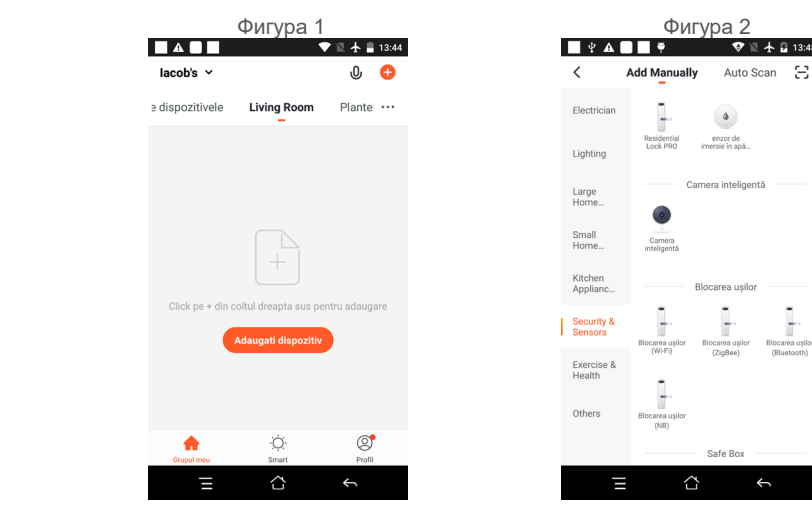

● Дръжте екрана на мобилния телефон в предната част на камерата за наблюдение (фигура 5), разстоянието между двете трябва да бъде 15 до 20 cm. (фигура 6) Опитайте се да не разклащате мобилния телефон по време на сканирането.

**BG**

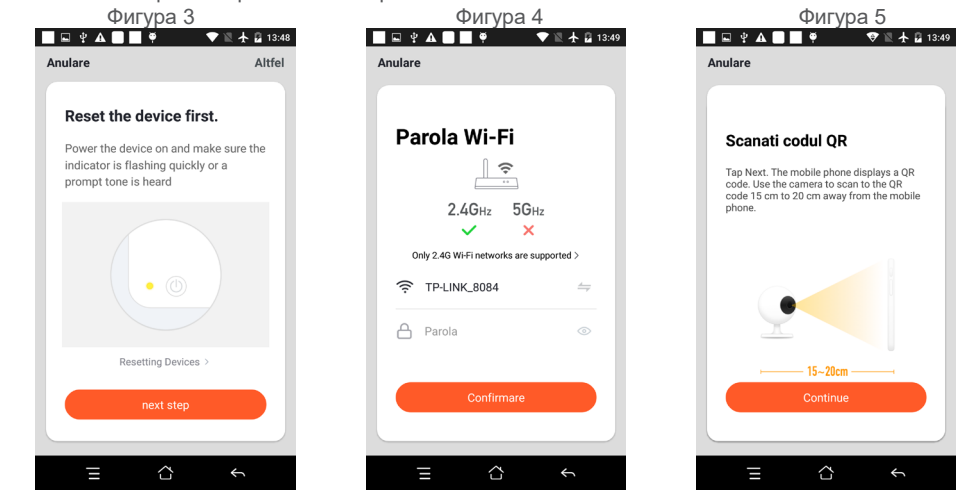

• Когато чуете потвърждение "Веееееееееер", щракнете върху "Connect Internet" и изчакайте свързването (фигура 7).

● Устройството е добавено успешно (фигура 8), можете да изберете името на устройството и сцената на стаята.

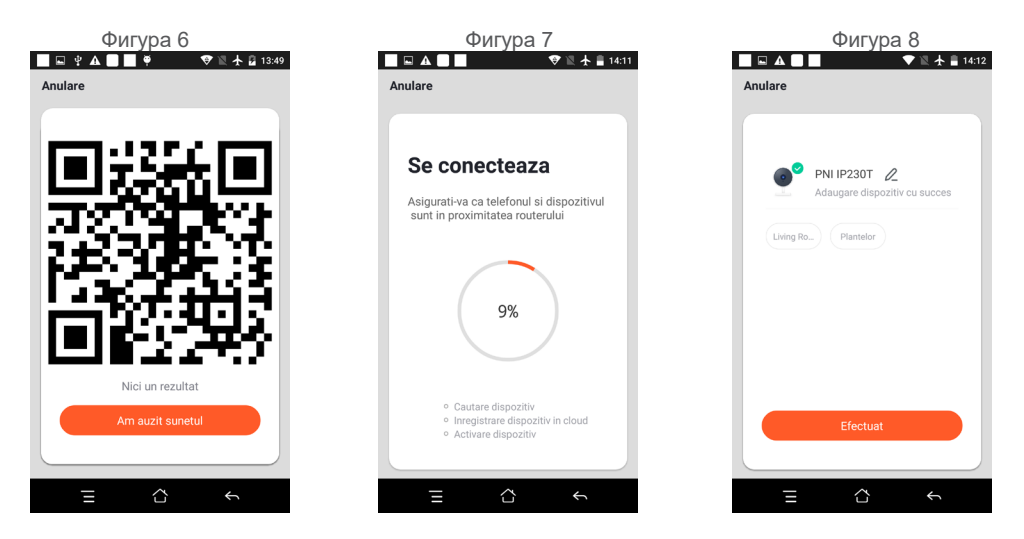

# **5. ОПИСАНИЕ НА ФУНКЦИЯТА**

#### **Интерфейс за визуализация в реално време**

- 1. Настройка и управление
- 2. Сила на Wi-Fi сигнала
- 3. Превключвател на звука
- 4. SD/HD
- 5. Цял екран
- 6. Екранна снимка
- 7. Гласов чат
- 8. Запишете изглед на живо
- 9. Възпроизвеждане на видео

10. PTZ управление (Камерата за наблюдение може да се върти произволно за да ви дам различна гледна точка. Можете да го преместите нагоре и надолу, заснемете всеки ъгъл, който искате да видите)

11. Аларма за откриване на движение (известие за ненормалн докладване чрез интелигентно откриване на аномалии в дома. Вие може да излиза на работа и да играе уверено. За да настроите алармата ниво според зрителното поле на камерата за наблюдение, което може да направи алармата по-точна)

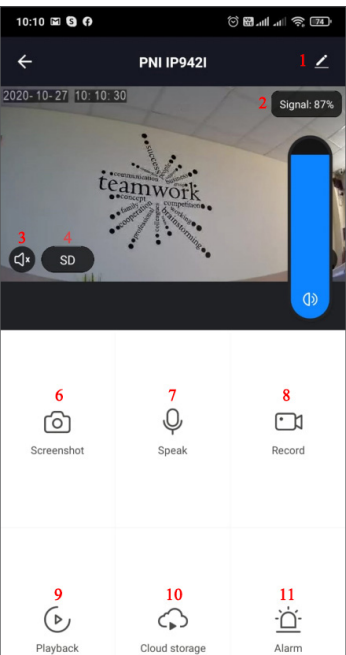

# **6. ЩРАКНЕТЕ ВЪРХУ " 1 " В ГОРНИЯ ДЕСЕН ЪГЪЛ НА КОНТРОЛНАТА СТРАНИЦА ЗА УПРАВЛЕНИЕ И НАСТРОЙКА НА УСТРОЙСТВОТО.**

Име на устройството - може да промени името на устройството и местоположението на устройството;

- Информация за устройството за преглед: ID на устройството, сила на Wi-Fi сигнала, IP адрес, Mac адрес, Часова зона на устройството.
- Докоснете за изпълнение и автоматизация Вижте автоматизацията и сценариите, създадени за това устройство
- Поддържани от трети страни съвместими интелигентни услуги
- Основни настройки Основни настройки на камерата за наблюдение
- Разширени настройки Настройки на алармата за откриване може да настрои превключвателя за откриване на движение, чувствителността на алармата за откриване на движение и функцията за проследяване на движение
- Настройки за съхранение Показва информация за microSD картата и настройки за режим на локален запис.
- VAS услуга с добавена стойност: можете да закупите отделно услуга за съхранение на видео в облак
- за тази камера за наблюдение срещу месечна такса (по избор според нуждите на клиента)
- Офлайн известие Активира аларма, когато камерата за наблюдение е офлайн
- Споделяне на устройство може да споделя това устройство с други хора, да въвежда имейла или номера на мобилен телефон на хората; (Забележка: въведеният имейл/номер на мобилен телефон

трябва да бъде регистриран с акаунт в Tuya App).

● Често задавани въпроси и обратна връзка – Въпроси и решения за всякакви проблеми с поведението на продукта.

**BG**

● Информация за фърмуера - Поддръжка на OTA Remote Upgrade (Не прекъсвайте връзката по време на надграждане).

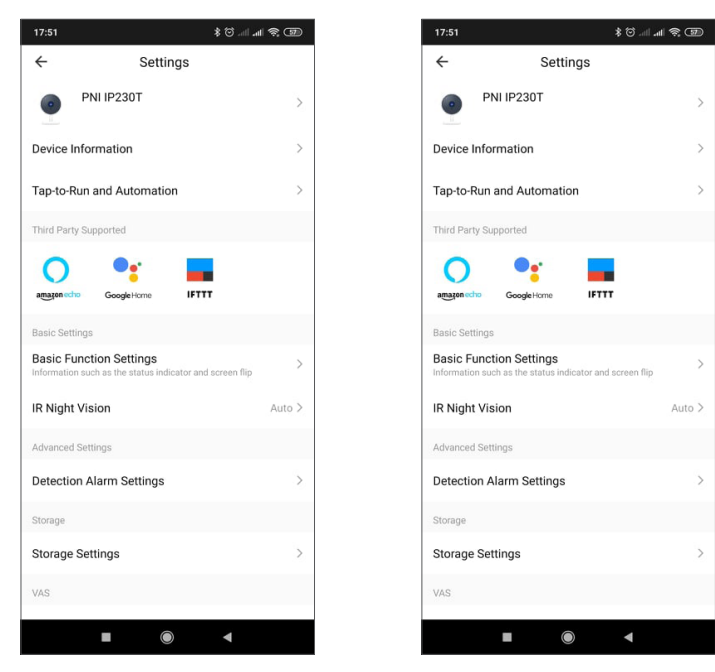

# **7. КЛИКНЕТЕ ВЪРХУ "АЗ" НА НАЧАЛНИЯ ЕКРАН НА ПРИЛОЖЕНИЕТО TUYA ЗА ПОВЕЧЕ УСЛУГИ**

- 1. Управление на дома
- 2. Център за съобщения
- 3. Често задавани въпроси и обратна връзка
- 4. Още услуги
- Безплатни услуги: IFTTT, Google Assistant, Alexa и др.;

- Услуги с добавена стойност: можете да проверите записа на покупките на закупени услуги с добавена стойност: облачно съхранение за камери за наблюдение, AI филтрирани известия и др.;

5. Настройки и информация за вашия акаунт в приложението TuyA: звук, известия, мрежа, кеш

#### **8. ЧЕСТО ЗАДАВАНИ ВЪПРОСИ**

В: Неуспешно добавяне на устройство по време на сдвояване в мрежата?

О: Моля, уверете се, че мобилният телефон и устройството са свързани към 2.4GHz рутер. Уверете се, че е въведена правилната парола за Wi-Fi. Уверете се, че сте активирали GPS местоположение от телефона си.

Въпрос: Все още не можете да добавите устройство след повторно сканиране? О: Ако не можете да добавите устройството, се препоръчва да рестартирате устройството или да изключите устройството и да опитате отново.

В: Устройството не може да визуализира?

**BG**

О: Проверете за слаб Wi-Fi сигнал. Можете да поставите камерата за наблюдение по-близо до рутера. Ако все още не работи, нулирайте устройството и го добавете отново.

В: Защо устройството все още е в списъка след нулиране на устройството?

О: Нулирането на устройството само нулира мрежовата конфигурация на камерата за наблюдение и не може да промени конфигурацията в приложението. Трябва да влезете в приложението, за да изтриете камерата за наблюдение от списъка.

Въпрос: Как да свържете камерата за наблюдение към друг рутер?

О: Първо влезте в приложението, за да изтриете и нулирате устройството, и отново конфигурирайте устройството чрез приложението.

В: Защо устройството не може да идентифицира SD картата?

О: Препоръчително е да изключите и включите устройството след поставяне на SD картата.

Проверете дали SD картата е в нормални условия на обслужване и дали форматът е FAT32. Приложението ще предложи "не може да намери SD карта"" при нестабилна мрежа на мобилния телефон или устройството.

Въпрос: Устройството е онлайн и има аларма, но мобилният телефон не може да получи информацията?

О: Първо потвърдете, че приложението позволява известяване в настройките на вашия мобилен телефон.

При нормални обстоятелства, когато се открие аномалия, в лентата за уведомяване на мобилния ви телефон ще се появи съобщение. Трябва да зададете звук за уведомяване или вибрация в мобилния си телефон.

Освен това, когато гледате видео в реално време в приложението, не можете да получите аларма от гледаната камера за наблюдение. Тъй като устройството функционира по подразбиране, камерата за наблюдение се гледа, което показва, че потребителят се фокусира върху видеото за наблюдение и няма нужда от аларма.

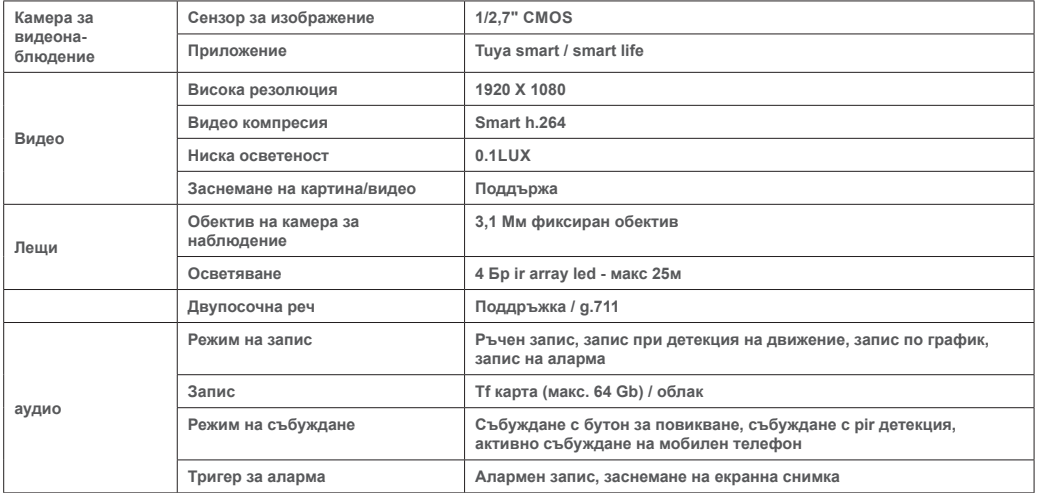

# **9. СПЕЦИФИКАЦИИ НА ПРОДУКТА**

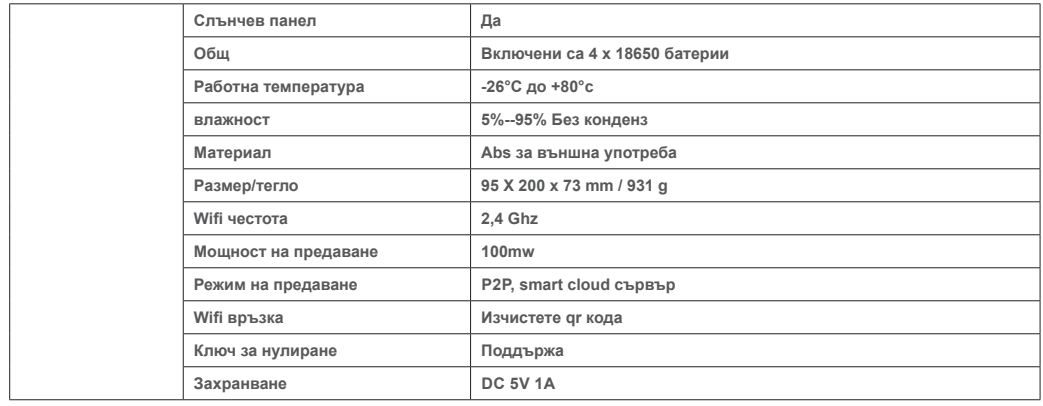

**BG**

# **1. ÜBER PNI PT949S 1080P ÜBERWACHUNGSKAMERA**

# **Produkteinführung und Hauptfunktionen:**

**DE**

Das Produkt PNI PT949S ist eine 2MP-IP-Überwachungskamera, die für die Video-/Audioüberwachung und die Fernüberwachung von gewünschten Außenstandorten bestimmt ist. Es verbindet sich drahtlos mit dem Internet, um Echtzeit-Videos jederzeit und überall an eine dedizierte App auf Ihrem Smartphone zu übertragen. Es kann Überwachungsvideos auf einer lokalen microSD-Karte speichern. Die Überwachungskamera ist kabellos, da sie solar- und akkubetrieben ist. Es unterstützt auch Alarmfunktionen wie Smartphone-Benachrichtigungen Push und viele weitere Funktionen.

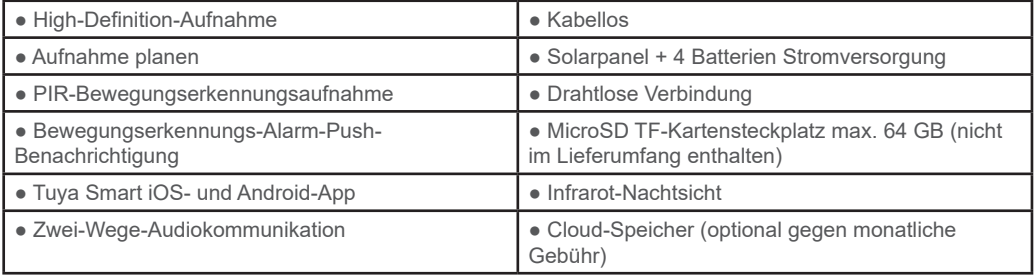

# **2. INSTALLATION EINER ÜBERWACHUNGSKAMERA**

#### **Wichtige Bedingungen:**

- Schließen Sie den internen Akku an und schalten Sie die Überwachungskamera ein. Sie können ein Netzteil aus dem Paket verwenden, um Akkus aufzuladen, wenn diese leer sind und die Überwachungskamera nicht startet.

- Die erste Konfiguration der Überwachungskamera sollte mit einer Überwachungskamera in der Nähe der Internetquelle / des Router-Geräts erfolgen:

- Wenn Sie eine lokale Aufnahme benötigen, installieren Sie eine maximal 64 GB TF microSD-Karte (separat erhältlich) im seitlichen Kartensteckplatz der Überwachungskamera.

**Suchen Sie im App Store/Google Play Store nach der "Tuya Smart"-App für iOS/Android-Smartphones oder scannen Sie den folgenden QR-Code, um die entsprechende App herunterzuladen und zu installieren**

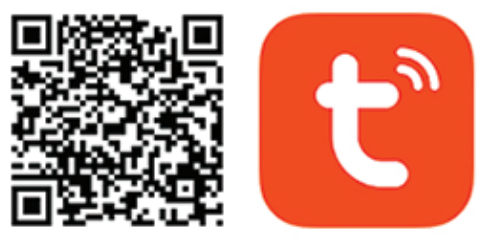

# Android & iOS app

# **3. REGISTRIEREN / EINLOGGEN MIT BESTEHENDEM KONTO**

#### **3.1 Registrieren**

Wenn Sie noch kein Tuya App-Konto haben, können Sie ein Konto registrieren oder sich über eine persönliche E-Mail oder eine persönliche Telefonnummer mit einem Verifizierungscode-Verfahren anmelden. Bitte lesen und befolgen Sie die nächsten Schritte für die Beschreibung des Registrierungsprozesses:

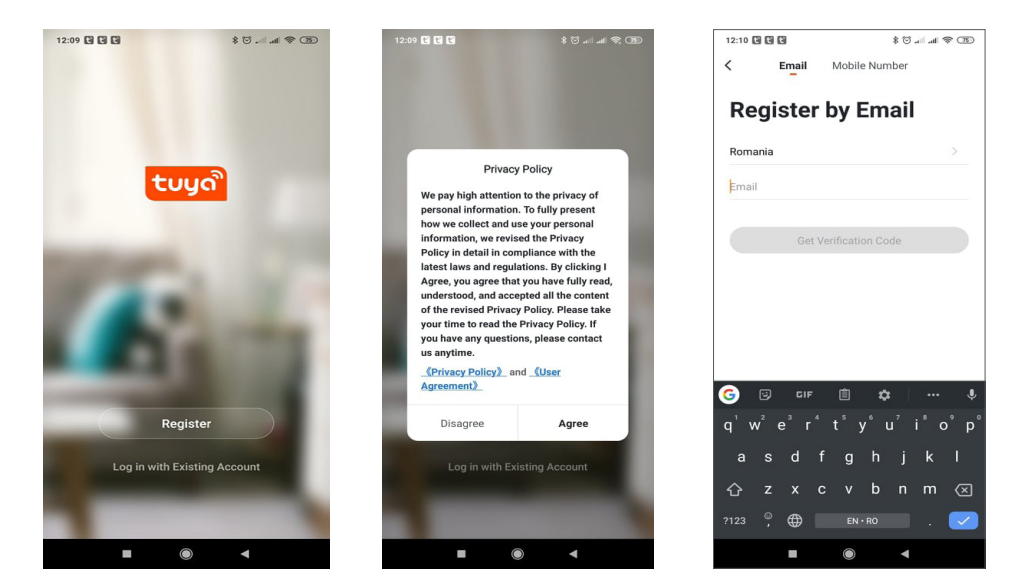

# **3.2 Registrieren**

Wenn Sie bereits ein Konto registriert haben, können Sie das Erstellen eines neuen Kontos überspringen, auf "Mit bestehendem Konto anmelden" klicken und die Anmeldeseite aufrufen.

(1) Das System wählt automatisch das aktuelle Land/die aktuelle Region aus, oder Sie können das Land/die Region manuell auswählen.

(2) Geben Sie Ihre registrierte E-Mail-Adresse oder Handynummer ein und geben Sie Ihr Passwort ein, um sich am System anzumelden.

Wenn auf Ihrem Telefon die WeChat-App oder die QQ-App installiert ist, klicken Sie auf das WeChat/QQ-Symbol im Login mit Social Media-Kontobereich. Nachdem Sie auf die Autorisierungsseite zugegriffen und den erhaltenen Code aus Ihrer E-Mail/Ihrem Telefon eingegeben haben, melden Sie sich im System an.

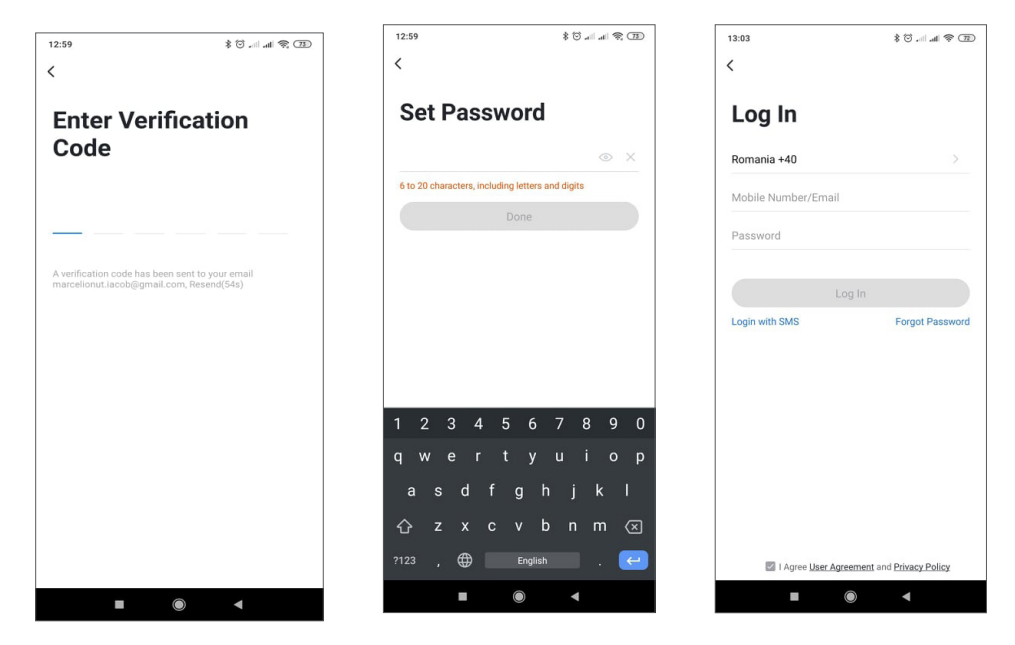

# **4. GERÄT HINZUFÜGEN**

**DE**

### **4.1 Produktbeschreibung**

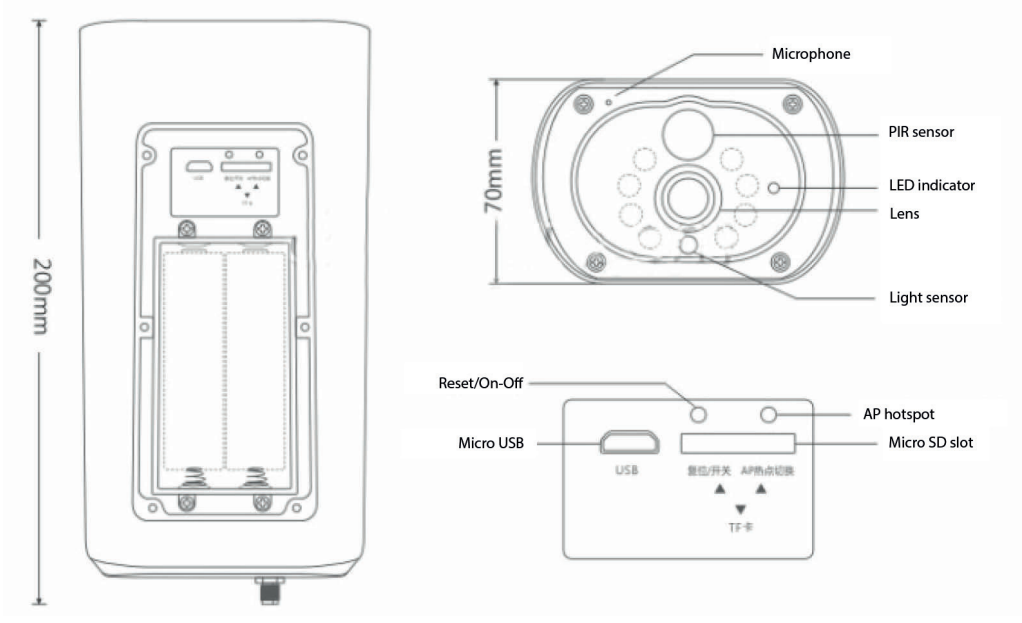

USB-Schnittstelle: Der Akku des Gerätes wird über die USB-Schnittstelle geladen. Bei Anschluss an USB wird die Überwachungskamera automatisch eingeschaltet.

#### Reset-/Power-Taste

Einschalten der ÜberwachungskameraA: Drücken Sie kurz die Ein-/Aus-Taste für 1 Sekunde, um das Gerät aus dem Standby-Modus aufzuwecken.

Überwachungskamera ausschaltenA: Halten Sie die Ein-/Aus-Taste 3 Sekunden lang gedrückt, um die Überwachungskamera in den Standby-Modus zu versetzen. Die Überwachungskamera bestätigt dies mit einem Ton.

Batteriefach: Es passt ein 4-teiliges 18650-Akkupack, das nach dem Anschließen das Gerät mit Strom versorgt.

MIKROFON: Wird verwendet, um Umgebungsgeräusche und Audio-Zwei-Wege-Kommunikation zu sammeln

Lautsprecher: Wird verwendet, um eine Sprachnachricht in der Nähe einer Überwachungskamera zu senden und für die bidirektionale Audiokommunikation

IR-LED: 8 IR-LEDs für Nachtbeleuchtung

HD-Objektiv: Objektiv der Überwachungskamera

Solarpanel: Solarpanel lädt die Batterie permanent auf (Sonntag)

PIR-Sensor: Die PIR-Erkennung wird für eine viel genauere Erkennung von warmen Objekten, Menschen, Tieren verwendet.

TF-Kartensteckplatz: zum Einlegen einer Micro-SD-Karte (TransFlash) mit maximal 64 GB zur Video- und Bildspeicherung.

Signallampen: Rotes Licht immer an - Netzwerkverbindung fehlgeschlagen Blaues Licht immer an - Gerät ist mit dem Netzwerk verbunden und funktioniert

Lichtsensor/Fotowiderstand: Hilft bei der Anpassung der Bildhelligkeit bei Einbruch der Dunkelheit und in dunklen Bereichen;

**DE**

Schalten Sie die Überwachungskamera in den Kopplungsmodus um

Halten Sie die Reset-Taste 8 Sekunden lang gedrückt, um die Überwachungskamera auf die Standardeinstellungen zurückzusetzen. Die Überwachungskamera bestätigt den Kopplungsmodus mit blau blinkender LED und einer Sprachnachricht: "Die Überwachungskamera ist jetzt bereit, mit der Kopplung zu beginnen"

Überwachungskamera zurücksetzen

Halten Sie im Standby-Modus die Reset-Taste gedrückt, bis Sie die Sprachansage hören: Reset erfolgreich.

4.2 QR-Code-Netzkopplung (empfohlen)

Das Produkt unterstützt nur ein 2,4-GHz-WLAN-Netzwerk. Es unterstützt kein 5-GHz-WLAN-Netzwerk. Bevor Sie Wi-Fi konfigurieren, überprüfen und bestätigen Sie bitte, dass Sie über ein 2,4-GHz-Netzwerk verfügen, und aktivieren Sie die GPS-Ortung auf Ihrem Telefon. Das WLAN-Passwort sollte keine Sonderzeichen von ~!@#\$%^&\*() enthalten. Stellen Sie bei der WLAN-Konfiguration sicher, dass sich Router, Mobiltelefon und Gerät so nah wie möglich befinden, um eine schnelle Konfiguration des Geräts zu ermöglichen.

Verbinden Sie das Smartphone mit diesem 2,4-GHz-WLAN-Router mit Internetzugang. Aktivieren Sie den GPS-Standort vom Telefon.

Wenn eine dieser Bedingungen nicht erfüllt ist, schlägt die Konfiguration fehl.

● App unterstützt QR-Code-Net-Pairing und Wi-Fi-Verbindung. Sie können Geräte mit anderen Optionen hinzufügen.

● Schalten Sie die Überwachungskamera ein und starten Sie den "Pairing-Modus" gemäß der beschriebenen Vorgehensweise

● Wenn ein Mobiltelefon mit Wi-Fi verbunden ist, klicken Sie auf dem Startbildschirm der App auf "Gerät hinzufügen" oder das "+"-Symbol (Abbildung 1), wählen Sie "Sicherheit & Sensor" (Abbildung 2) → "Smart Surveillance Camera", Klicken Sie auf "nächster Schritt" (Abbildung 3).

Überprüfen Sie den WLAN-Netzwerknamen auf dem Bildschirm und geben Sie das WLAN-Passwort ein. Klicken Sie auf "Bestätigen", um fortzufahren (Abbildung 4).

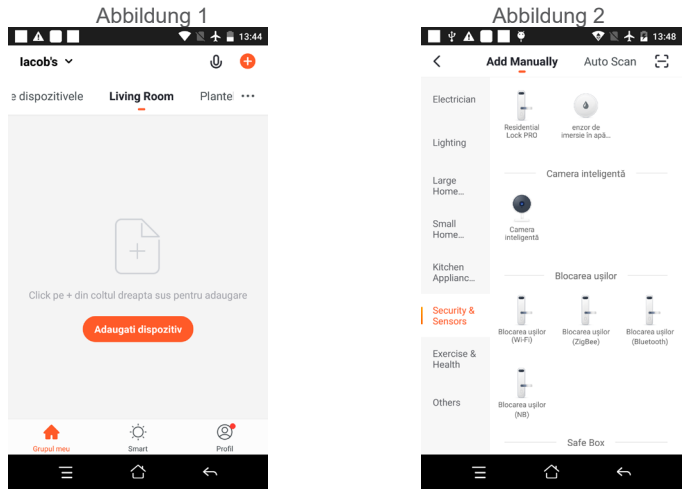

23

● Halten Sie das Handy-Display vor die Überwachungskamera (Abbildung 5), der Abstand zwischen beiden sollte 15 bis 20 cm betragen. (Abbildung 6) Versuche das Handy während des Scannens nicht zu schütteln.

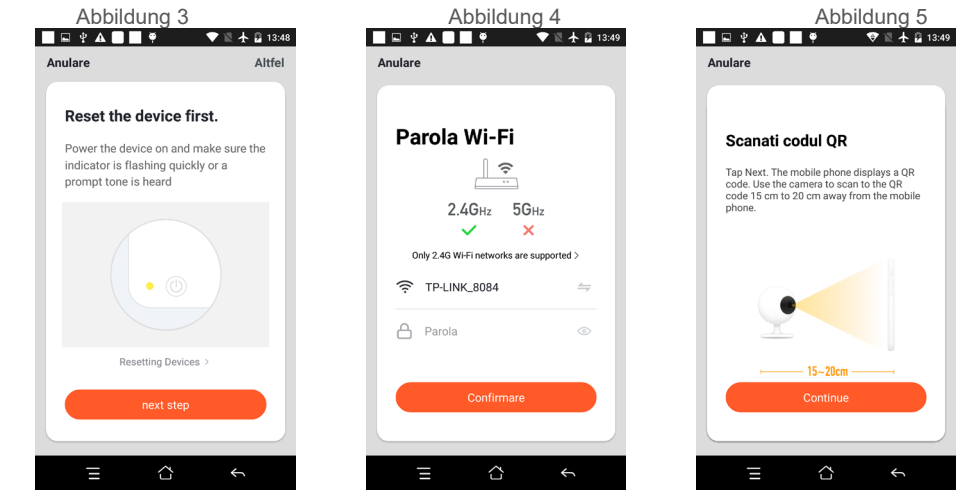

● Wenn Sie eine Bestätigung "Beeeeeeeeeep" hören, klicken Sie auf "Connect Internet" und warten Sie auf die Verbindung (Abbildung 7).

● Gerät erfolgreich hinzugefügt (Abbildung 8), Sie können den Gerätenamen und die Raumszene auswählen.

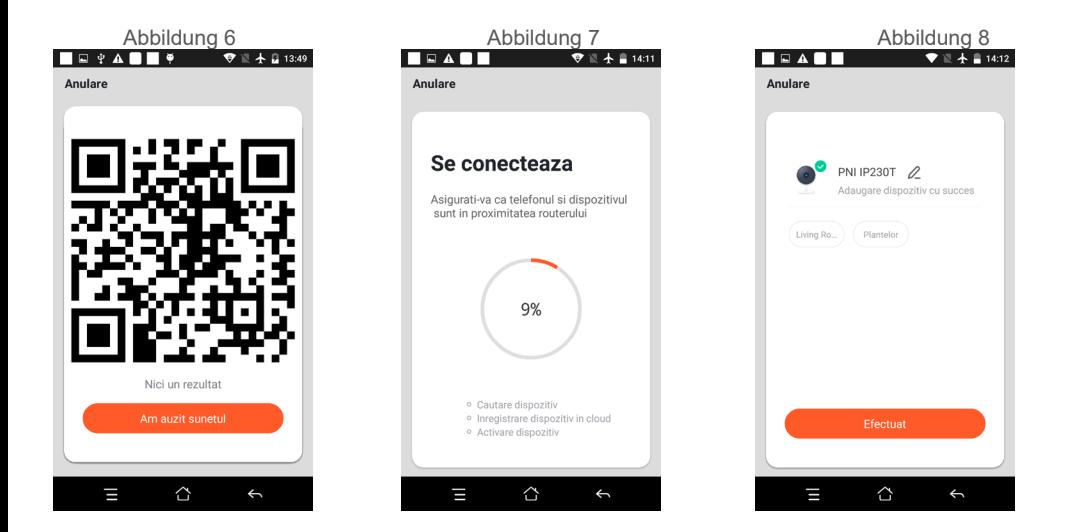

# **5. BEDIENUNGSANLEITUNG**

#### **Echtzeit-Vorschauschnittstelle**

- 1. Einstellung & Verwaltung
- 2. WLAN-Signalstärke

**DE**

- 3. Tonschalter
- 4. SD/HD
- 5. Vollbild
- 6. Screenshot
- 7. Sprachchat
- 8. Live-Ansicht aufnehmen
- 9. Wiedergabe von Videos

10. PTZ-Steuerung (Die Überwachungskamera kann beliebig gedreht werden um Ihnen eine andere Perspektive zu geben. Du kannst es nach oben verschieben und unten, erfassen Sie jede Ecke, die Sie anzeigen möchten)

11. Bewegungserkennungsalarm (anomale Berichtbenachrichtigung durch intelligente Erkennung von Anomalien im Haus. Du kann selbstbewusst arbeiten und spielen. Den Wecker stellen Ebene entsprechend dem Sichtfeld der Überwachungskamera

machen kann der Alarm genauer)

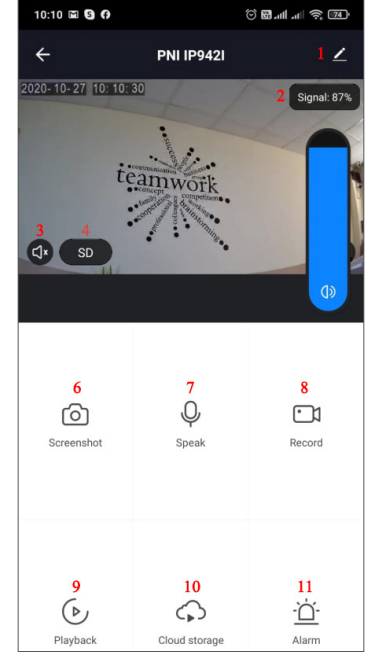

# **6. KLICKEN SIE AUF "1 " IN DER OBEREN RECHTEN ECKE DER STEUERUNGSSEITE FÜR DIE VERWALTUNG UND EINSTELLUNG DES GERÄTS.**

Gerätename - kann den Gerätenamen und den Gerätestandort ändern;

● Geräteinformationen - zum Anzeigen: Geräte-ID, WLAN-Signalstärke, IP-Adresse, Mac-Adresse,

Gerätezeitzone.

- Tap-to-Run und Automatisierung Zeigen Sie Automatisierung und Szenarien an, die für dieses Gerät erstellt wurden
- Unterstützung von Drittanbietern Kompatible Smart Services
- Grundeinstellungen Grundeinstellungen der Überwachungskamera
- Erweiterte Einstellungen Erkennungsalarmeinstellungen kann den Bewegungserkennungsschalter, die Bewegungserkennungsalarmempfindlichkeit und die Bewegungsverfolgungsfunktion einstellen
- Speichereinstellungen Zeigt Informationen zur microSD-Karte und Einstellungen für den lokalen Aufnahmemodus an.
- VAS Mehrwertdienst: Sie können den Video-Cloud-Speicherdienst für diese Überwachungskamera gegen eine monatliche Gebühr separat erwerben (optional nach Kundenwunsch)
- Offline-Benachrichtigung Aktiviert einen Alarm, wenn die Überwachungskamera offline geht
- Gerät teilen kann dieses Gerät mit anderen Personen teilen, die E-Mail- oder Mobiltelefonnummer der Personen eingeben; (Hinweis: Die eingegebene E-Mail / Handynummer sollte mit einem Tuya App-Konto

**DE**

registriert sein).

- FAQ & Feedback Fragen und Lösungen für Probleme mit dem Produktverhalten.
- Firmware-Informationen OTA Remote Upgrade unterstützen (während des Upgrades nicht trennen).

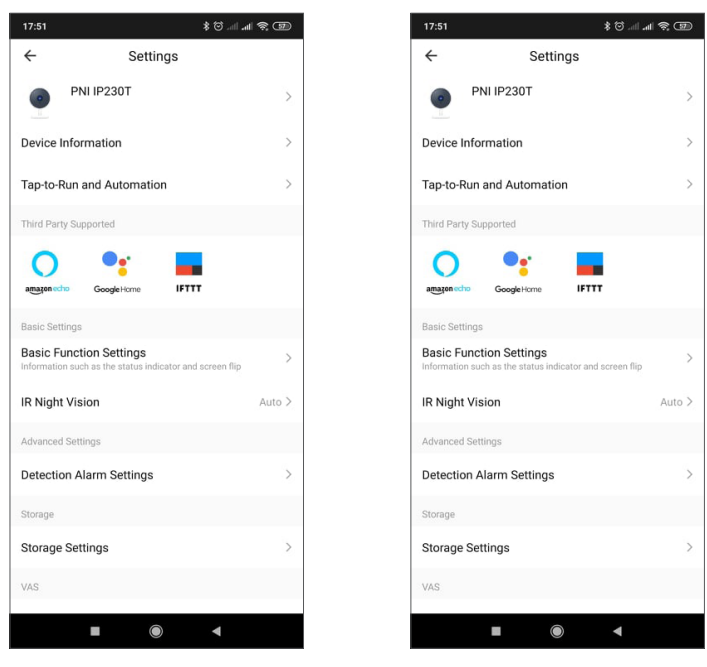

# **7. KLICKEN SIE AUF DEM STARTBILDSCHIRM DER TUYA APP AUF "ICH", UM WEITERE DIENSTE ZU ERHALTEN**

- 1. Hausverwaltung
- 2. Nachrichtencenter
- 3. FAQ & Feedback
- 4. Weitere Dienste
- Kostenlose Dienste: IFTTT, Google Assistant, Alexa usw.;

- Mehrwertdienste: Sie können die Kaufaufzeichnung von gekauften Mehrwertdiensten überprüfen: Cloud-Speicher für Überwachungskameras, KI-gefilterte Benachrichtigungen usw.;

5. Einstellungen und Informationen für Ihr Tuya-App-Konto: Sound, Benachrichtigungen, Netzwerk, Cache

# **8. HÄUFIG GESTELLTE FRAGEN**

F: Fehler beim Hinzufügen des Geräts während der Netzkopplung?

A: Bitte stellen Sie sicher, dass das Mobiltelefon und das Gerät mit dem 2,4-GHz-Router verbunden sind. Stellen Sie sicher, dass das richtige WLAN-Passwort eingegeben wurde. Stellen Sie sicher, dass Sie die GPS-Ortung von Ihrem Telefon aus aktiviert haben.

F: Kann das Gerät nach dem erneuten Scannen immer noch nicht hinzugefügt werden?

A: Wenn das Gerät nicht hinzugefügt werden kann, wird empfohlen, das Gerät neu zu starten oder das Gerät auszuschalten und es erneut zu versuchen.

F: Das Gerät kann keine Vorschau anzeigen?

A: Prüfen Sie, ob das WLAN-Signal schwach ist. Sie können die Überwachungskamera näher am Router

platzieren. Wenn es immer noch nicht funktioniert, setzen Sie das Gerät zurück und fügen Sie es erneut hinzu.

F: Warum ist das Gerät nach dem Zurücksetzen des Geräts immer noch in der Liste?

A: Das Zurücksetzen des Geräts setzt nur die Netzwerkkonfiguration der Überwachungskamera zurück und kann die Konfiguration in der App nicht ändern. Sie müssen sich in der App anmelden, um die Überwachungskamera aus der Liste zu löschen.

F: Wie verbinde ich die Überwachungskamera mit einem anderen Router?

A: Melden Sie sich zuerst in der App an, um das Gerät zu löschen und zurückzusetzen, und konAbbildung das Gerät erneut über die App.

F: Warum kann das Gerät die SD-Karte nicht erkennen?

A: Es wird empfohlen, das Gerät nach dem Einlegen der SD-Karte aus- und wieder einzuschalten. Überprüfen Sie, ob die SD-Karte unter normalen Betriebsbedingungen ist und das Format FAT32 ist. Die App schlägt unter instabilem Netzwerk des Mobiltelefons oder des Geräts ""SD-Karte nicht gefunden" vor.

F: Das Gerät ist online und hat ein Alarmereignis, aber das Mobiltelefon kann die Informationen nicht empfangen?

A: Bestätigen Sie zunächst, dass die App die Benachrichtigung in den Einstellungen Ihres Mobiltelefons zulässt.

Unter normalen Umständen wird beim Erkennen einer Anomalie eine Meldung in der Benachrichtigungsleiste Ihres Mobiltelefons angezeigt. Sie sollten einen Benachrichtigungston oder eine Vibration in Ihrem Mobiltelefon einstellen.

Darüber hinaus können Sie beim Anzeigen von Echtzeitvideos in der App keinen Alarm von der angezeigten Überwachungskamera erhalten. Da die Standardfunktion des Geräts die angezeigte Überwachungskamera anzeigt, zeigt dies an, dass sich der Benutzer auf das Überwachungsvideo konzentriert und kein Alarm erforderlich ist

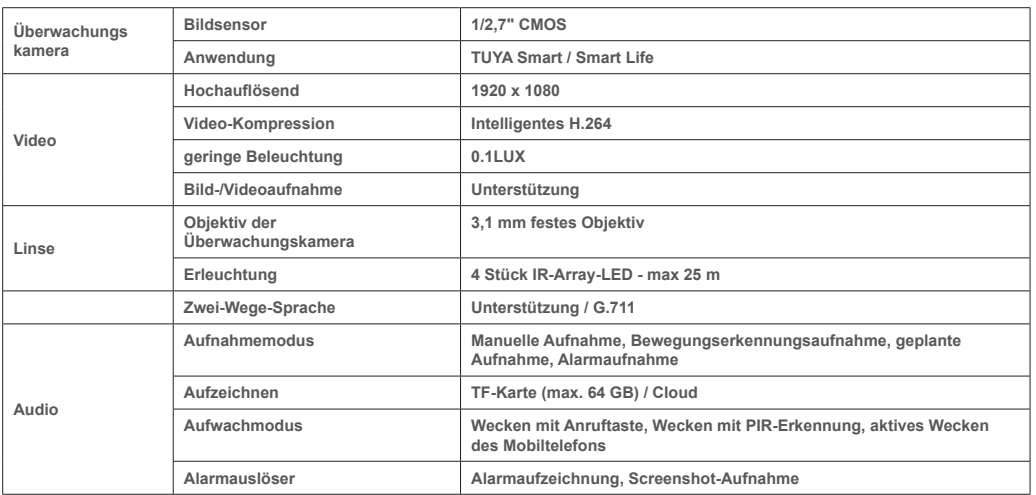

# **9. PRODUKTSPEZIFIKATIONEN**

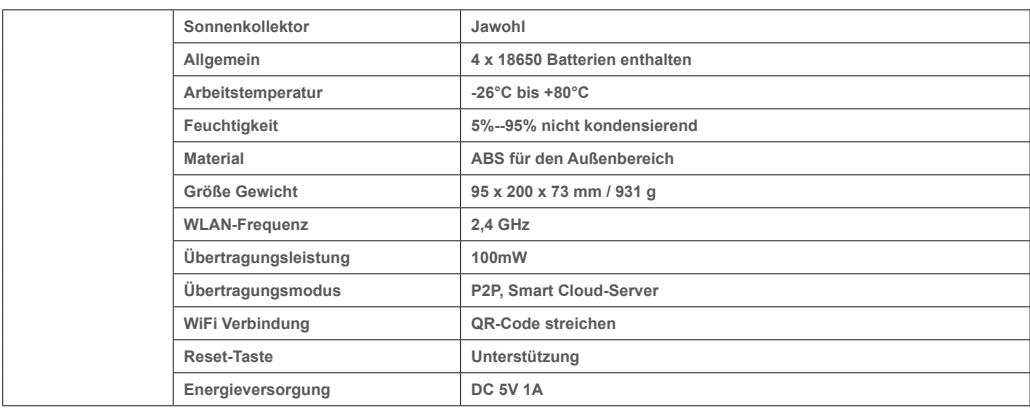

**DE**

# **1. ACERCA DE LA CÁMARA DE VIGILANCIA PNI PT949S 1080P**

# **Introducción del producto y características principales.:**

El producto PNI PT949S es una cámara de vigilancia IP de 2MP diseñada para vigilancia por video / audio y monitoreo remoto de ubicaciones exteriores deseadas. Se conecta a Internet de forma inalámbrica para transmitir de forma remota video en tiempo real a una aplicación dedicada en su teléfono inteligente en cualquier momento y en cualquier lugar. Puede guardar videos de vigilancia en la tarjeta microSD local. La cámara de vigilancia no tiene cables porque funciona con energía solar y con pilas recargables. También es compatible con funciones de alarma, como notificaciones push de teléfonos inteligentes y muchas otras funciones..

**ES**

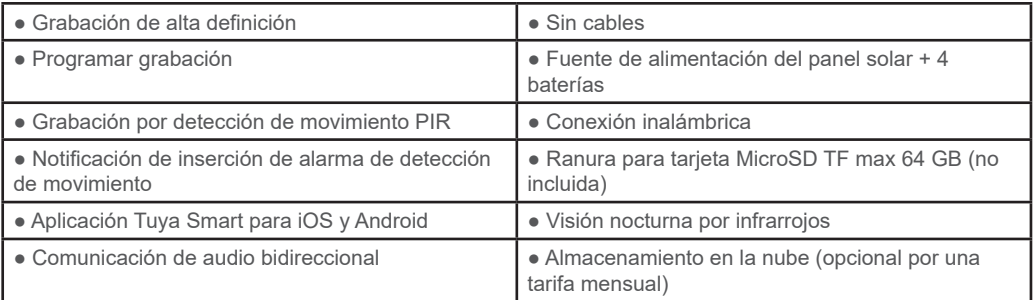

# **2. INSTALACIÓN DE CÁMARAS DE VIGILANCIA**

#### **Condiciones importantes:**

- Conecte la batería interna recargable y encienda la cámara de vigilancia. Puede utilizar un adaptador de corriente del paquete para recargar las baterías, si están vacías y la cámara de vigilancia no se enciende.

- La primera configuración de la cámara de vigilancia debe realizarse con la cámara de vigilancia cerca de la fuente de Internet / dispositivo enrutador;

- Si necesita grabación local, instale una tarjeta microSD TF de 64 GB como máximo (se vende por separado) en la toma de tarjeta lateral de la cámara de vigilancia.

Busque la aplicación "Tuya Smart" para teléfonos inteligentes iOS / Android en App Store / Google Play Store, o escanee el siguiente código QR para descargar e instalar la aplicación dedicada:

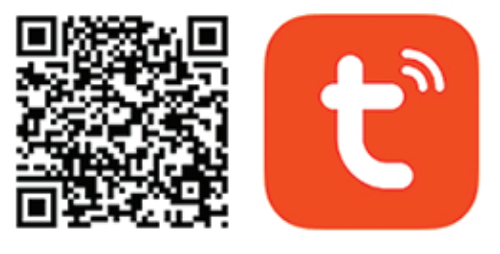

# Android & iOS app

#### **3. REGISTRARSE / INICIAR SESIÓN CON UNA CUENTA EXISTENTE**

#### 3.1 Registro

Si aún no tiene una cuenta de la aplicación Tuya, puede registrar una cuenta o iniciar sesión mediante un correo electrónico personal o un número de teléfono personal mediante un procedimiento de código de verificación. Lea y siga los siguientes pasos para obtener la descripción del proceso de registro

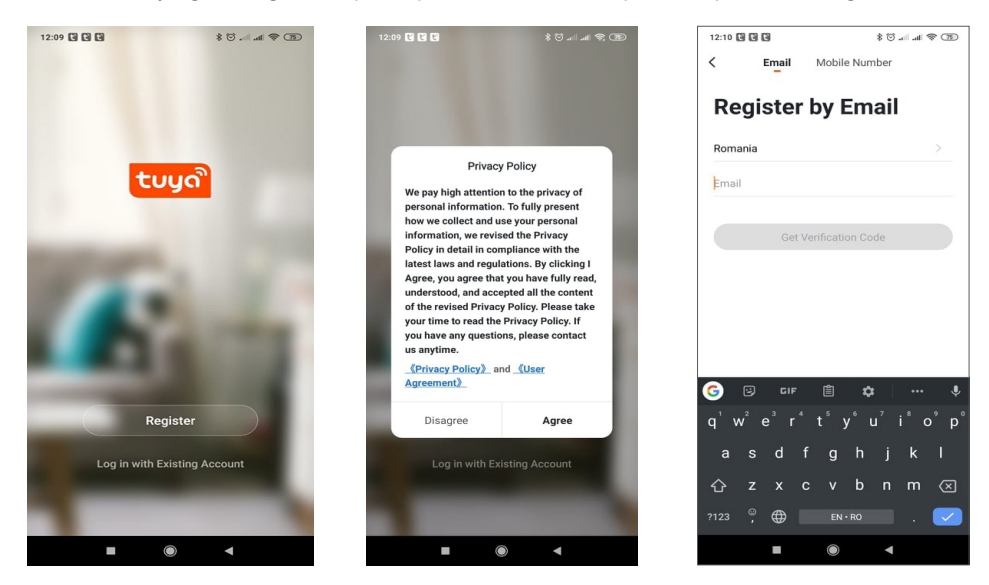

# **3.2 Registro**

**ES**

Si ya ha registrado una cuenta, puede omitir la creación de una nueva cuenta, haga clic en "Iniciar sesión con una cuenta existente", ingrese a la página de inicio de sesión.

(1) El sistema selecciona automáticamente el País / Región actual, o puede seleccionar manualmente el País / Región.

(2) Ingrese su dirección de correo electrónico registrada o número de teléfono móvil ingrese su contraseña para iniciar sesión en el sistema.

Si su teléfono ha instalado la aplicación WeChat o la aplicación QQ, haga clic en el icono WeChat / QQ en el área de inicio de sesión con cuenta de redes sociales. Después de acceder a la página de autorización y completar el código recibido de su registro de correo electrónico / teléfono en el sistema

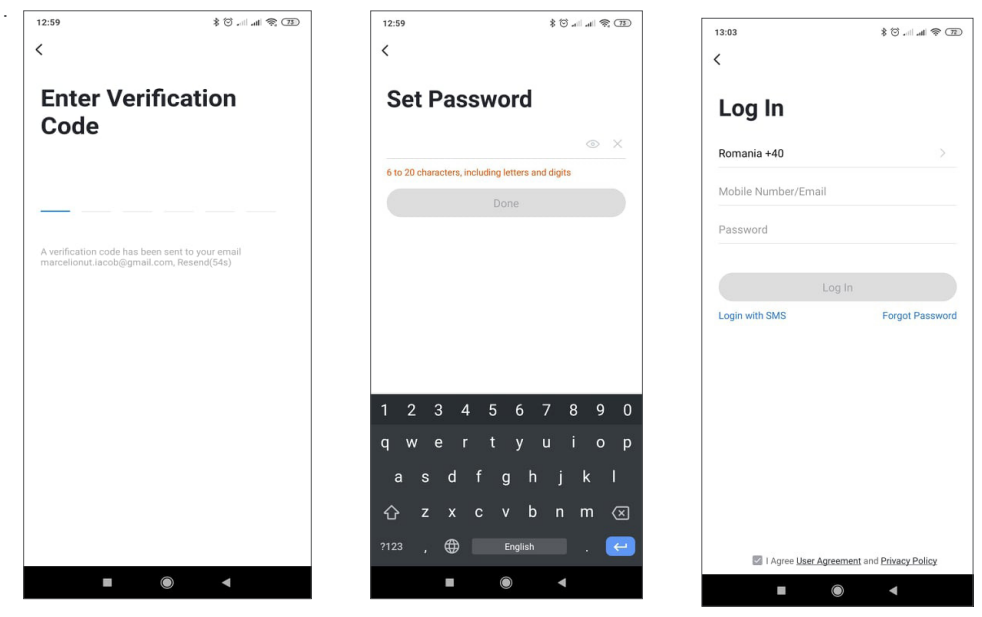

# **4.1 Descripción del Producto**

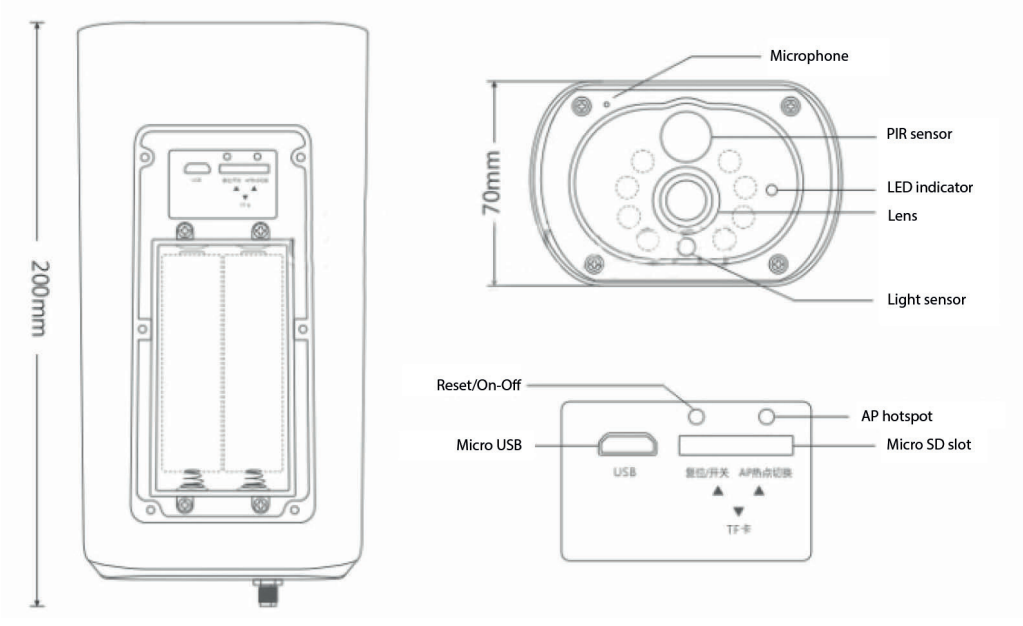

**ES**

Interfaz USB: La batería del equipo se carga a través de la interfaz USB. Cuando se conecta a USB, la cámara de vigilancia se encenderá automáticamente.

#### Botón de reinicio / encendido

Encienda la cámara de vigilancia A: presione el botón de encendido brevemente durante 1 segundo para reactivar el dispositivo desde el modo de espera.

Apague la cámara de vigilancia A: Mantenga presionado el botón de encendido durante 3 segundos para enviar la cámara de vigilancia al modo de espera. La cámara de vigilancia confirmará con un sonido.

Compartimento de la batería: se adapta a un paquete de batería 18650 de 4 piezas que una vez conectado alimenta el dispositivo.

MICRÓFONO: se utiliza para recopilar sonido ambiental y comunicación bidireccional de audio

Altavoz: se utiliza para enviar un mensaje vocal cerca de la cámara de vigilancia y para la comunicación bidireccional de audio

LED IR: 8 LED IR para iluminación nocturna

Lente HD: Lente de la cámara de vigilancia

Panel solar: el panel solar carga permanentemente la batería (día soleado)

Sensor PIR: la detección PIR se utiliza para una detección mucho más precisa de objetos calientes, seres humanos, animales.

Ranura para tarjeta TF: se usa para insertar una tarjeta Micro SD (TransFlash) con un máximo de 64 GB para almacenamiento de video e imágenes.

Direccionales: La luz roja siempre está encendida: la conexión de red falló Luz azul siempre encendida: el dispositivo está conectado a la red y funciona

Sensor de luz / fotorresistor: ayuda a ajustar el brillo de la imagen cuando cae la noche y en áreas oscuras;

Cambie la cámara de vigilancia al modo de emparejamiento

Mantenga presionado el botón de reinicio durante 8 segundos para reiniciar la cámara de vigilancia a la configuración predeterminada. La cámara de vigilancia confirmará el ingreso al modo de emparejamiento con el LED azul parpadeando y un mensaje vocal: "La cámara de vigilancia está lista para comenzar a emparejar"

# Restablecer la cámara de vigilancia

**ES**

En el modo de espera, mantenga presionado el botón de reinicio hasta que escuche el mensaje de voz: Reiniciar correctamente.

4.2 Emparejamiento de red de código QR (recomendado)

El producto solo admite una red Wi-Fi de 2,4 GHz. No es compatible con una red Wi-Fi de 5 GHz. Antes de configurar Wi-Fi, verifique y confirme que tiene una red de 2.4 GHz y active la Ubicación GPS en su teléfono. La contraseña de Wi-Fi no debe contener caracteres especiales de ~! @ # \$% ^ & \* (). Al configurar Wi-Fi, asegúrese de que su enrutador, móvil y dispositivo estén lo más cerca posible para una configuración rápida del dispositivo.

Conecte el teléfono inteligente a este enrutador Wi-Fi de 2,4 GHz con acceso a Internet. Activar la ubicación GPS desde el teléfono.

Si no se cumple alguna de estas condiciones, la configuración fallará.

● La aplicación admite el emparejamiento de red con código QR y la conexión Wi-Fi. Puede optar por agregar dispositivos mediante otras opciones.

● Encienda la cámara de vigilancia e inicie el "Modo de emparejamiento" siguiendo el procedimiento descrito.

● Con un teléfono móvil conectado a Wi-Fi, haga clic en el icono "Agregar dispositivo" o "+" (figura 1) en la pantalla de inicio de la aplicación, seleccione "Seguridad y sensor" (figura 2) → "Cámara de vigilancia inteligente", haga clic en "siguiente paso" (figura 3).

Verifique el nombre de la red WiFi en la pantalla e ingrese la contraseña inalámbrica. Haga clic en "Confirmar" para continuar (figura 4).

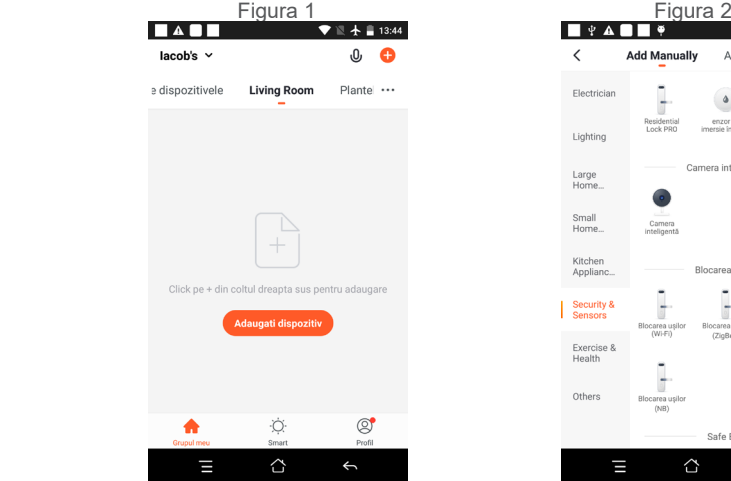

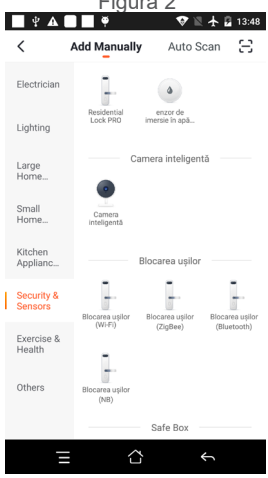

● Sostenga la pantalla del teléfono móvil en el frente de la cámara de vigilancia (Figura 5), la distancia entre los dos debe ser de 15 a 20 cm. (Figura 6) Trate de no mover el teléfono móvil durante el escaneo.

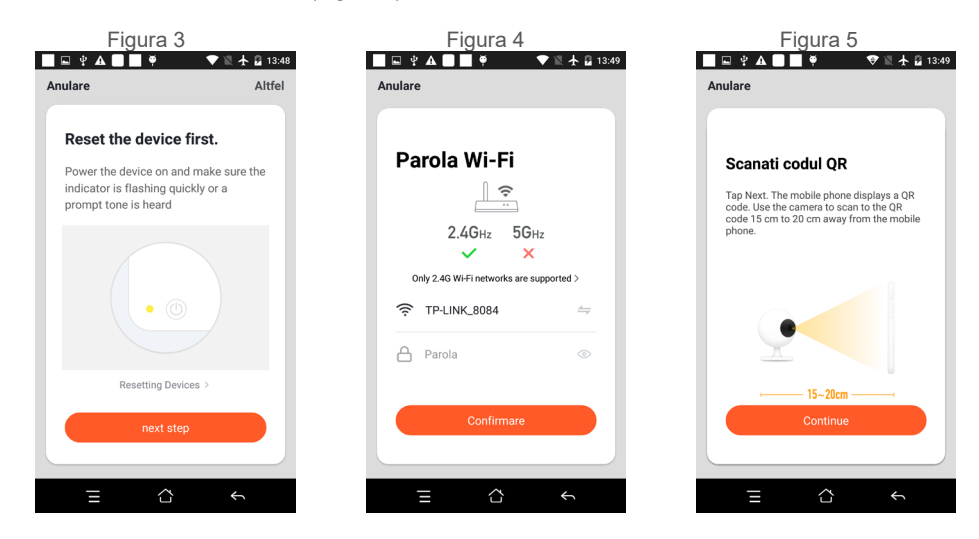

● Cuando escuche una confirmación "Beeeeeeeeeep", haga clic en "Conectar a Internet" y espere a que se conecte (Figura 7).

● Dispositivo agregado correctamente (Figura 8), puede elegir el nombre del dispositivo y la escena de la habitación.

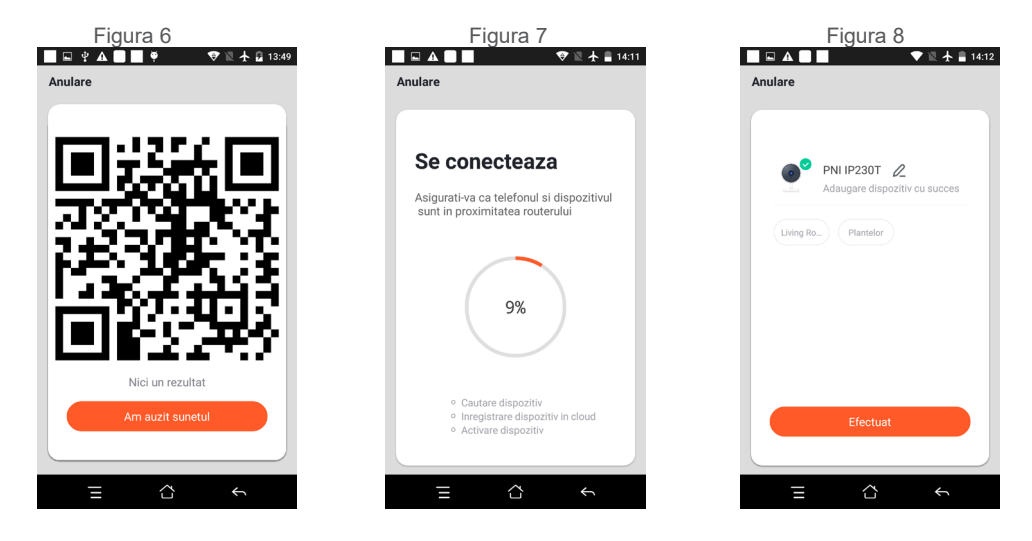

# **5. FUNCIÓN DESCRIPTIVA**

Interfaz de vista previa en tiempo real

1. Configuración y gestión

- 2. Intensidad de la señal de Wi-Fi
- 3. Interruptor de sonido
- 4. SD / HD

**ES**

- 5. Pantalla completa
- 6. Captura de pantalla
- 7. Chat de voz
- 8. Grabar vista en vivo
- 9. Reproducción de video

10. Control PTZ (la cámara de vigilancia se puede girar arbitrariamente para darte una perspectiva diferente. Puedes moverlo hacia arriba y hacia abajo, captura cualquier rincón que quieras ver)

11. Alarma de detección de movimiento (notificación de informe anormal mediante la detección inteligente de anomalías en el hogar. usted puede salir a trabajar y jugar con confianza. Para configurar la alarma nivel de acuerdo con el campo de visión de la cámara de vigilancia puede hacer

la alarma más precisa)

 **6. HAGA CLIC EN "1" EN LA ESQUINA SUPERIOR DERECHA DE LA PÁGINA DE CONTROL PARA LA ADMINISTRACIÓN Y CONFIGURACIÓN DEL DISPOSITIVO.**

Nombre del dispositivo: puede modificar el nombre y la ubicación del dispositivo;

- Información del dispositivo: para ver: ID del dispositivo, intensidad de la señal Wi-Fi, dirección IP, dirección Mac, zona horaria del dispositivo.
- Tap-to-Run y Automatización: vea la automatización y los escenarios creados para este dispositivo.
- Soportado por terceros: servicios inteligentes compatibles
- Configuración básica: configuración básica de la cámara de vigilancia
- Configuración avanzada Configuración de alarma de detección puede configurar el interruptor

de detección de movimiento, la sensibilidad de la alarma de detección de movimiento y la función de seguimiento de movimiento

● Configuración de almacenamiento: muestra información de la tarjeta microSD y configuraciones para el modo de grabación local.

- VAS Servicio de valor agregado: puede adquirir por separado el servicio de almacenamiento en la nube de video para esta cámara de vigilancia por una tarifa mensual (opcional según las necesidades del cliente)
- Notificación sin conexión: activa una alarma si la cámara de vigilancia se desconecta.
- Compartir dispositivo: puede compartir este dispositivo con otras personas, ingrese el correo electrónico o el número de teléfono móvil de las personas; (Nota: el correo electrónico / número de teléfono móvil

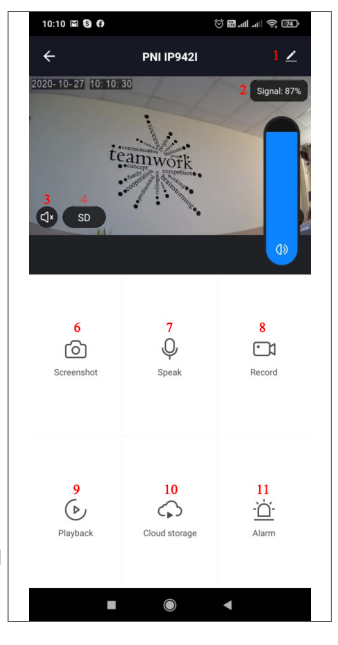

ingresado debe registrarse con una cuenta de la aplicación Tuya).

● Preguntas frecuentes y comentarios: preguntas y soluciones para cualquier problema con el

comportamiento del producto.

● Información de firmware: admite la actualización remota OTA (no desconecte durante la actualización).

**ES**

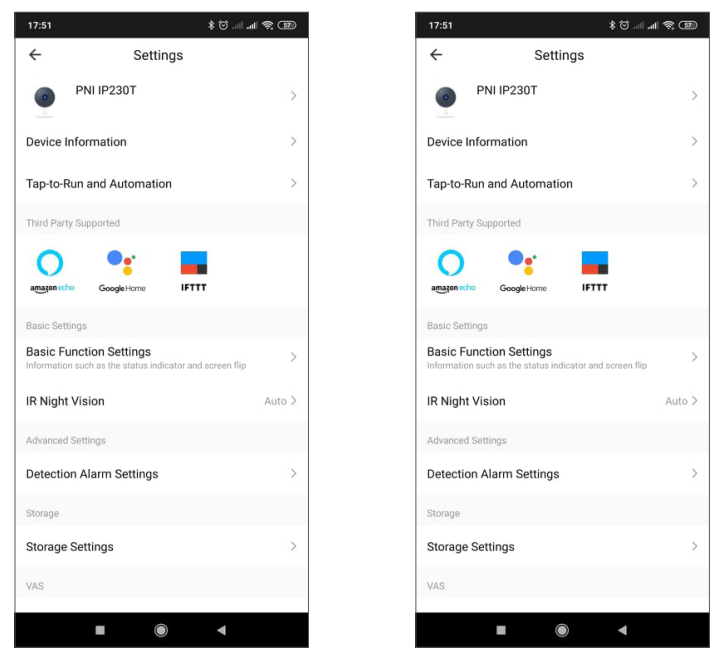

# **HAGA CLIC EN "YO" EN LA PANTALLA DE INICIO DE LA APLICACIÓN TUYA PARA OBTENER MÁS SERVICIOS**

- 1. Gestión del hogar
- 2. Centro de mensajes
- 3. Preguntas frecuentes y comentarios
- 4. Más servicios
- Servicios gratuitos: IFTTT, Asistente de Google, Alexa, etc;

- Servicios de valor agregado: puede verificar el registro de compras de los servicios de valor agregado adquiridos: almacenamiento en la nube para cámaras de vigilancia, notificaciones filtradas por IA, etc. 5. Configuración e información para su cuenta de la aplicación Tuya: Sonido, Notificaciones, Red, Caché

# **8. PREGUNTAS FRECUENTES**

P: ¿No se pudo agregar el dispositivo durante el emparejamiento de red?

R: Asegúrese de que el teléfono móvil y el dispositivo estén conectados a un enrutador de 2,4 GHz. Asegúrese de ingresar la contraseña de Wi-Fi correcta. Asegúrese de haber activado la ubicación GPS desde su teléfono.

- P: ¿Sigue sin poder agregar el dispositivo después de volver a escanear?
- R: Si no puede agregar el dispositivo, se recomienda reiniciar el dispositivo o apagarlo y volver a intentarlo.
- P: ¿El dispositivo no puede obtener una vista previa?

R: Compruebe si la señal de Wi-Fi es débil. Puede colocar la cámara de vigilancia más cerca del enrutador. Si aún no funciona, reinicia el dispositivo y vuelve a agregarlo.

P: ¿Por qué el dispositivo todavía está en la lista después de reiniciarlo?

R: El reinicio del dispositivo solo reinicia la configuración de red de la cámara de vigilancia y no puede cambiar la configuración en la aplicación. Debe iniciar sesión en la aplicación para eliminar la cámara de vigilancia de la lista.

P: ¿Cómo conectar la cámara de vigilancia a otro enrutador?

**ES**

R: Primero inicie sesión en la aplicación para eliminar y restablecer el dispositivo, y vuelva a configurar el dispositivo a través de la aplicación.

P: ¿Por qué el dispositivo no puede identificar la tarjeta SD?

R: Se recomienda apagar y encender el dispositivo después de insertar la tarjeta SD. Compruebe si la tarjeta SD se encuentra en condiciones normales de servicio y el formato es FAT32. La aplicación sugerirá "" no se pudo encontrar la tarjeta SD "" en una red inestable del teléfono móvil o del dispositivo.

P: ¿El dispositivo está en línea y tiene un evento de alarma, pero el teléfono móvil no puede recibir la información?

R: Primero confirme que la aplicación permite la notificación en la configuración de su teléfono móvil. En circunstancias normales, cuando se detecta una anomalía, aparecerá un mensaje en la barra de notificaciones de su teléfono móvil. Debe establecer un sonido o vibración de notificación en su teléfono móvil.

Además, al ver videos en tiempo real en la aplicación, no puede recibir la alarma de la cámara de vigilancia que está viendo. Debido a que la función predeterminada del dispositivo, la cámara de vigilancia que se está visualizando indica que el usuario se está enfocando en el video de monitoreo, y no hay necesidad de una alarma.

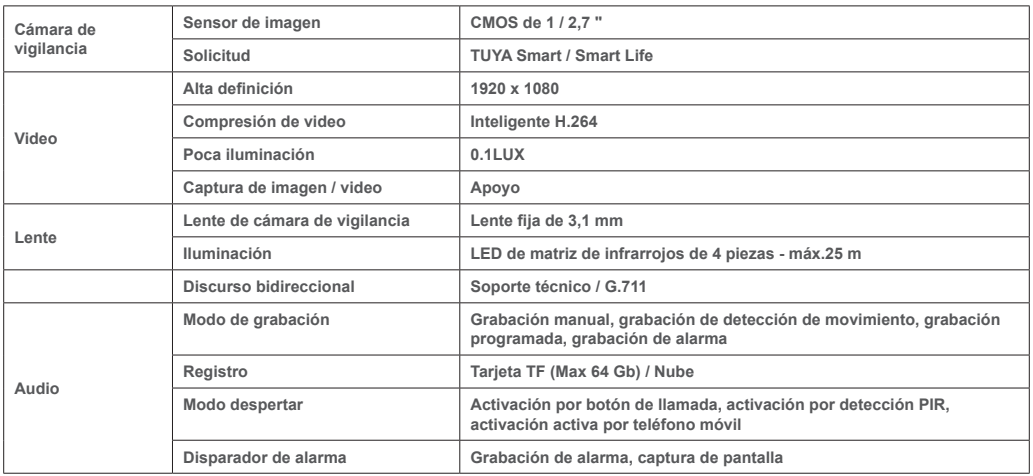

# **9. ESPECIFICACIONES DEL PRODUCTO**
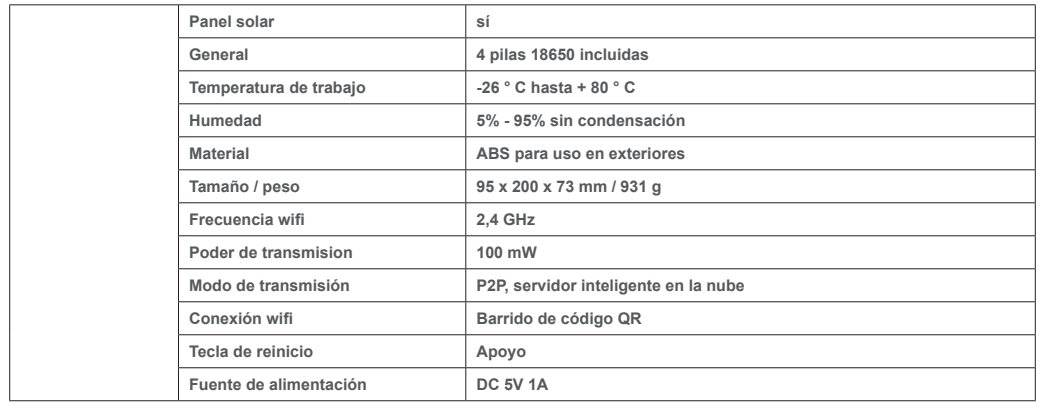

**ES**

# **1. À PROPOS DE LA CAMÉRA DE SURVEILLANCE PNI PT949S 1080P**

# **Présentation du produit et principales caractéristiques:**

Le produit PNI PT949S est une caméra de surveillance IP 2MP destinée à la surveillance vidéo/audio et à la surveillance à distance des emplacements extérieurs souhaités. Il se connecte à Internet par Wireless afin de transmettre à distance la vidéo en temps réel vers une application dédiée sur votre smartphone à tout moment et n'importe où. Il peut enregistrer des vidéos de surveillance sur une carte microSD locale. La caméra de surveillance est sans fil car elle est alimentée par batterie solaire et rechargeable. Il prend également en charge les fonctions d'alarme telles que les notifications de smartphone push et bien d'autres fonctions.

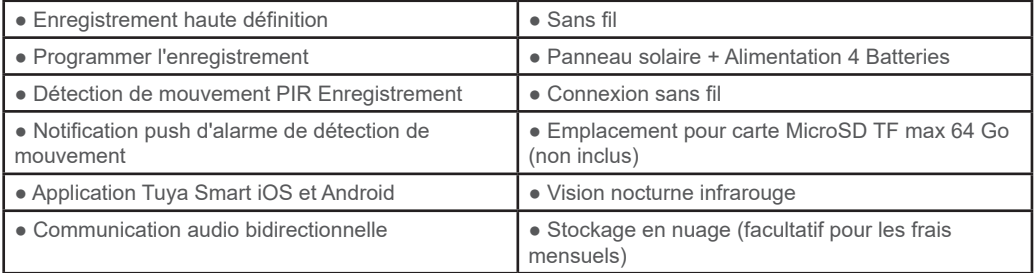

# **2. INSTALLATION DE CAMÉRA DE SURVEILLANCE**

# **Conditions importantes :**

**FR**

- Connectez la batterie interne rechargeable et allumez la caméra de surveillance. Vous pouvez utiliser un adaptateur secteur fourni dans l'emballage pour recharger les batteries, si elles sont vides et que la caméra de surveillance ne démarre pas.

- La première configuration de la caméra de surveillance doit être effectuée avec une caméra de surveillance proche de la source Internet / du périphérique routeur :

- Si vous avez besoin d'un enregistrement local, installez une carte microSD TF de 64 Go maximum (vendue séparément) dans la prise de carte latérale de la caméra de surveillance.

Recherchez l'application « Tuya Smart » pour les smartphones iOS/Android dans l'App Store/Google Play Store, ou scannez le code QR ci-dessous pour télécharger et installer l'application dédiée:

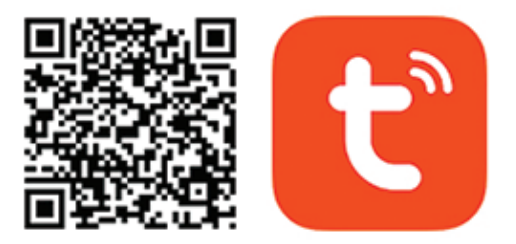

# **Android & iOS app**

# **3. S'INSCRIRE / SE CONNECTER AVEC UN COMPTE EXISTANT**

## 3.1 S'inscrire

Si vous n'avez pas encore de compte Tuya App, vous pouvez créer un compte ou vous connecter via un e-mail personnel ou un numéro de téléphone personnel en utilisant une procédure de code de vérification. Veuillez lire et suivre les étapes suivantes pour la description du processus d'inscription:

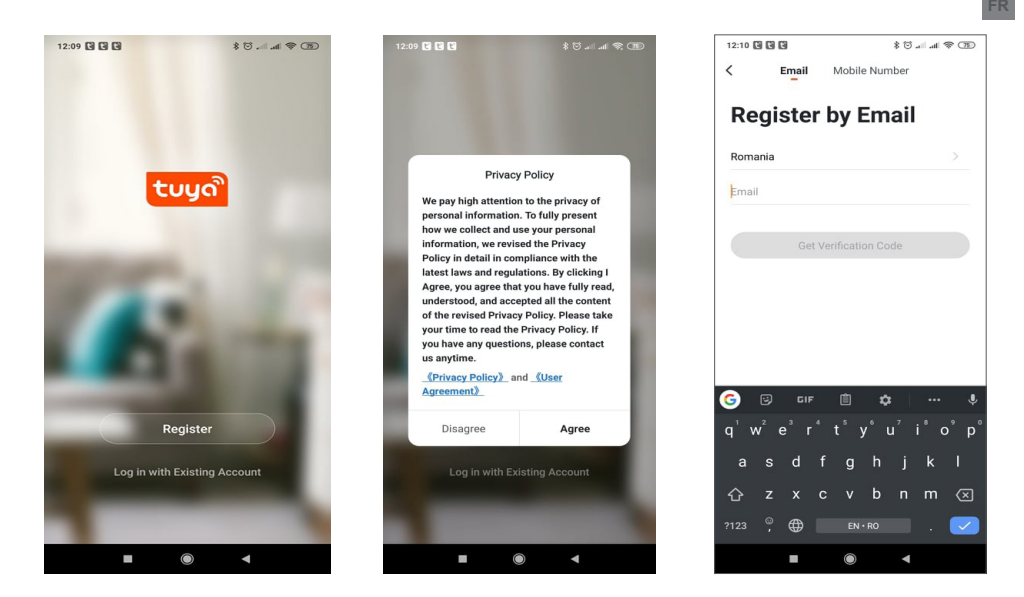

## **3.2 S'inscrire**

Si vous avez déjà enregistré un compte, vous pouvez ignorer la création d'un nouveau compte, cliquez sur « Se connecter avec un compte existant », entrez dans la page de connexion.

(1) Le système sélectionne automatiquement le pays/la région en cours, ou vous pouvez sélectionner manuellement le pays/la région.

(2) Entrez votre adresse e-mail enregistrée ou votre numéro de téléphone portable, entrez votre mot de passe pour vous connecter au système.

Si votre téléphone a installé l'application WeChat ou l'application QQ, cliquez sur l'icône WeChat/QQ dans la zone de connexion avec le compte de médias sociaux. Après avoir accédé à la page d'autorisation et rempli le code reçu à partir de votre e-mail/journal téléphonique dans le système.

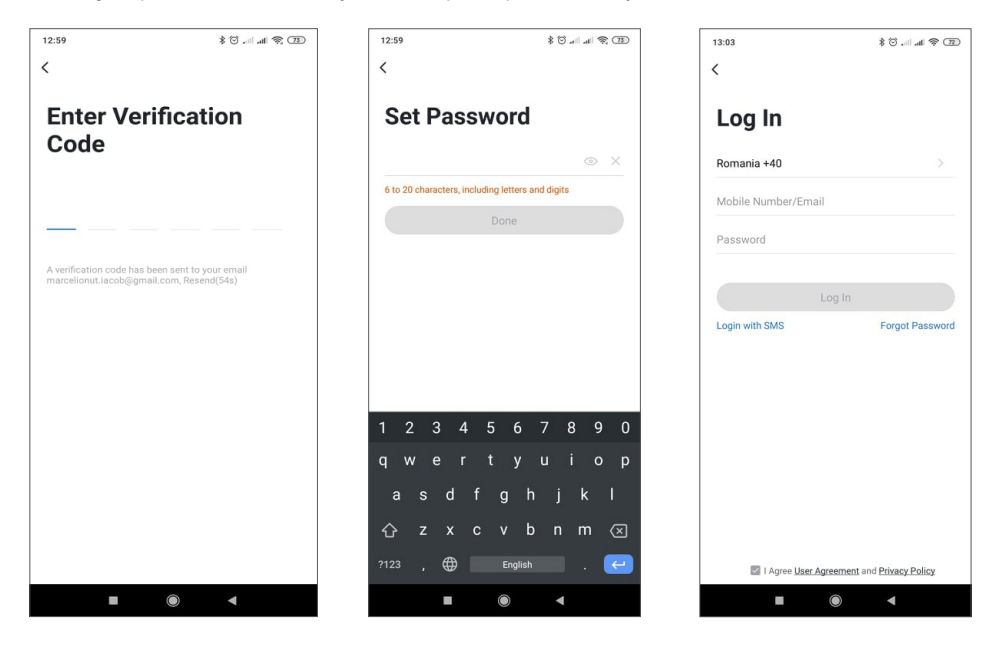

39

## **4. AJOUTER UN APPAREIL**

## **4.1 Description du produit**

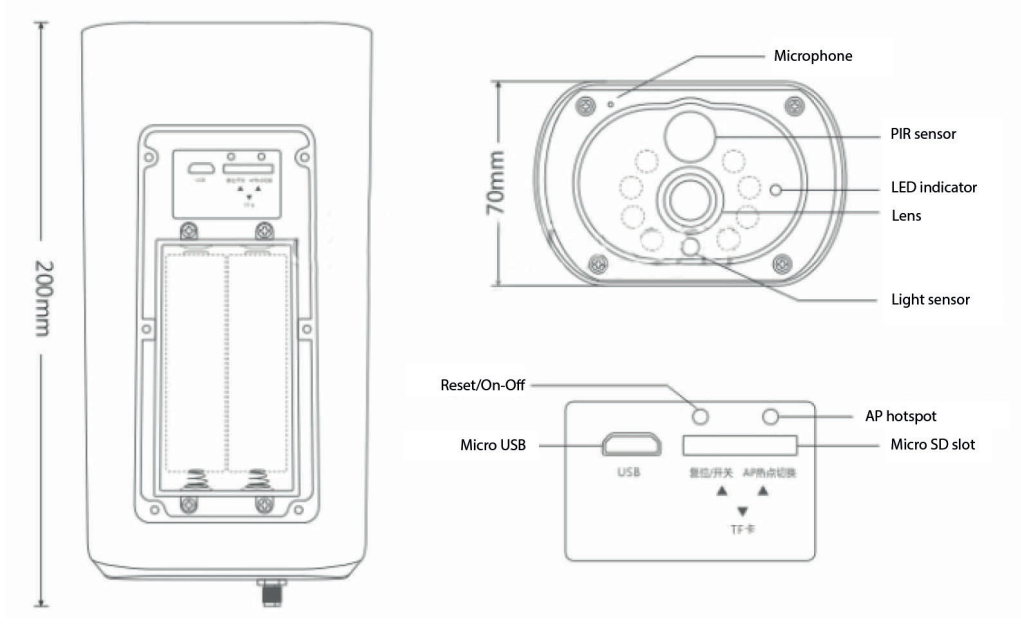

Interface USB : La batterie de l'équipement est chargée via l'interface USB. Lorsqu'elle est connectée à l'USB, la caméra de surveillance s'allumera automatiquement.

Bouton de réinitialisation/d'alimentation

Allumer la caméra de surveillanceA : Appuyez brièvement sur le bouton d'alimentation pendant 1 seconde pour sortir l'appareil du mode veille.

Éteindre la caméra de surveillanceA : Appuyez et maintenez enfoncé le bouton d'alimentation pendant 3 secondes pour mettre la caméra de surveillance en veille. La caméra de surveillance confirmera avec un son.

Compartiment de la batterie : il s'adapte à une batterie de 4 pièces 18650 qui, une fois connectée, alimente l'appareil.

MICROPHONE : utilisé pour collecter le son ambiant et la communication audio bidirectionnelle

Haut-parleur : utilisé pour envoyer un message vocal à proximité d'une caméra de surveillance et pour une communication audio bidirectionnelle

LED IR : 8 LED IR pour l'éclairage nocturne

Objectif HD : objectif de caméra de surveillance

Panneau solaire: Le panneau solaire charge en permanence la batterie (journée ensoleillée)

Capteur PIR: La détection PIR est utilisée pour une détection beaucoup plus précise des objets chauds, des humains, des animaux.

Emplacement pour carte TF : utilisé pour insérer une carte Micro SD (TransFlash) de 64 Go maximum pour le stockage de vidéos et d'images.

Signaux lumineux: Voyant rouge toujours allumé - Échec de la connexion réseau Lumière bleue toujours allumée - L'appareil est connecté au réseau et fonctionne

Capteur de lumière/photorésistance : aide à régler la luminosité de l'image à la tombée de la nuit et dans les zones sombres ;

Basculer la caméra de surveillance en mode appairage

Appuyez sur le bouton de réinitialisation et maintenez-le enfoncé pendant 8 secondes pour réinitialiser la caméra de surveillance aux paramètres par défaut. La caméra de surveillance confirmera l'entrée en mode d'appairage avec le voyant bleu clignotant et un message vocal : « La caméra de surveillance est maintenant prête à commencer l'appairage »

Réinitialiser la caméra de surveillance

En mode veille, maintenez enfoncé le bouton de réinitialisation jusqu'à ce que vous entendiez l'invite vocale : Réinitialiser avec succès.

4.2 Couplage réseau QR code (recommandé)

Le produit ne prend en charge qu'un réseau Wi-Fi 2,4 GHz. Il ne prend pas en charge un réseau Wi-Fi 5 GHz. Avant de configurer le Wi-Fi, veuillez vérifier et confirmer que vous disposez d'un réseau 2,4 GHz et activer la localisation GPS sur votre téléphone. Le mot de passe Wi-Fi ne doit pas contenir de caractères spéciaux de ~!@#\$%^&\*(). Lors de la configuration du Wi-Fi, assurez-vous que votre routeur, votre mobile et votre appareil sont aussi proches que possible pour une configuration rapide de l'appareil.

Connectez le smartphone à ce routeur Wi-Fi 2,4 GHz avec accès Internet. Activer la localisation GPS depuis le téléphone.

Si l'une de ces conditions n'est pas remplie, la configuration échouera.

● L'application prend en charge le couplage réseau par code QR et la connexion Wi-Fi. Vous pouvez choisir d'ajouter des appareils par d'autres options.

● Allumez la caméra de surveillance et démarrez le « mode d'appairage » en suivant la procédure décrite

● Avec un téléphone mobile connecté au Wi-Fi, cliquez sur l'icône « Ajouter un appareil » ou « + » (figure 1) sur l'écran d'accueil de l'application, sélectionnez « Sécurité et capteur » (figure 2) → « Caméra de surveillance intelligente », cliquez sur « étape suivante » (figure 3).

Vérifiez le nom du réseau WiFi à l'écran et entrez le mot de passe sans fil. Cliquez sur « Confirmer » pour continuer (figure 4).

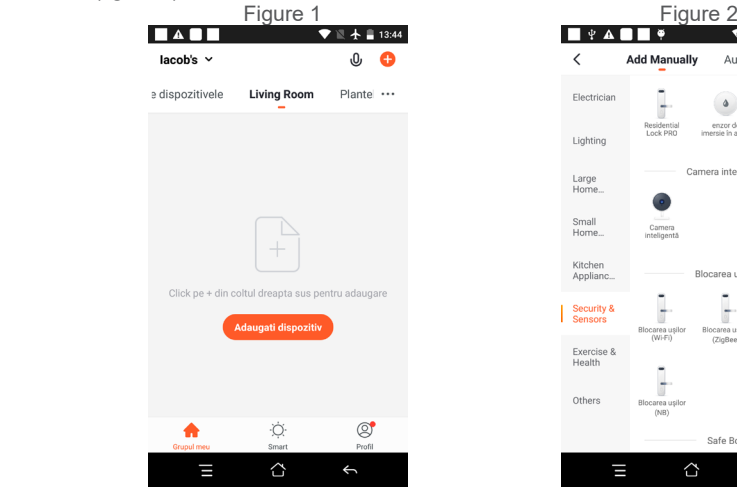

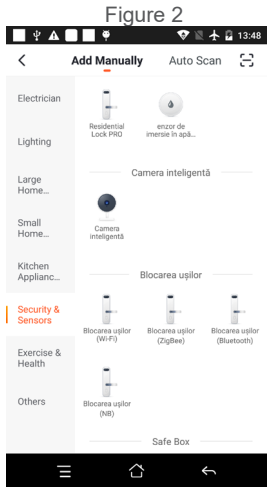

● Tenez l'écran du téléphone portable devant la caméra de surveillance (figure 5), la distance entre les deux doit être de 15 à 20 cm. (figure 6) Essayez de ne pas secouer le téléphone portable pendant la numérisation.

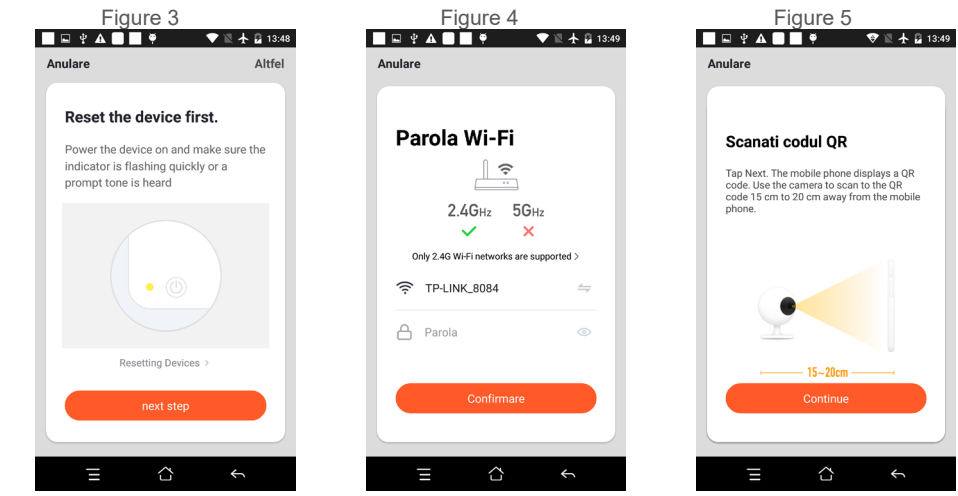

● Lorsque vous entendez une confirmation « Beeeeeeeeep », cliquez sur « Connect Internet », et attendez la connexion (figure 7).

● Appareil ajouté avec succès (figure 8), vous pouvez choisir le nom de l'appareil et la scène de la pièce.

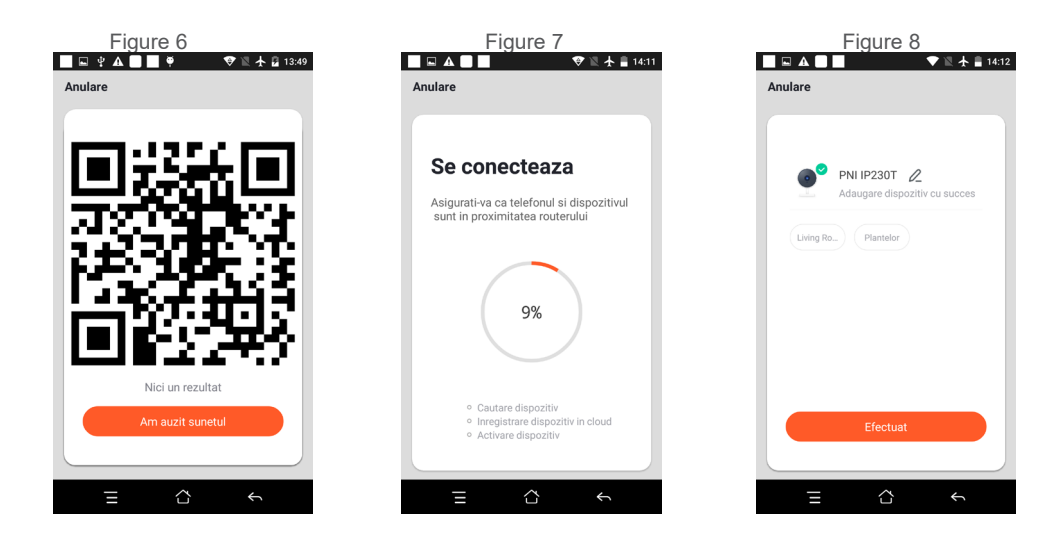

# **5. DESCRIPTION DE LA FONCTION**

**Interface de prévisualisation en temps réel**

**1. Paramétrage et gestion**

**FR**

- **2. Puissance du signal Wi-Fi**
- **3. Commutateur de son**
- **4. SD/HD**
- **5. Plein écran**
- **6. Capture d'écran**
- **7. Chat vocal**
- **8. Enregistrer une vue en direct**
- **9. Lecture de vidéo**

10. Contrôle PTZ (La caméra de surveillance peut être tournée arbitrairem pour vous donner une perspective différente. Vous pouvez le déplacer **et vers le bas, capturez n'importe quel coin que vous voulez voir)**

**11. Alarme de détection de mouvement (notification de rapport anormal grâce à la détection intelligente des anomalies dans la maison. Tu peut aller travailler et jouer en toute confiance. Pour régler l'alarme niveau selon le champ de vision de la caméra de surveillance peut faire l'alarme plus précise)**

# **6. CLIQUEZ SUR « 1 » DANS LE COIN SUPÉRIEUR DROIT DE LA PAGE DE CONTRÔLE POUR LA GESTION ET LE PARAMÉTRAGE DE L'APPAREIL .**

Nom de l'appareil - peut modifier le nom et l'emplacement de l'appareil ;

- Informations sur l'appareil pour afficher : ID de l'appareil, force du signal Wi-Fi, adresse IP, adresse Mac, fuseau horaire de l'appareil.
- Tap-to-Run et automatisation Afficher l'automatisation et les scénarios créés pour cet appareil
- Prise en charge par des tiers Services intelligents compatibles
- Paramètres de base Paramètres de base de la caméra de surveillance
- Paramètres avancés Paramètres d'alarme de détection peuvent définir le commutateur de détection de mouvement, la sensibilité de l'alarme de détection de mouvement et la fonction de suivi de mouvement
- Paramètres de stockage Affiche les informations de la carte microSD et les paramètres du mode d'enregistrement local.
- VAS Service à valeur ajoutée : vous pouvez acheter séparément un service de stockage vidéo en nuage pour cette caméra de surveillance moyennant un abonnement mensuel (facultatif selon les besoins du client)
- Notification hors ligne Active une alarme si la caméra de surveillance passe hors ligne
- Partager l'appareil peut partager cet appareil avec d'autres personnes, saisir l'adresse e-mail ou le numéro de téléphone portable de la personne ; (Remarque : l'e-mail/le numéro de téléphone portable saisi doit être enregistré avec un compte Tuya App).
- FAQ et commentaires Questions et solutions pour tout problème lié au comportement du produit.

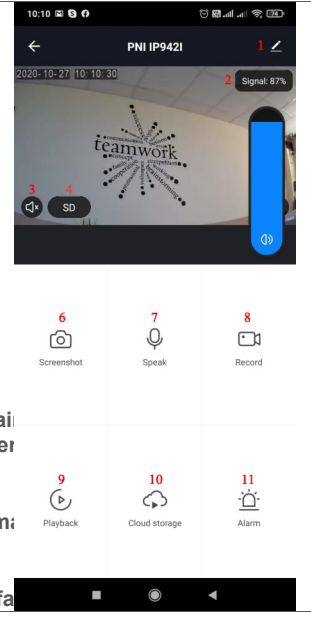

● Informations sur le micrologiciel - Prise en charge de la mise à niveau à distance OTA (ne vous déconnectez pas pendant la mise à niveau).

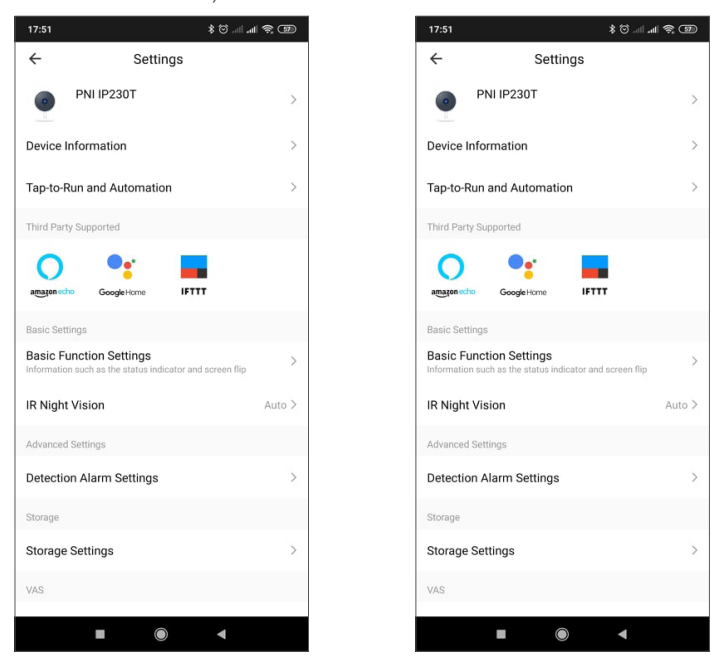

# **CLIQUEZ SUR "MOI" SUR L'ÉCRAN D'ACCUEIL DE L'APPLICATION TUYA POUR PLUS DE SERVICES**

- 1. Gestion de la maison
- 2. Centre de messagerie
- 3. FAQ et commentaires
- 4. Plus de services

**FR**

- Services gratuits : IFTTT, Google Assistant, Alexa, etc.
- Services à valeur ajoutée : vous pouvez consulter le dossier d'achat des services à valeur ajoutée achetés
- : Cloud Storage pour les caméras de surveillance, AI Filtered Notifications, etc.
- 5. Paramètres et informations pour votre compte d'application Tuya : Son, Notifications, Réseau, Cache

## **8. QUESTIONS FRÉQUEMMENT POSÉES**

Q : Échec de l'ajout de l'appareil lors du couplage réseau ?

R : Veuillez vous assurer que le téléphone mobile et l'appareil sont connectés au routeur 2,4 GHz. Assurezvous que le mot de passe Wi-Fi correct est entré. Assurez-vous d'avoir activé la localisation GPS depuis votre téléphone.

Q : Vous n'arrivez toujours pas à ajouter l'appareil après la nouvelle analyse ?

R : Si vous ne parvenez pas à ajouter un appareil, il est recommandé de redémarrer l'appareil ou de l'éteindre, puis de réessayer.

Q : L'appareil ne peut pas prévisualiser ?

R : Vérifiez si le signal Wi-Fi est faible. Vous pouvez placer la caméra de surveillance plus près du routeur. Si cela ne fonctionne toujours pas, réinitialisez l'appareil et ajoutez-le à nouveau.

Q : Pourquoi l'appareil figure-t-il toujours dans la liste après sa réinitialisation ?

R : La réinitialisation de l'appareil réinitialise uniquement la configuration réseau de la caméra de surveillance et ne peut pas modifier la configuration sur l'application. Vous devez vous connecter à l'application pour supprimer la caméra de surveillance de la liste.

Q : Comment connecter la caméra de surveillance à un autre routeur ?

R : Connectez-vous d'abord à l'application pour supprimer et réinitialiser l'appareil, puis configurez à nouveau l'appareil via l'application.

Q : Pourquoi l'appareil ne peut-il pas identifier la carte SD ?

R : Il est recommandé d'éteindre et de rallumer l'appareil après avoir inséré la carte SD. Vérifiez si la carte SD est dans des conditions de service normales et si le format est FAT32. L'application doit suggérer "" n'a pas pu trouver la carte SD "" sous un réseau instable du téléphone mobile ou de l'appareil.

Q : L'appareil est en ligne et a un événement d'alarme, mais le téléphone mobile ne peut pas recevoir les informations ?

R : Confirmez d'abord que l'application autorise la notification dans les paramètres de votre téléphone mobile.

Dans des circonstances normales, lorsqu'une anomalie est détectée, un message apparaîtra dans la barre de notification de votre téléphone mobile. Vous devez définir un son de notification ou une vibration sur votre téléphone mobile.

De plus, lors de la visualisation d'une vidéo en temps réel dans l'application, vous ne pouvez pas recevoir d'alarme de la caméra de surveillance en cours de visualisation. Parce que la fonction par défaut de l'appareil, la caméra de surveillance est visualisée, indiquant que l'utilisateur se concentre sur la vidéo de surveillance, et qu'il n'y a pas besoin d'alarme.

# **9. SPÉCIFICATIONS DU PRODUIT**

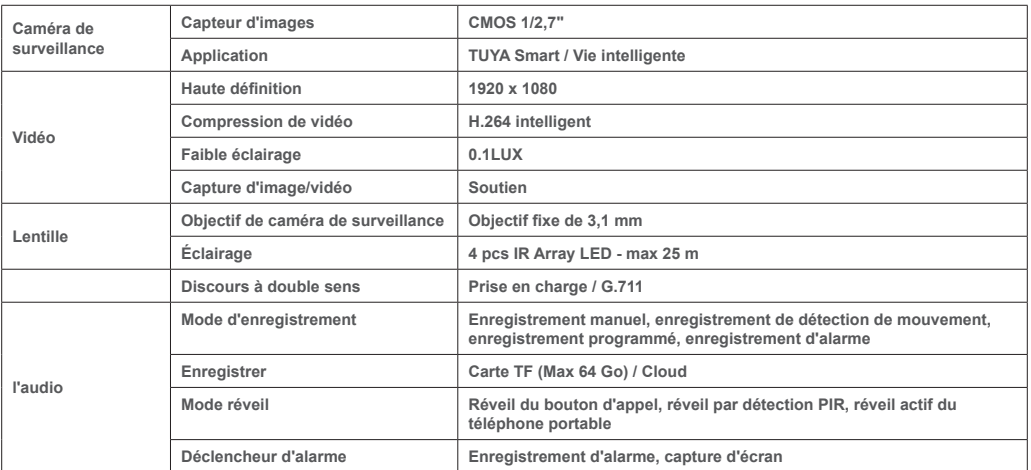

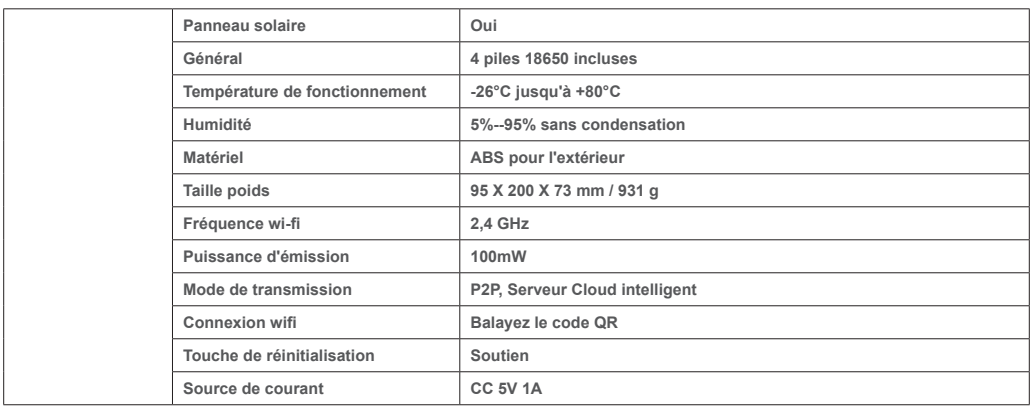

**FR**

# **1. A PNI PT949S 1080P TÉRFIGYELŐ KAMERÁRÓL**

### **A termék bemutatása és főbb jellemzői:**

A PNI PT949S termék egy 2 MP-es IP megfigyelő kamera, amely video/audio megfigyelésre és a kívánt kültéri helyszínek távfelügyeletére szolgál. Vezeték nélküli kapcsolaton keresztül csatlakozik az internethez, hogy távolról, bármikor és bárhol továbbítsa a valós idejű videót az okostelefon egy dedikált alkalmazásába. Megfigyelési videókat menthet a helyi microSD kártyára. A térfigyelő kamera vezeték nélküli, mert napenergiával és újratölthető akkumulátorral működik. Támogatja az olyan riasztási funkciókat is, mint az okostelefon-értesítések és még sok más funkció.

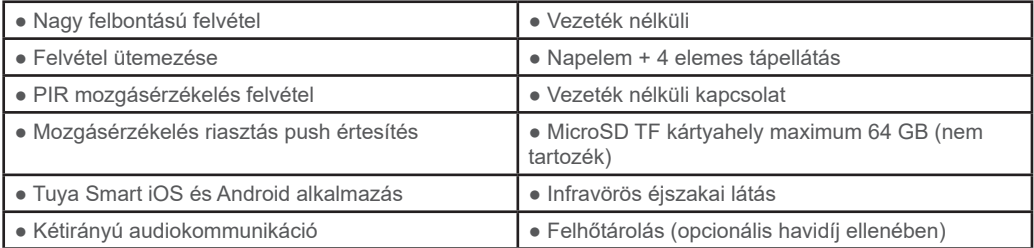

# **2. TÉRFIGYELŐ KAMERA SZERELÉS**

#### **Fontos feltételek:**

- Csatlakoztassa a belső újratölthető akkumulátort és a megfigyelő kamera tápellátását. A csomagban található hálózati adapterrel töltheti az akkumulátorokat, ha azok lemerültek és a térfigyelő kamera nem indul el.

- A térfigyelő kamera első konfigurációját az Internet forráshoz/routerhez közeli térfigyelő kamerával kell elvégezni;

- Ha helyi felvételre van szüksége, helyezzen be egy maximum 64 GB-os TF microSD kártyát (külön megvásárolható) a térfigyelő kamera oldalsó kártyafoglalatába.

Keresse meg a "Tuya Smart" alkalmazást iOS/Android okostelefonokhoz az App Store/Google Play Store áruházban, vagy olvassa be az alábbi QR-kódot a dedikált alkalmazás letöltéséhez és telepítéséhez:

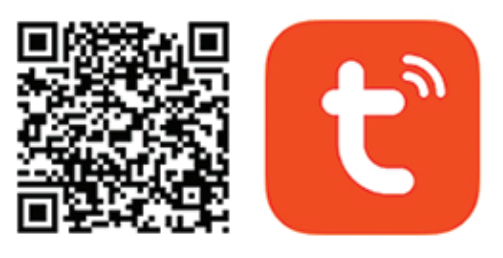

# **Android & iOS app**

## **3. REGISZTRÁCIÓ / BEJELENTKEZÉS A MEGLÉVŐ FIÓKKAL**

#### 3.1 Regisztráció

Ha még nem rendelkezik Tuya App fiókkal, regisztrálhat egy fiókot, vagy bejelentkezhet személyes e-mailcímen vagy személyes telefonszámon egy ellenőrző kóddal. Kérjük, olvassa el és kövesse a következő lépéseket a regisztrációs folyamat leírásához :

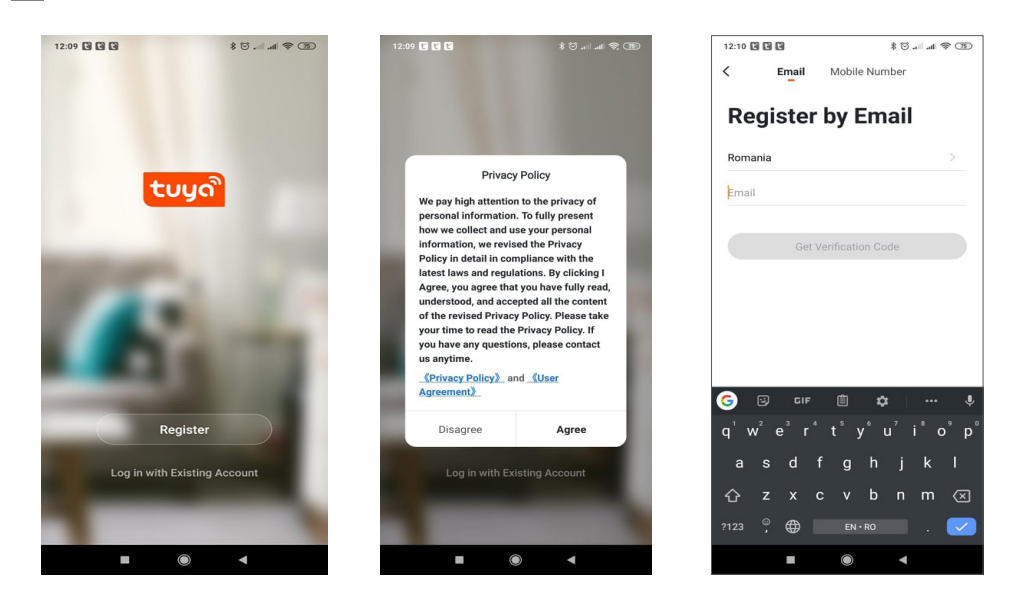

# **3.2 Regisztráció**

**HU**

Ha már regisztrált fiókot, akkor kihagyhatja az új fiók létrehozását, kattintson a "Bejelentkezés meglévő fiókkal" gombra, lépjen be a bejelentkezési oldalra.

(1) A rendszer automatikusan kiválasztja az aktuális országot/régiót, vagy manuálisan is kiválaszthatja az országot/régiót.

(2) Adja meg regisztrált e-mail címét vagy mobilszámát, adja meg jelszavát a rendszerbe való bejelentkezéshez. Ha telefonján telepítve van a WeChat App vagy a QQ App, kattintson a WeChat/QQ ikonra a közösségimédiafiók bejelentkezési területén. Az engedélyezési oldal elérése és az e-mail/telefon naplóból kapott kód beírása után a rendszerben.

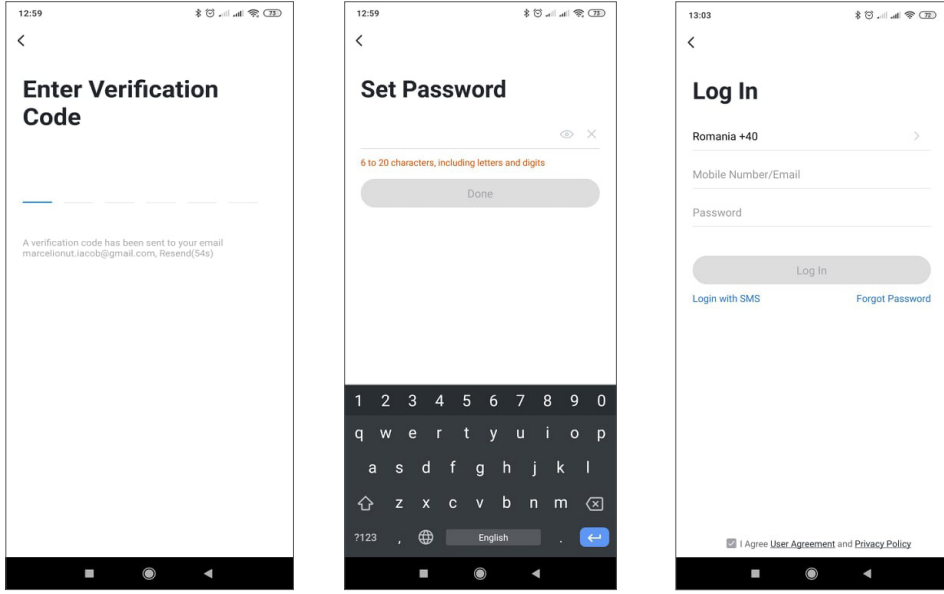

# **4. ESZKÖZ HOZZÁADÁSA**

## **4.1 Termékleírás**

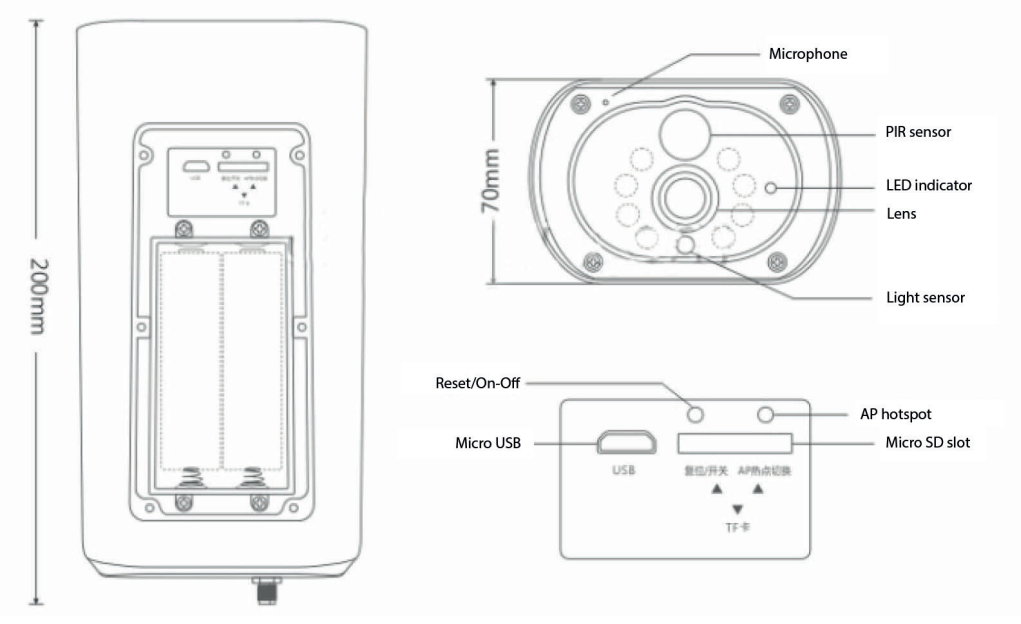

USB interfész: A berendezés akkumulátorának töltése az USB interfészen keresztül történik. Az USB-hez csatlakoztatva a megfigyelő kamera automatikusan bekapcsol.

## Reset / bekapcsoló gomb

Térfigyelő kamera bekapcsolása: Nyomja meg röviden a bekapcsológombot 1 másodpercig, hogy felébressze az eszközt készenléti módból.

Térfigyelő kamera kikapcsolása: Nyomja meg és tartsa lenyomva a bekapcsológombot 3 másodpercig, hogy a térfigyelő kamera készenléti állapotba kerüljön. A térfigyelő kamera hangjelzéssel megerősíti.

Akkumulátorrekesz: 4 db 18650-es akkumulátorcsomag fér bele, amely csatlakoztatás után táplálja a készüléket.

MIKROFON: A környezeti hangok és a kétirányú audiokommunikáció gyűjtésére szolgál

Hangszóró: Hangüzenet küldésére a közeli térfigyelő kamerához és kétirányú audiokommunikációhoz

IR LED: 8 IR LED éjszakai megvilágításhoz

HD objektív: térfigyelő kamera lencséje

Napelem: A napelem folyamatosan tölti az akkumulátort (napsütéses napon)

PIR érzékelő: A PIR érzékelést meleg tárgyak, emberek, állatok sokkal pontosabb észlelésére használják.

TF kártyanyílás: maximum 64 GB-os Micro SD kártya (TransFlash) behelyezésére szolgál videó és kép tárolására.

Jelzőlámpák: A piros lámpa mindig világít – A hálózati csatlakozás sikertelen A kék fény mindig világít – Az eszköz csatlakozik a hálózathoz és működik

Fényérzékelő/Fotóellenállás: Segít a kép fényerejének beállításában éjszaka és sötét területeken;

Kapcsolja át a megfigyelő kamerát párosítási módba

Nyomja meg és tartsa lenyomva a reset gombot 8 másodpercig a megfigyelő kamera alapbeállításainak visszaállításához. A térfigyelő kamera a párosítási módba való belépést kék led villogásával és egy hangüzenettel jelzi: "A térfigyelő kamera készen áll a párosítás megkezdésére"

Térfigyelő kamera alaphelyzetbe állítása

**HU**

Készenléti állapotban nyomja meg és tartsa lenyomva a reset gombot, amíg meg nem hallja a következő hangüzenetet: Visszaállítás sikeresen.

4.2 QR-kódos hálózatpárosítás (ajánlott)

A termék csak 2,4 GHz-es Wi-Fi hálózatot támogat. Nem támogatja az 5 GHz-es Wi-Fi hálózatot. A Wi-Fi konfigurálása előtt ellenőrizze és erősítse meg, hogy rendelkezik 2,4 GHz-es hálózattal, és aktiválja a GPS helymeghatározást a telefonon. A Wi-Fi jelszó nem tartalmazhat speciális ~!@#\$%^&\*() karaktereket. A Wi-Fi konfigurálásakor ügyeljen arra, hogy az útválasztó, a mobil és az eszköz a lehető legközelebb legyen az eszköz gyors konfigurálásához.

Csatlakoztassa okostelefonját ehhez a 2,4 GHz-es Wi-Fi-útválasztóhoz internet-hozzáféréssel. Aktiválja a GPS helymeghatározást a telefonról.

Ha ezen feltételek bármelyike nem teljesül, a konfiguráció sikertelen lesz.

● Az alkalmazás támogatja a QR-kódos hálózatpárosítást és a Wi-Fi-kapcsolatot. Dönthet úgy, hogy más beállításokkal kíván eszközöket hozzáadni.

● Kapcsolja be a megfigyelő kamerát, és indítsa el a "Párosítás módot" a leírt eljárás szerint

• Wi-Fi hálózathoz csatlakoztatott mobiltelefonnál kattintson az "Eszköz hozzáadása" vagy a "+" ikonra (1. ábra) az Alkalmazás kezdőképernyőjén, majd válassza a "Biztonság és érzékelő" (2. ábra)  $\rightarrow$  "Smart Surveillance kamera" lehetőséget. kattintson a "következő lépésre" (3. ábra).

Ellenőrizze a WiFi hálózat nevét a képernyőn, és írja be a vezeték nélküli jelszót. A folytatáshoz kattintson a "Megerősítés" gombra (4. ábra).

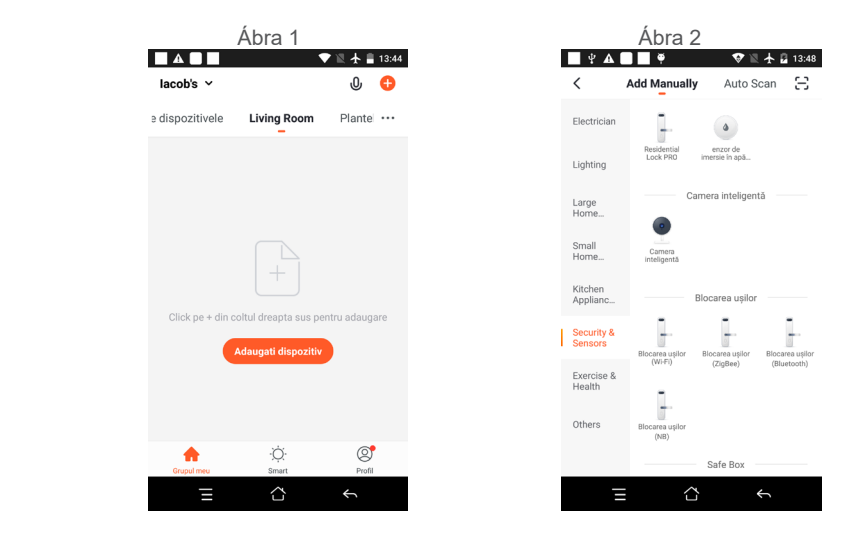

● Tartsa a mobiltelefon képernyőjét a térfigyelő kamera előtt (5. ábra), a kettő közötti távolság 15-20 cm legyen. (6. ábra) Lehetőleg ne rázza meg a mobiltelefont a beolvasás közben.

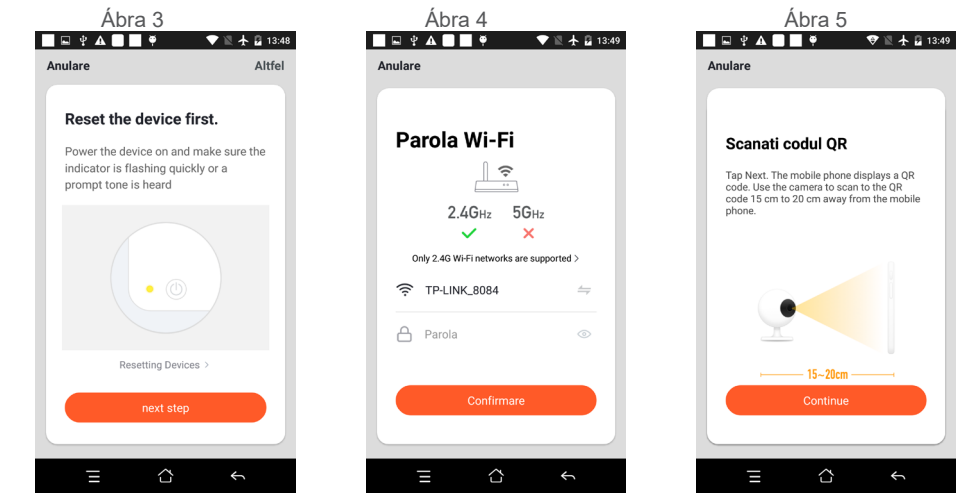

**HU**

● Ha a "Béeeeeeeeeep" megerősítést hallja, kattintson az "Internet csatlakoztatása" gombra, és várja meg a csatlakozást (Ábra 7).

● Az eszköz sikeresen hozzáadva (Ábra 8), kiválaszthatia az eszköz nevét és a helyiség jelenetét.

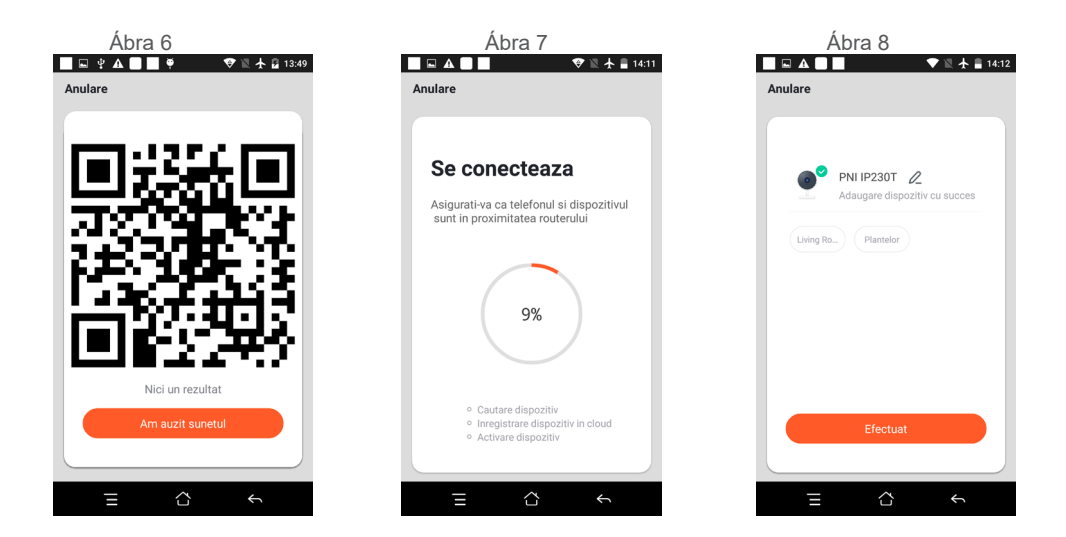

# **5. FUNKCIÓ LEÍRÁS**

# **Valós idejű előnézeti felület**

- 1. Beállítás és kezelés
- 2. Wi-Fi jelerősség
- 3. Hangkapcsoló

4. SD/HD

**HU**

.

- 5. Teljes képernyő
- 6. Képernyőkép
- 7. Hangcsevegés
- 8. Élő nézet rögzítése
- 9. Videó lejátszása

10. PTZ vezérlés (A térfigyelő kamera tetszőlegesen forgatható hogy más perspektívát adjak neked. Feljebb mozgathatod és le, rögzítse a megtekinteni kívánt sarkokat)

11. Mozgásérzékelés riasztás (rendellenes jelentésértesítés az otthoni rendellenességek intelligens észlelésével. te magabiztosan kimehet dolgozni és játszani. Az ébresztő beállításához szintje a térfigyelő kamera látómezejének megfelelően a riasztó pontosabb)

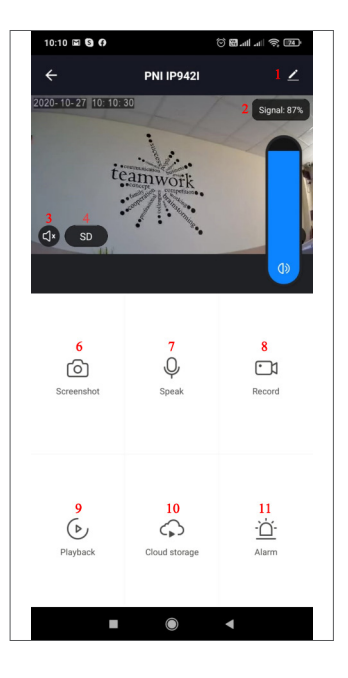

# **6. KATTINTSON AZ "1" GOMBRA A VEZÉRLŐOLDAL JOBB FELSŐ SARKÁBAN AZ ESZKÖZ KEZELÉSÉHEZ ÉS BEÁLLÍTÁSÁHOZ.**

Eszköznév – módosíthatja az eszköz nevét és helyét;

- Eszközinformáció megtekintés: Eszközazonosító, Wi-Fi jelerősség, IP-cím, Mac-cím, Eszköz időzóna.
- Tap-to-Run és automatizálás Az eszközhöz létrehozott automatizálás és forgatókönyvek megtekintése
- Harmadik fél által támogatott Kompatibilis intelligens szolgáltatások
- Alapbeállítások A térfigyelő kamera alapvető beállításai
- Speciális beállítások Érzékelési riasztás beállításai beállíthatja a mozgásérzékelő kapcsolót, a mozgásérzékelő riasztás érzékenységét és a mozgáskövetési funkciót
- Tárolási beállítások A microSD-kártya adatait és a Helyi rögzítési mód beállításait jeleníti meg.
- VAS Értéknövelt szolgáltatás: ehhez a térfigyelő kamerához külön vásárolhat videó felhőtárhely szolgáltatást havidíj ellenében (az ügyfél igényei szerint opcionális)
- Offline Notification riasztást aktivál, ha a megfigyelő kamera offline állapotba kerül
- Eszköz megosztása megoszthatja ezt az eszközt másokkal, megadhatja az emberek e-mail-címét vagy mobiltelefonszámát; (Megjegyzés: a megadott e-mail/mobiltelefonszámot Tuya App fiókkal kell regisztrálni).
- GYIK és visszajelzés Kérdések és megoldások a termék viselkedésével kapcsolatos problémákra.
- Firmware-információ Az OTA Remote Upgrade támogatása (frissítés közben ne szakítsa meg a kapcsolatot)

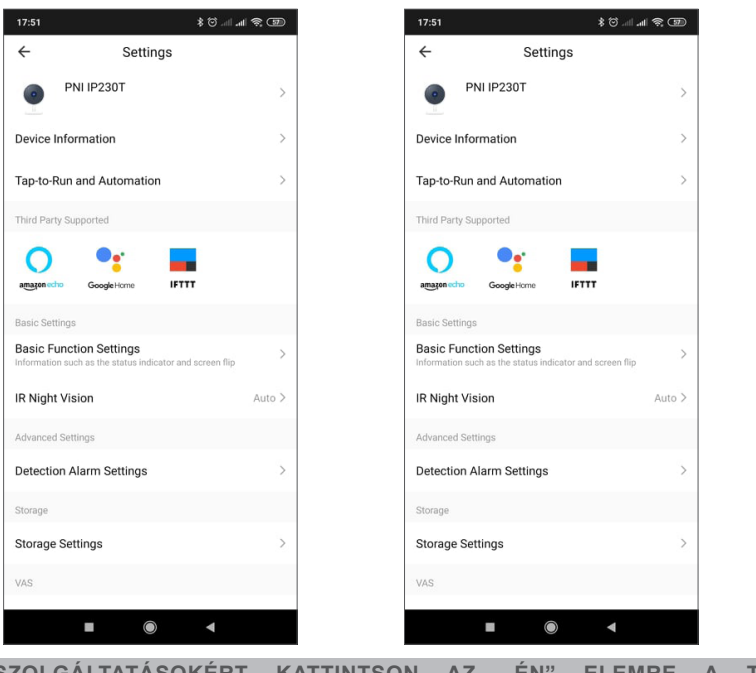

TOVÁBBI SZOLGÁLTATÁSOKÉRT KATTINTSON AZ "ÉN" ELEMRE A TUYA APP **KEZDŐKÉPERNYŐJÉN**

- 1. Otthonkezelés
- 2. Üzenetközpont
- 3. GYIK és visszajelzés
- 4. További szolgáltatások
- Ingyenes szolgáltatások: IFTTT, Google Assistant, Alexa stb.;

- Értéknövelt szolgáltatások: ellenőrizheti a vásárolt értéknövelt szolgáltatások vásárlási nyilvántartását:

- Cloud Storage a megfigyelő kamerákhoz, mesterséges intelligencia szűrt értesítések stb.;
- 5. A Tuya alkalmazásfiók beállításai és információi: Hang, Értesítések, Hálózat, Gyorsítótár

# **8. GYAKRAN ISMÉTELT KÉRDÉSEK**

K: Nem sikerült hozzáadni az eszközt a hálózatpárosítás során?

V: Győződjön meg arról, hogy a mobiltelefon és az eszköz 2,4 GHz-es útválasztóhoz csatlakozik. Győződjön meg arról, hogy a helyes Wi-Fi jelszót adta meg. Győződjön meg arról, hogy aktiválta a GPS helymeghatározást a telefonján.

K: Még mindig nem sikerült hozzáadni az eszközt az újbóli beolvasás után?

V: Ha nem sikerül az eszköz hozzáadása, javasoljuk, hogy indítsa újra az eszközt, vagy kapcsolja ki, majd próbálkozzon újra.

K: Az eszköz nem tudja megtekinteni az előnézetet?

V: Ellenőrizze a gyenge Wi-Fi jelet. A megfigyelő kamerát közelebb helyezheti a routerhez. Ha továbbra sem működik, állítsa vissza az eszközt, és adja hozzá újra.

K: Miért van az eszköz még mindig a listán az eszköz visszaállítása után? V: Az eszköz visszaállítása csak a térfigyelő kamera hálózati konfigurációját állítja vissza, és nem módosíthatja az alkalmazás konfigurációját. A megfigyelő kamera listából való törléséhez be kell jelentkeznie az alkalmazásba.

K: Hogyan lehet a megfigyelő kamerát egy másik routerhez csatlakoztatni?

V: Először jelentkezzen be az alkalmazásba az eszköz törléséhez és alaphelyzetbe állításához, majd konÁbrazza újra az eszközt az alkalmazáson keresztül.

K: Miért nem tudja az eszköz azonosítani az SD-kártyát?

V: Javasoljuk, hogy az SD-kártya behelyezése után kapcsolja ki és be a készüléket. Ellenőrizze, hogy az SD-kártya normál üzemi körülmények között van-e, és a formátuma FAT32. Az Alkalmazás a mobiltelefon vagy a készülék instabil hálózata alatt a "nem talált SD kártvát" szöveget javasolja.

K: A készülék online állapotban van, és van egy riasztási esemény, de a mobiltelefon nem tudja fogadni az információt?

V: Először ellenőrizze, hogy az alkalmazás engedélyezi-e az értesítést mobiltelefonja beállításaiban.

Normál körülmények között, ha anomáliát észlel, egy üzenet jelenik meg a mobiltelefon értesítési sávjában. Értesítési hangot vagy rezgést kell beállítania a mobiltelefonján.

Ezenkívül, amikor valós idejű videót néz az alkalmazásban, nem kaphat riasztást a nézett térfigyelő kamerától. Mivel az eszköz alapértelmezett funkciója a megfigyelt térfigyelő kamera jelzi, hogy a felhasználó a megfigyelő videóra fókuszál, és nincs szükség riasztásra.

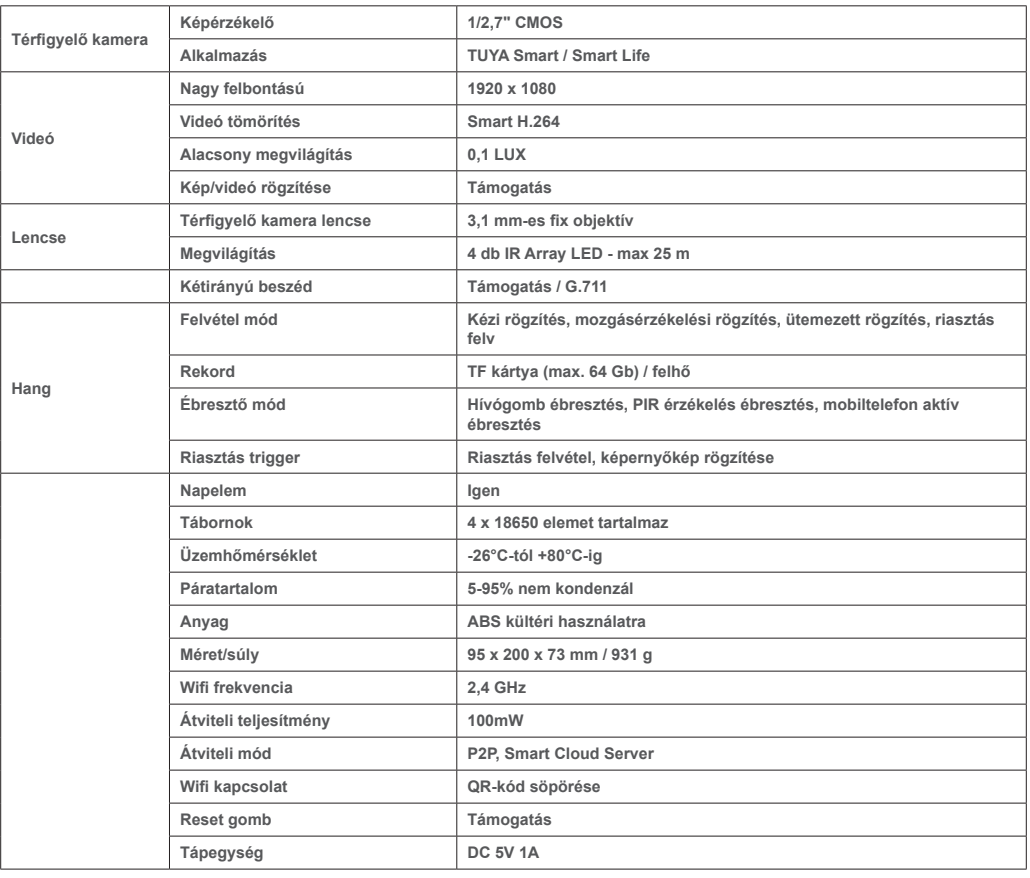

# **9. TERMÉKLEÍRÁSOK**

**HU**

# **1. SULLA TELECAMERA DI SORVEGLIANZA PNI PT949S 1080P**

## **Presentazione del prodotto e caratteristiche principali:**

Il prodotto PNI PT949S è una telecamera di sorveglianza IP da 2 MP destinata alla sorveglianza video/ audio e al monitoraggio remoto delle posizioni esterne desiderate. Si collega a Internet tramite Wireless per trasmettere da remoto video in tempo reale a un'app dedicata sul tuo smartphone, sempre e ovunque. Può salvare i video di sorveglianza sulla scheda microSD locale. La telecamera di sorveglianza è senza fili perché è alimentata a energia solare e a batteria ricaricabile. Supporta anche funzioni di allarme come le notifiche push dello smartphone e molte altre funzioni.

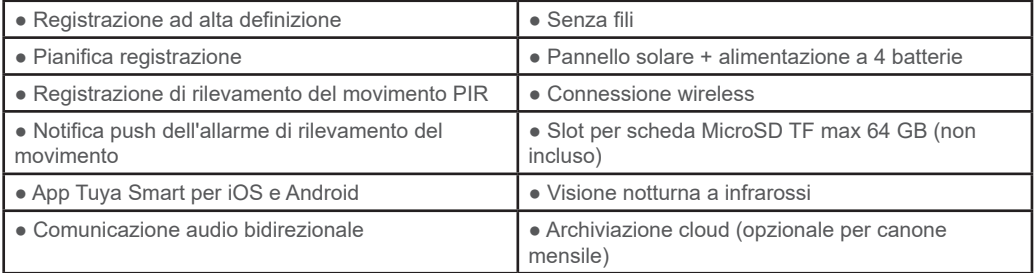

## **2. INSTALLAZIONE DELLA TELECAMERA DI SORVEGLIANZA**

#### **Condizioni importanti:**

- Collegare la batteria interna ricaricabile e accendere la telecamera di sorveglianza. È possibile utilizzare un alimentatore dalla confezione per ricaricare le batterie, se sono scariche e la telecamera di sorveglianza non si avvia.

- La prima configurazione della telecamera di sorveglianza deve essere effettuata con la telecamera di sorveglianza vicino alla sorgente Internet/dispositivo router:

- Se è necessaria la registrazione locale, installare una scheda microSD TF da 64 GB (venduta separatamente) nella presa della scheda laterale della telecamera di sorveglianza.

**Cerca l'app "Tuya Smart" per smartphone iOS/Android in App Store/Google Play Store, oppure scansiona il codice QR sottostante per scaricare e installare l'app dedicata:** 

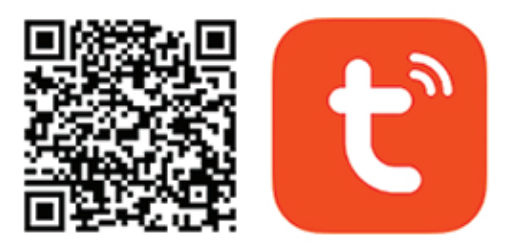

# **Android & iOS app**

# **3. REGISTRATI / ACCEDI CON UN ACCOUNT ESISTENTE**

#### 3.1 Registrati

Se non disponi ancora di un account Tuya App, puoi registrare un account o accedere tramite e-mail personale o numero di telefono personale utilizzando una procedura con codice di verifica. Si prega di leggere e seguire i passaggi successivi per la descrizione del processo di registrazione:

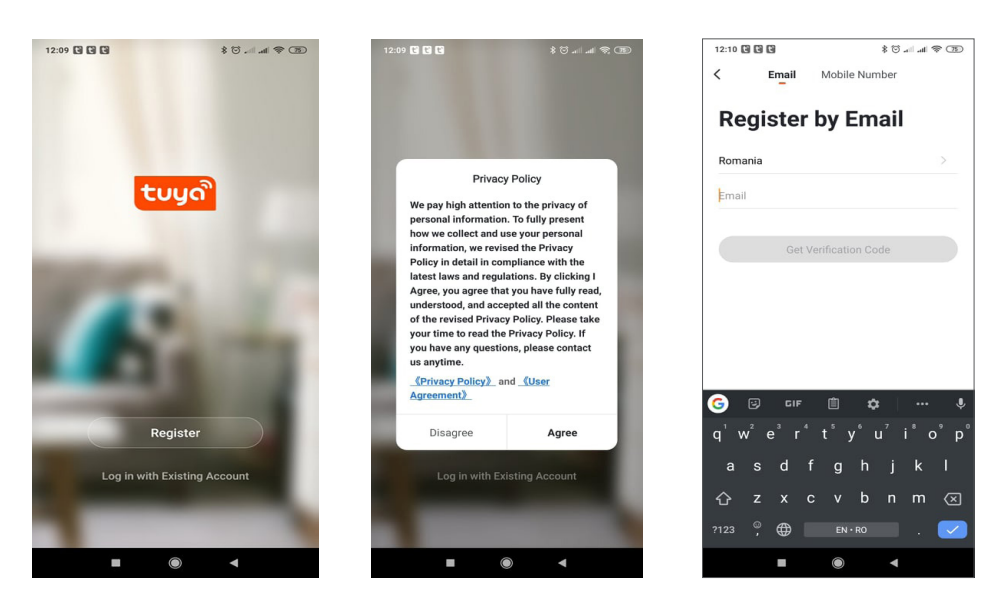

# **3.2 Registrati**

Se hai già registrato un account, puoi saltare la creazione di un nuovo account, fare clic su "Accedi con account esistente", accedere alla pagina di accesso.

(1) Il sistema seleziona automaticamente il Paese/Regione corrente, oppure è possibile selezionare manualmente il Paese/Regione.

(2) Inserisci il tuo indirizzo e-mail registrato o il numero di cellulare inserisci la tua password per accedere al sistema. Se il tuo telefono ha installato l'app WeChat o l'app QQ, fai clic sull'icona WeChat/QQ nell'area di accesso con l'account dei social media. Dopo aver effettuato l'accesso alla pagina di autorizzazione, e aver inserito il codice ricevuto dalla tua e-mail/telefono, accedi al sistema.

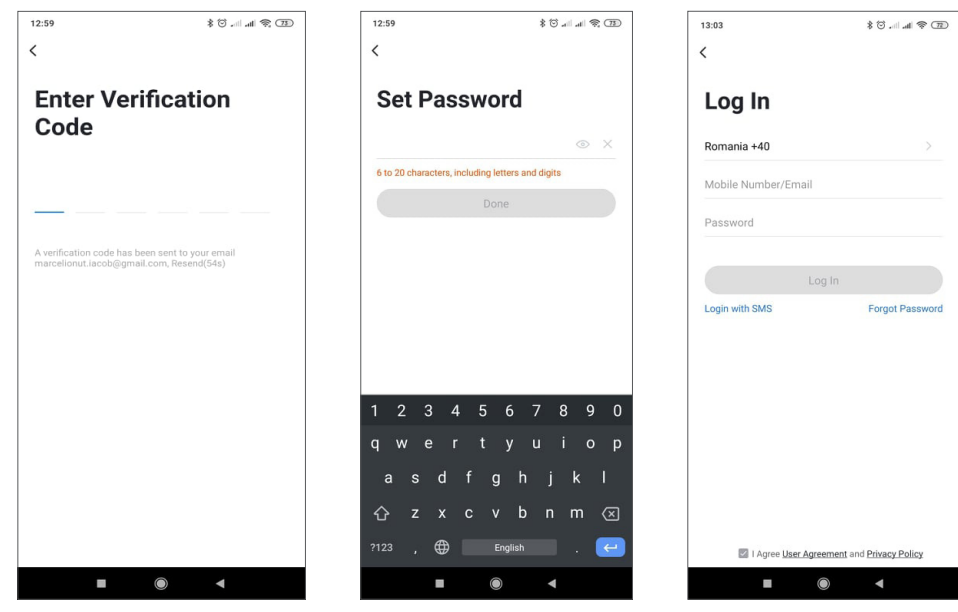

## **4.1 Descrizione del prodotto**

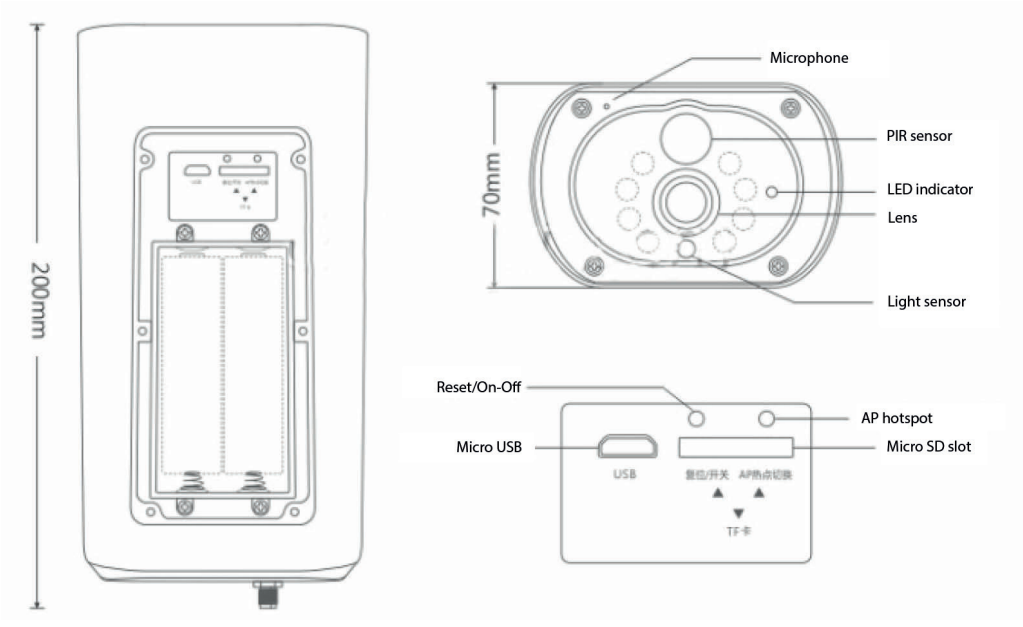

Interfaccia USB: la batteria dell'apparecchiatura viene caricata tramite l'interfaccia USB. Quando è collegata a USB, la telecamera di sorveglianza si accenderà automaticamente.

Pulsante di ripristino/accensione

Accendere la telecamera di sorveglianzaA: premere brevemente il pulsante di accensione per 1 secondo per riattivare il dispositivo dalla modalità standby.

Spegnimento della telecamera di sorveglianzaA: tenere premuto il pulsante di accensione per 3 secondi per inviare la telecamera di sorveglianza allo stand-by. La telecamera di sorveglianza confermerà con un suono.

Vano batteria: si adatta a un pacco batteria 18650 da 4 pezzi che una volta collegato alimenta il dispositivo.

MICROFONO: utilizzato per raccogliere suoni ambientali e comunicazioni audio bidirezionali

Altoparlante: utilizzato per inviare un messaggio vocale vicino alla telecamera di sorveglianza e per la comunicazione audio bidirezionale

LED IR: 8 LED IR per l'illuminazione notturna

Obiettivo HD: obiettivo della telecamera di sorveglianza

Pannello solare: il pannello solare carica in modo permanente la batteria (giornata di sole)

Sensore PIR: il rilevamento PIR viene utilizzato per un rilevamento molto più accurato di oggetti caldi, esseri umani, animali.

Slot per schede TF: utilizzato per inserire una scheda Micro SD (TransFlash) di massimo 64 GB per l'archiviazione di video e immagini.

Indicatori luminosi:

Luce rossa sempre accesa - Connessione di rete non riuscita Luce blu sempre accesa: il dispositivo è connesso alla rete e funzionante

Sensore di luce/fotoresistenza: aiuta a regolare la luminosità dell'immagine quando scende la notte e nelle aree scure;

Passa la telecamera di sorveglianza alla modalità di associazione

Tenere premuto il pulsante di ripristino per 8 secondi per ripristinare le impostazioni predefinite della telecamera di sorveglianza. La telecamera di sorveglianza confermerà l'accesso alla modalità di accoppiamento con il led blu lampeggiante e un messaggio vocale: "La telecamera di sorveglianza è ora pronta per iniziare l'accoppiamento"

Ripristina telecamera di sorveglianza

**IT**

In modalità standby, tenere premuto il pulsante di ripristino finché non si sente il messaggio vocale: Ripristino riuscito.

4.2 Associazione in rete del codice QR (consigliato)

Il prodotto supporta solo una rete Wi-Fi a 2,4 GHz. Non supporta una rete Wi-Fi a 5GHz. Prima di configurare il Wi-Fi, controlla e conferma di disporre di una rete a 2,4 GHz e attiva la posizione GPS sul telefono. La password Wi-Fi non deve contenere caratteri speciali di ~!@#\$%^&\*(). Quando configuri il Wi-Fi, assicurati che il router, il cellulare e il dispositivo siano il più vicino possibile per una rapida configurazione del dispositivo. Collega lo smartphone a questo router Wi-Fi a 2,4 GHz con accesso a Internet. Attiva la posizione GPS dal telefono.

Se una di queste condizioni non viene soddisfatta, la configurazione avrà esito negativo.

● L'app supporta l'associazione di rete tramite codice QR e la connessione Wi-Fi. Puoi scegliere di aggiungere dispositivi con altre opzioni.

● Accendere la telecamera di sorveglianza e avviare la "Modalità di associazione" seguendo la procedura descritta

● Con un telefono cellulare connesso al Wi-Fi, fare clic sull'icona "Aggiungi dispositivo" o "+" (figura 1) nella schermata iniziale dell'app, selezionare "Sicurezza e sensore" (figura 2) → "Telecamera di sorveglianza intelligente", fare clic su "passaggio successivo" (figura 3).

Controlla il nome della rete WiFi sullo schermo e inserisci la password wireless. Fare clic su "Conferma" per continuare (figura 4)

**Add Manually** 

Residentia<br>Lock PRO

Auto Scan [-]

 $\bullet$ enzor de<br>imersie în apă.

Camera inteligentă

Blocarea usilo

Safe Box  $\rightarrow$ 

⇔

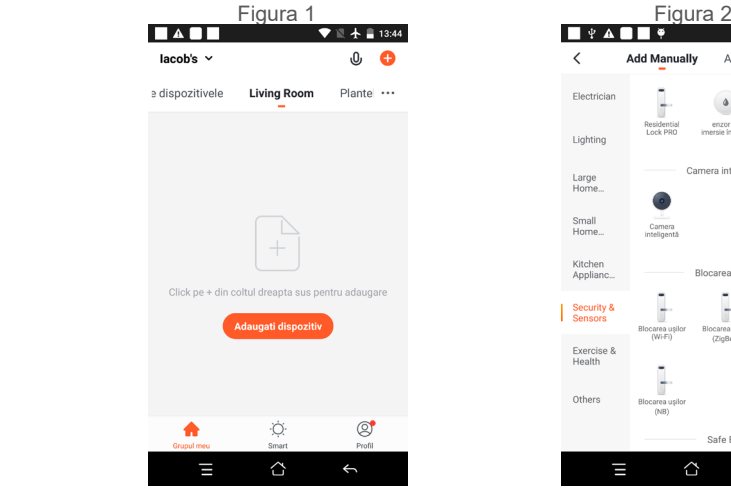

● Hold the mobile phone screen in the front of the surveillance camera (Figura 5), the distance between the two should be 15 to 20 cm. (Figura 6) Try not to shake the mobile phone during the scanning.

**IT**

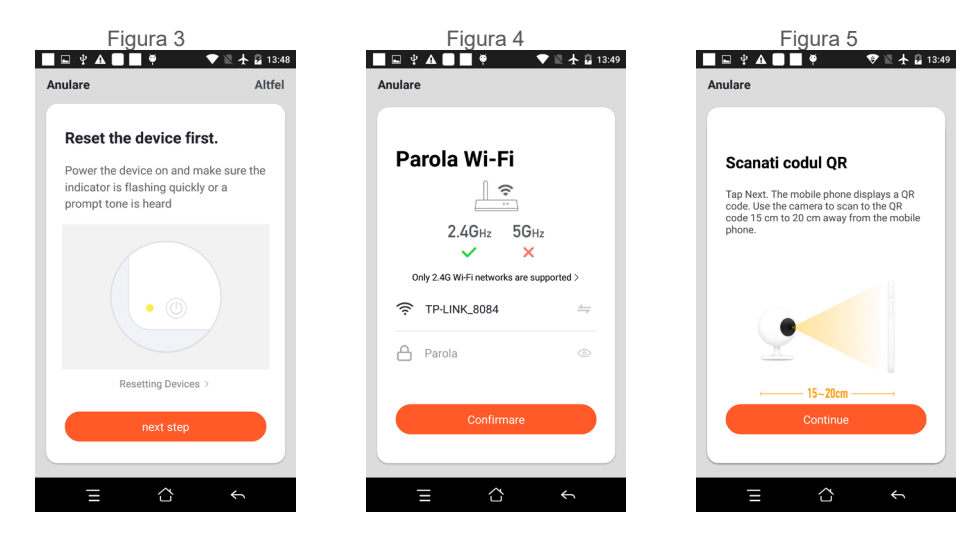

● Quando si sente una conferma " Beeeeeeeeeeep", fare clic su "Connetti Internet" e attendere la connessione (Figura 7).

● Dispositivo aggiunto con successo (Figura 8), è possibile scegliere il nome del dispositivo e la scena della stanza.

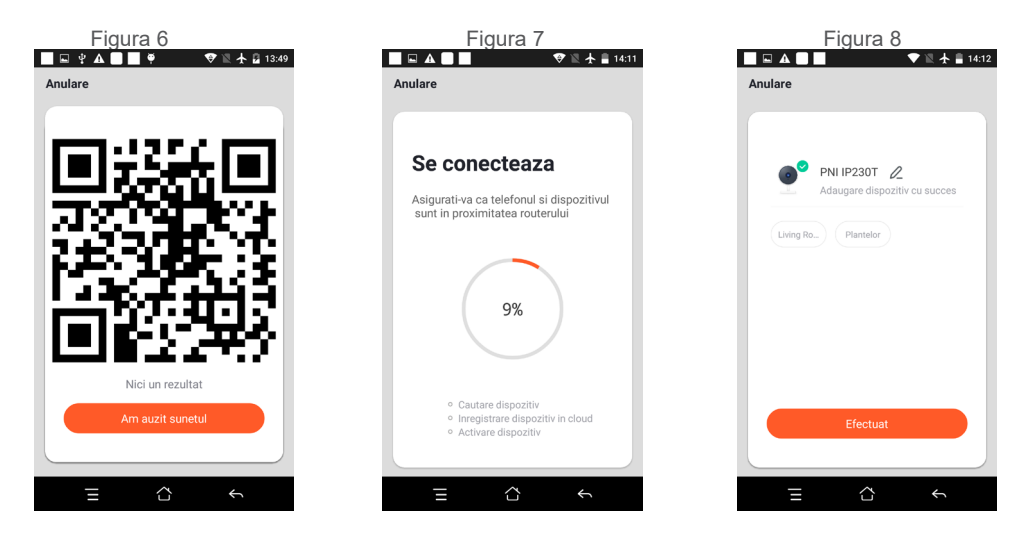

# **5. DESCRIZIONE DELLA FUNZIONE**

## **Interfaccia di anteprima in tempo reale**

1. Impostazione e gestione

- **IT**
- 2. Potenza del segnale Wi-Fi
- 3. Interruttore audio
- 4. SD/HD
- 5. Schermo intero
- 6. Schermata
- 7. Chat vocale
- 8. Registra vista dal vivo
- 9. Riproduzione di video

10. Controllo PTZ (la telecamera di sorveglianza può essere ruotata arbitral per darti una prospettiva diversa. Puoi spostarlo su e giù, cattura ogni angolo che vuoi vedere)

11. Allarme di rilevamento del movimento (notifica di rapporto anomalo attraverso il rilevamento intelligente delle anomalie in casa. Voi può andare a lavorare e giocare con sicurezza. Per impostare la sveglia livello in base al campo visivo della telecamera di sorveglianza può render l'allarme più preciso)

# **6. FARE CLIC SU " 1 " NELL'ANGOLO IN ALTO A DESTRA DELLA PAGINA DI CONTROLLO PER LA GESTIONE E L'IMPOSTAZIONE DEL DISPOSITIVO.**

Nome dispositivo: può modificare il nome del dispositivo e la posizione del dispositivo;

- Informazioni sul dispositivo per visualizzare: ID dispositivo, potenza del segnale Wi-Fi, indirizzo IP, indirizzo Mac, fuso orario del dispositivo.
- Tocca per eseguire e automazione: visualizza l'automazione e gli scenari creati per questo dispositivo
- Supportato da terze parti Servizi intelligenti compatibili
- Impostazioni di base Impostazioni di base della telecamera di sorveglianza
- Impostazioni avanzate Impostazioni allarme di rilevamento: consente di impostare l'interruttore di rilevamento del movimento, la sensibilità dell'allarme di rilevamento del movimento e la funzione di rilevamento del movimento

● Impostazioni di archiviazione: mostra le informazioni sulla scheda microSD e le impostazioni per la modalità di registrazione locale.

● VAS - Servizio a valore aggiunto: è possibile acquistare separatamente il servizio di archiviazione cloud video per questa telecamera di sorveglianza a un canone mensile (opzionale in base alle esigenze del cliente)

● Notifica offline: attiva un allarme se la telecamera di sorveglianza va offline

● Condividi dispositivo - può condividere questo dispositivo con altre persone, inserire l'e-mail o il numero di cellulare delle persone; (Nota: l'e-mail/numero di cellulare inserito deve essere registrato con un account dell'app Tuya).

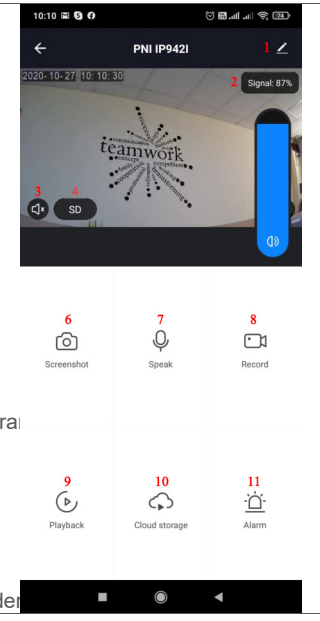

- Domande frequenti e feedback: domande e soluzioni per eventuali problemi relativi al comportamento del prodotto.
- Informazioni sul firmware: supporta l'aggiornamento remoto OTA (non disconnettersi durante l'aggiornamento)

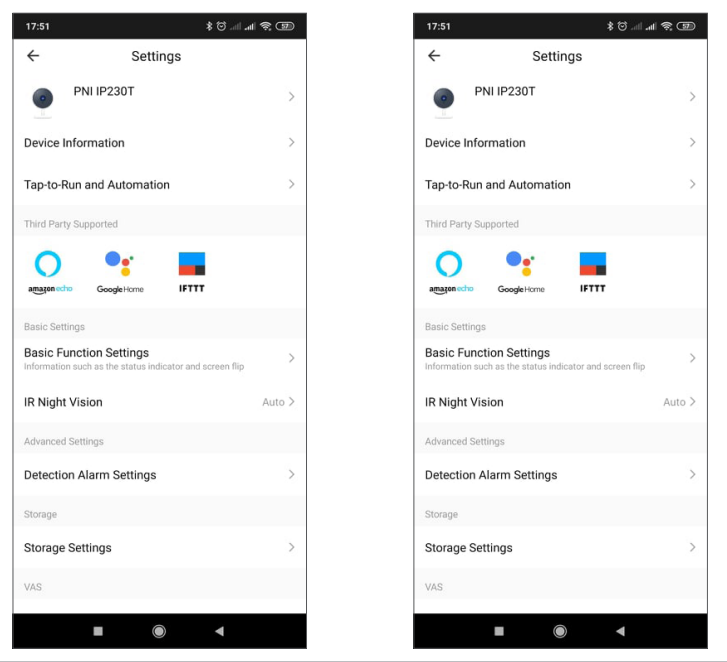

# **FARE CLIC SU "IO" NELLA SCHERMATA INIZIALE DELL'APP TUYA PER ULTERIORI SERVIZI**

- 1. Gestione della casa
- 2. Centro messaggi
- 3. Domande frequenti e feedback
- 4. Più servizi
- Servizi gratuiti: IFTTT, Assistente Google, Alexa, ecc;

- Servizi a Valore Aggiunto: puoi verificare il record di acquisto dei Servizi a Valore Aggiunto acquistati: Cloud Storage per Telecamere di Sorveglianza, Notifiche AI Filtrate ecc;

5. Impostazioni e informazioni per l'account dell'app Tuya: Suono, Notifiche, Rete, Cache

# **8. DOMANDE FREQUENTI**

D: Impossibile aggiungere il dispositivo durante l'accoppiamento in rete?

A: Assicurati che il telefono cellulare e il dispositivo siano collegati al router a 2,4 GHz. Assicurati di aver inserito la password Wi-Fi corretta. Assicurati di aver attivato la posizione GPS dal tuo telefono.

D: Non riesci ancora ad aggiungere il dispositivo dopo la nuova scansione?

R: Se non si riesce ad aggiungere il dispositivo, si consiglia di riavviare il dispositivo o spegnere il dispositivo e riprovare.

D: Il dispositivo non può visualizzare l'anteprima?

A: Controlla se il segnale Wi-Fi è debole. Puoi posizionare la telecamera di sorveglianza più vicino al router. Se ancora non funziona, ripristina il dispositivo e aggiungilo di nuovo.

D: Perché il dispositivo è ancora nell'elenco dopo aver ripristinato il dispositivo?

R: Il ripristino del dispositivo ripristina solo la configurazione di rete della telecamera di sorveglianza e non

può modificare la configurazione sull'app. Devi accedere all'App per eliminare la telecamera di sorveglianza dall'elenco.

D: Come collegare la telecamera di sorveglianza a un altro router?

R: Per prima cosa accedi all'App per eliminare e ripristinare il dispositivo e configura nuovamente il dispositivo tramite l'App.

D: Perché il dispositivo non è in grado di identificare la scheda SD?

R: Si consiglia di spegnere e riaccendere il dispositivo dopo aver inserito la scheda SD. Controllare se la scheda SD è in condizioni di servizio normali e il formato è FAT32. L'app suggerisce ""Impossibile trovare la scheda SD"" sotto la rete instabile del telefono cellulare o del dispositivo.

D: Il dispositivo è online e ha un evento di allarme, ma il telefono cellulare non può ricevere le informazioni? A: Prima conferma che l'app consente la notifica nelle impostazioni del tuo telefono cellulare. In circostanze normali, quando viene rilevata un'anomalia, apparirà un messaggio nella barra di notifica del tuo cellulare. Dovresti impostare un suono di notifica o una vibrazione nel tuo telefono cellulare. Inoltre, durante la visualizzazione di video in tempo reale nell'app non è possibile ricevere allarmi dalla telecamera di sorveglianza visualizzata. Poiché la funzione predefinita del dispositivo, la telecamera di sorveglianza visualizzata indica che l'utente si sta concentrando sul video di monitoraggio e non è necessario un allarme.

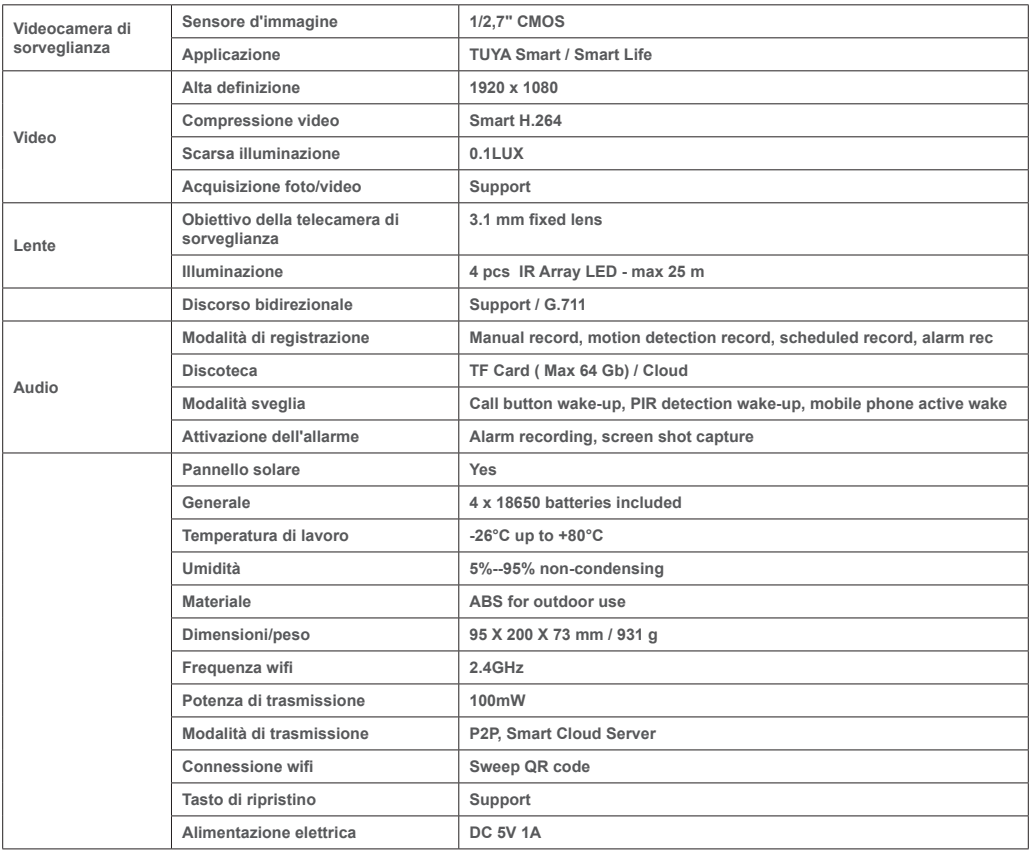

# **9. SPECIFICHE DEL PRODOTTO**

## **1. OVER PNI PT949S 1080P BEWAKINGSCAMERA**

## **Productintroductie en belangrijkste kenmerken::**

Het PNI PT949S-product is een 2MP IP-bewakingscamera bedoeld voor video-/audiobewaking en bewaking op afstand van gewenste buitenlocaties. Het maakt draadloos verbinding met internet om op afstand realtime video naar een speciale app op uw smartphone te verzenden, altijd en overal. Het kan bewakingsvideo's opslaan op een lokale microSD-kaart. De bewakingscamera is draadloos omdat hij op zonne-energie en oplaadbare batterijen werkt. Het ondersteunt ook alarmfuncties zoals push-meldingen van smartphones en nog veel meer andere functies.

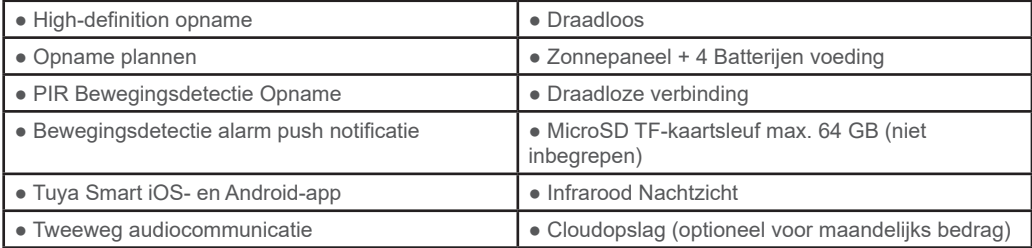

# **2. BEWAKINGSCAMERA INSTALLATIE**

## **Belangrijke voorwaarden:**

- Sluit de interne oplaadbare batterij aan en schakel de bewakingscamera in. U kunt een stroomadapter uit de verpakking gebruiken om batterijen op te laden, als deze leeg zijn en de bewakingscamera niet start.

- De eerste configuratie van de bewakingscamera moet worden gemaakt met een bewakingscamera dicht bij de internetbron/router;

- Als u lokale opnamen nodig heeft, installeer dan een maximaal 64 GB TF microSD-kaart (apart verkrijgbaar) in de zijkaartaansluiting van de bewakingscamera.

Zoek naar de "Tuya Smart"-app voor iOS/Android-smartphones in de App Store/Google Play Store, of scan de onderstaande QR-code om de speciale app te downloaden en te installeren:

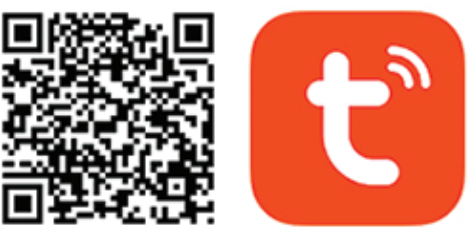

# Android & iOS app

## **3. REGISTREREN / INLOGGEN MET BESTAAND ACCOUNT**

#### 3.1 Registreren

Indien u nog geen Tuya App-account heeft, kunt u een account aanmaken of inloggen via persoonlijk e-mailadres of persoonlijk telefoonnummer met behulp van een verificatiecodeprocedure. Lees en volg de volgende stappen voor de beschrijving van het registratieproces:

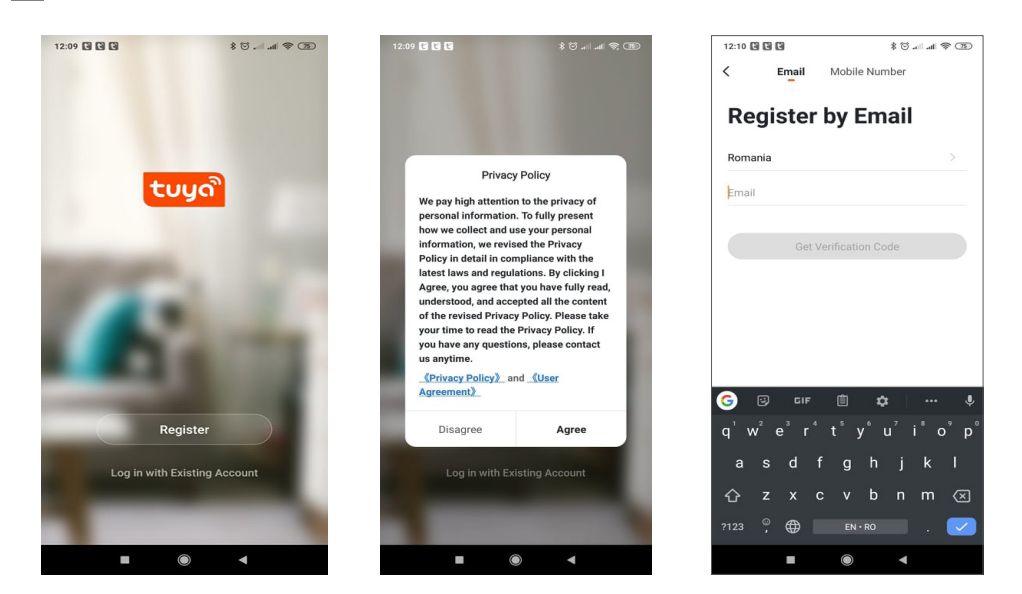

# **3.2 Registreren**

**NL**

Als je al een account hebt geregistreerd, kun je het aanmaken van een nieuw account overslaan, klik op "Inloggen met bestaand account", ga naar de inlogpagina.

(1) Het systeem selecteert automatisch het huidige land/de huidige regio, of u kunt het land/de regio handmatig selecteren.

(2) Voer uw geregistreerde e-mailadres of mobiele nummer in voer uw wachtwoord in om in te loggen op het systeem.

Als uw telefoon de WeChat-app of de QQ-app heeft geïnstalleerd, klikt u op het WeChat/QQ-pictogram in het gedeelte voor inloggen met sociale media-account. Na het openen van de autorisatiepagina en het invullen van de ontvangen code uit uw e-mail/telefoonlog in het systeem.

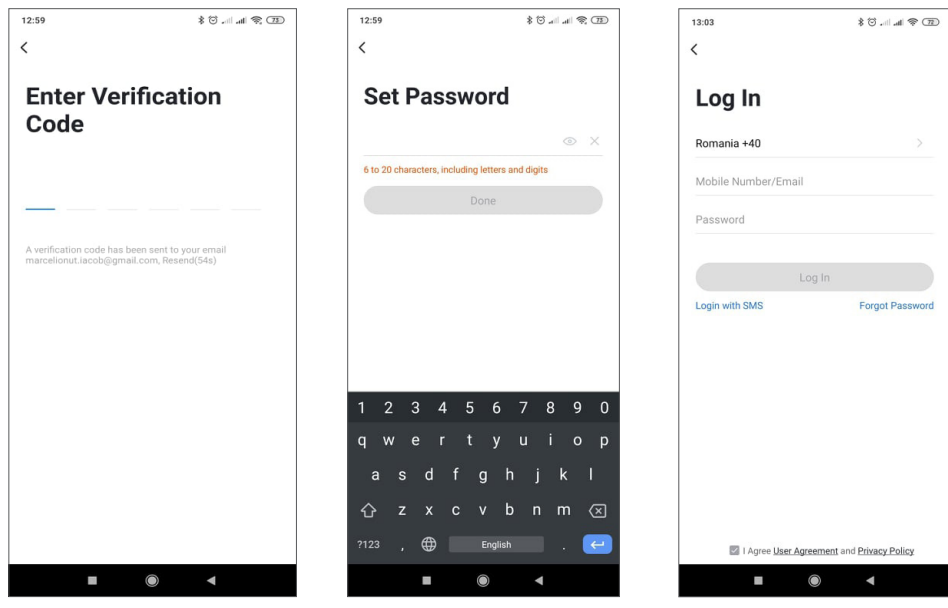

## **4. APPARAAT TOEVOEGEN**

## **4.1 Productbeschrijving**

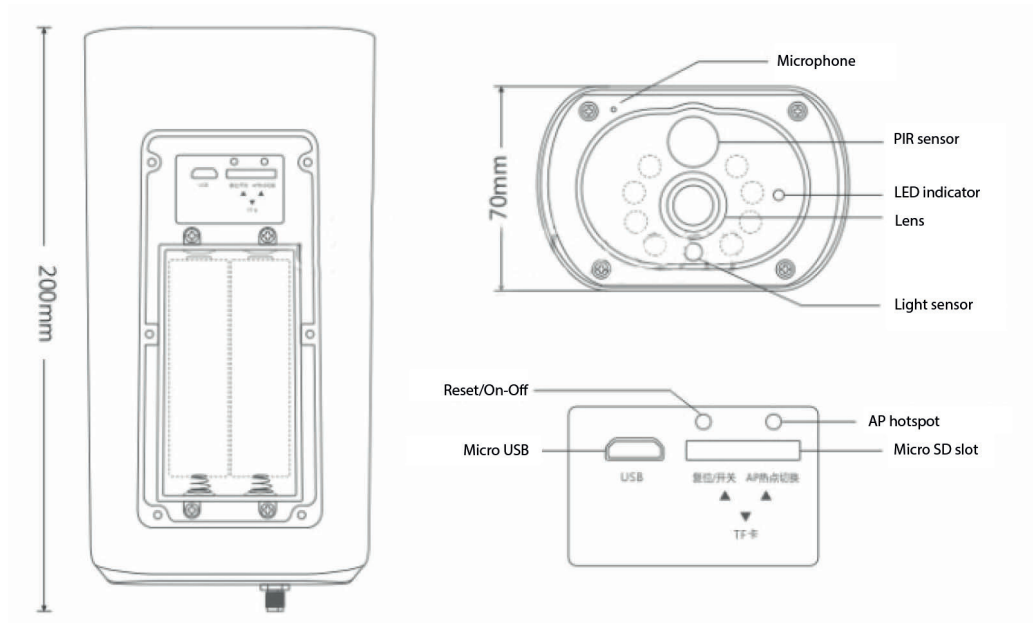

USB-interface: De batterij van het apparaat wordt opgeladen via de USB-interface. Bij aansluiting op USB wordt de bewakingscamera automatisch ingeschakeld.

## Reset/aan/uit-knop

Bewakingscamera inschakelenA: Druk gedurende 1 seconde kort op de aan/uit-knop om het apparaat uit stand-by te halen.

Bewakingscamera uitschakelenA: Houd de aan/uit-knop 3 seconden ingedrukt om de bewakingscamera stand-by te zetten. De bewakingscamera bevestigt dit met een geluid.

Batterijcompartiment: er past een 4 stuks 18650-batterijpakket in die het apparaat van stroom voorziet zodra het is aangesloten.

MICROFOON: Wordt gebruikt om omgevingsgeluid en tweerichtingscommunicatie te verzamelen

Luidspreker: wordt gebruikt om een vocaal bericht in de buurt van een bewakingscamera te verzenden en voor tweerichtingscommunicatie met geluid

IR-LED: 8 IR-LED's voor nachtverlichting

HD-lens: lens van bewakingscamera

Zonnepaneel: Zonnepaneel laadt de batterij permanent op (zonnige dag)

PIR-sensor: PIR-detectie wordt gebruikt voor een veel nauwkeurigere detectie van warme objecten, mensen, dieren.

TF-kaartsleuf: wordt gebruikt om een Micro SD-kaart (TransFlash) van maximaal 64 GB te plaatsen voor video- en beeldopslag.

Indicatie lichten: Rood lampje altijd aan - Netwerkverbinding mislukt Blauw lampje altijd aan - Apparaat is verbonden met het netwerk en werkt

Lichtsensor/fotoresistor: helpt bij het aanpassen van de beeldhelderheid wanneer de avond valt en in donkere gebieden;

Schakel de bewakingscamera in de koppelingsmodus

Houd de resetknop 8 seconden ingedrukt om de bewakingscamera terug te zetten naar de standaardinstellingen. De bewakingscamera bevestigt de koppelingsmodus met een blauwe led die knippert en een gesproken bericht: "De bewakingscamera is nu klaar om te beginnen met koppelen"

Bewakingscamera resetten

**NL**

Houd in de standby-modus de resetknop ingedrukt totdat u de gesproken melding hoort: Reset succesvol.

4.2 QR-code net-pairing (aanbevolen)

Het product ondersteunt alleen een 2,4 GHz wifi-netwerk. Het ondersteunt geen 5GHz wifi-netwerk. Voordat u Wi-Fi configureert, moet u controleren en bevestigen dat u een 2,4 GHz-netwerk heeft en GPS-locatie op uw telefoon activeren. Het wifi-wachtwoord mag geen speciale tekens van ~!@#\$%^&\*() bevatten. Zorg er bij het configureren van Wi-Fi voor dat uw router, mobiel en apparaat zo dicht mogelijk bij elkaar staan voor een snelle configuratie van het apparaat.

Verbind de smartphone met deze wifi 2,4 GHz router met internettoegang. Activeer de GPS-locatie vanaf de telefoon.

Als aan een van deze voorwaarden niet wordt voldaan, zal de configuratie mislukken.

● App ondersteunt QR-code net-pairing en Wi-Fi-verbinding. U kunt ervoor kiezen om apparaten toe te voegen met andere opties.

● Schakel de bewakingscamera in en start de "Koppelingsmodus" volgens de beschreven procedure

● Met een mobiele telefoon verbonden met Wi-Fi, klik op "Apparaat toevoegen" of "+" icoon (figuur 1) op het startscherm van de App, selecteer "Security & Sensor" (figuur 2)→ "Smart Surveillance camera", klik op "volgende stap" (figuur 3).

Controleer de WiFi-netwerknaam op het scherm en voer het draadloze wachtwoord in. Klik op "Bevestigen" om verder te gaan (figuur 4).

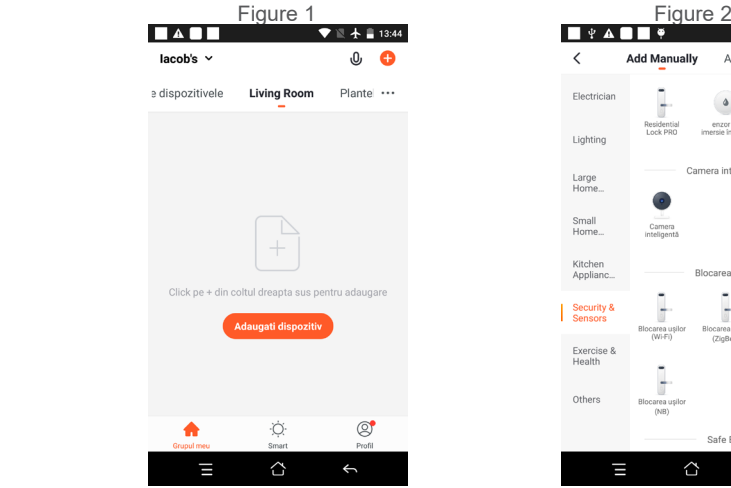

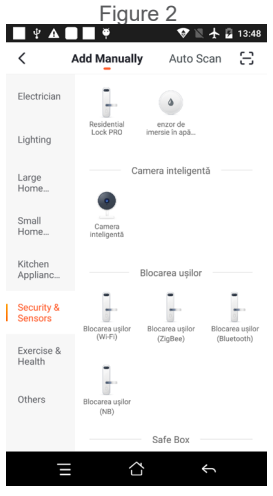

● Hold the mobile phone screen in the front of the surveillance camera (figure 5), the distance between the two should be 15 to 20 cm. (figure 6) Try not to shake the mobile phone during the scanning.

**NL**

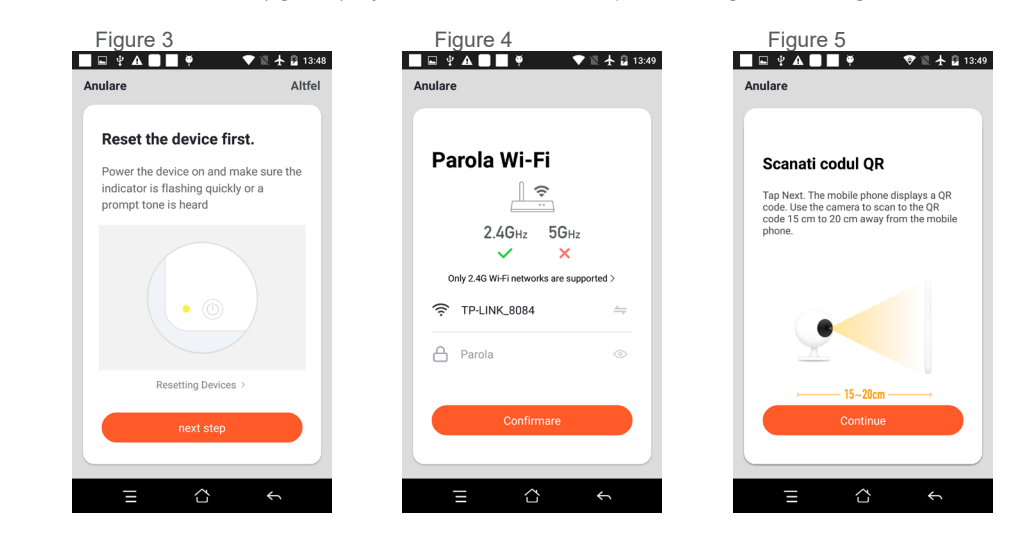

● Wanneer u een bevestiging " Beeeeeeeeeep" hoort, klikt u op "Connect Internet" en wacht u op verbinding (figuur 7).

● Apparaat succesvol toegevoegd (figuur 8), u kunt de apparaatnaam en de ruimtescène kiezen.

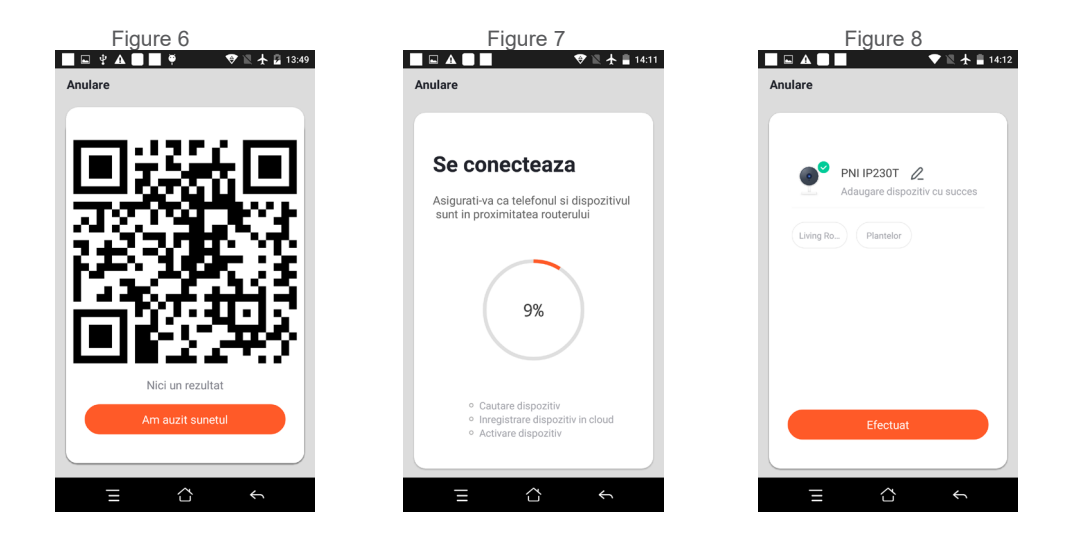

#### **5. FUNCTIEBESCHRIJVING:**

## **Realtime voorbeeldinterface**

1. Instelling & Beheer

- 2. Wi-Fi-signaalsterkte
- 3. Geluidsschakelaar
- 4. SD/HD

**NL**

- 5. Volledig scherm
- 6. Schermafbeelding
- 7. Voicechat
- 8. Liveweergave opnemen
- 9. Afspelen van video

10. PTZ-besturing (de bewakingscamera kan willekeurig worden gedraaid) om je een ander perspectief te geven. Je kunt het naar boven verplaatsen en naar beneden, leg elke hoek vast die u wilt bekijken)

11. Bewegingsdetectie alarm (abnormale rapportmelding) door intelligente detectie van afwijkingen in huis. Jij kan vol vertrouwen naar het werk gaan en spelen. Het alarm instellen: niveau volgens het gezichtsveld van de bewakingscamera kan maken het alarm nauwkeuriger)

**6. KLIK OP " 1 " IN DE RECHTERBOVENHOEK VAN DE BEDIENINGSPAGINA VOOR HET BEHEER EN DE INSTELLING VAN HET APPARAAT.**

Apparaatnaam - kan de apparaatnaam en apparaatlocatie wijzigen;

● Apparaatinformatie - om te bekijken: apparaat-ID, wifi-signaalsterkte, IP-adres, Mac-adres,

apparaattijdzone.

- Tap-to-Run en automatisering Bekijk automatisering en scenario's die voor dit apparaat zijn gemaakt
- Ondersteund door derden Compatibele slimme services
- Basisinstellingen Basisinstellingen van bewakingscamera
- Geavanceerde instellingen Detectiealarminstellingen kan de bewegingsdetectieschakelaar, de

gevoeligheid van het bewegingsdetectiealarm en de bewegingsvolgfunctie instellen

- Opslaginstellingen Toont microSD-kaartinformatie en instellingen voor de lokale opnamemodus.
- VAS Service met toegevoegde waarde: u kunt een afzonderlijke videocloudopslagservice voor deze

bewakingscamera kopen tegen een maandelijks bedrag (optioneel volgens de behoeften van de klant)

- Offline melding Activeert een alarm als de bewakingscamera offline gaat
- Apparaat delen kan dit apparaat delen met andere mensen, voer het e-mailadres of mobiele telefoonnummer van de mensen in; (Let op: het ingevulde e-mail/mobiele telefoonnummer dient geregistreerd te zijn met een Tuya App account).
- FAQ & Feedback Vragen en oplossingen voor eventuele problemen met productgedrag.
- Firmware-informatie Ondersteuning van OTA Remote Upgrade (niet loskoppelen tijdens het upgraden)

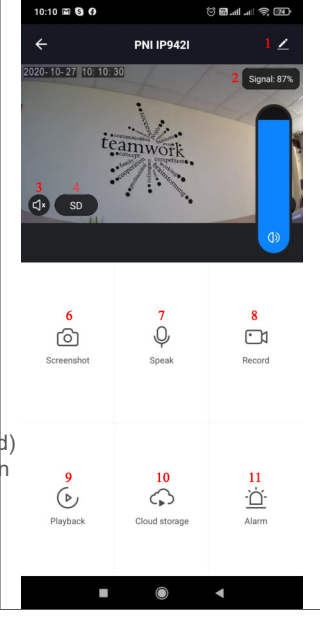

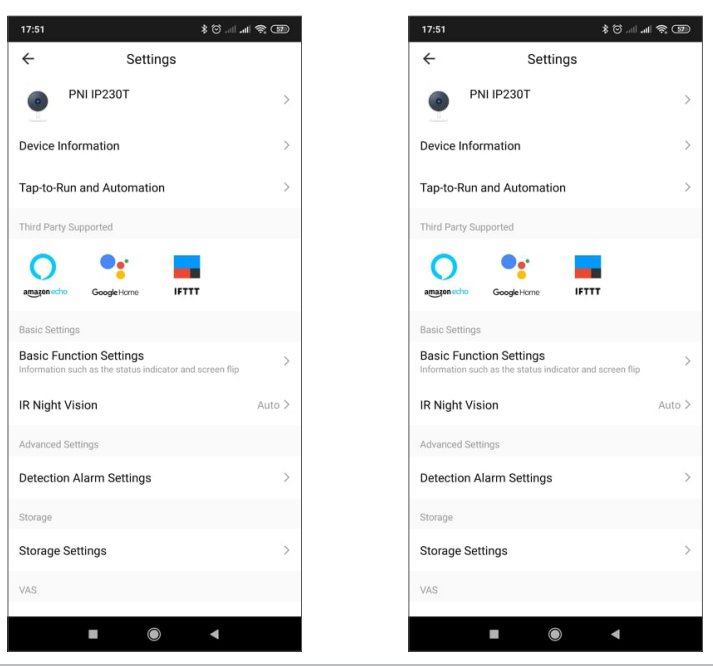

**NL**

# **KLIK OP "IK" OP HET STARTSCHERM VAN DE TUYA-APP VOOR MEER SERVICES**

- 1. Huisbeheer
- 2. Berichtencentrum
- 3. Veelgestelde vragen en feedback
- 4. Meer diensten
- Gratis diensten: IFTTT, Google Assistent, Alexa, enz;
- Services met toegevoegde waarde: u kunt het aankooprecord van gekochte services met toegevoegde
- waarde controleren: cloudopslag voor bewakingscamera's, AI-gefilterde meldingen, enz.;
- 5. Instellingen en informatie voor uw Tuya-app-account: Geluid, Meldingen, Netwerk, Cache

## **8. VEELGESTELDE VRAGEN**

V: Lukt het niet om het apparaat toe te voegen tijdens het koppelen via het net?

A: Zorg ervoor dat de mobiele telefoon en het apparaat zijn verbonden met de 2,4 GHz-router. Zorg ervoor dat het juiste wifi-wachtwoord is ingevoerd. Zorg ervoor dat je GPS-locatie hebt geactiveerd vanaf je telefoon.

V: Kan het apparaat nog steeds niet toevoegen na opnieuw scannen?

A: Als het toevoegen van een apparaat niet lukt, is het raadzaam het apparaat opnieuw op te starten of het apparaat uit te schakelen en het opnieuw te proberen.

V: Het apparaat kan geen voorbeeld bekijken?

A: Controleer op een zwak wifi-signaal. Je kunt de bewakingscamera dichter bij de router plaatsen. Als het nog steeds niet werkt, stelt u het apparaat opnieuw in en voegt u het opnieuw toe.

V: Waarom staat het apparaat nog steeds in de lijst na het resetten van het apparaat?

A: Het resetten van het apparaat reset alleen de netwerkconfiguratie van de bewakingscamera en kan de configuratie op de app niet wijzigen. U moet inloggen in de App om de bewakingscamera uit de lijst te verwijderen.

V: Hoe sluit ik de bewakingscamera aan op een andere router?

A: Log eerst in op de App om het apparaat te verwijderen en te resetten, en configureer het apparaat opnieuw via de App.

Vraag: Waarom kan het apparaat de SD-kaart niet identificeren?

A: Het wordt aanbevolen om het apparaat uit en aan te zetten nadat u de SD-kaart hebt geplaatst. Controleer of de SD-kaart in normale gebruiksomstandigheden verkeert en of het formaat FAT32 is. De app zal voorstellen ""kon SD-kaart niet vinden"" onder een onstabiel netwerk van de mobiele telefoon of het apparaat.

V: Het apparaat is online en heeft een alarmgebeurtenis, maar de mobiele telefoon kan de informatie niet ontvangen?

A: Controleer eerst of de app meldingen toestaat in de instellingen van uw mobiele telefoon.

Onder normale omstandigheden, wanneer een anomalie wordt gedetecteerd, verschijnt er een bericht in de meldingsbalk van uw mobiele telefoon. U moet een meldingsgeluid of trilling instellen op uw mobiele telefoon.

Bovendien kunt u bij het bekijken van realtime video in de app geen alarm ontvangen van de bewakingscamera die wordt bekeken. Omdat het apparaat standaardfunctie heeft, wordt de bewakingscamera weergegeven, wat aangeeft dat de gebruiker zich op de bewakingsvideo concentreert en is er geen alarm nodig.

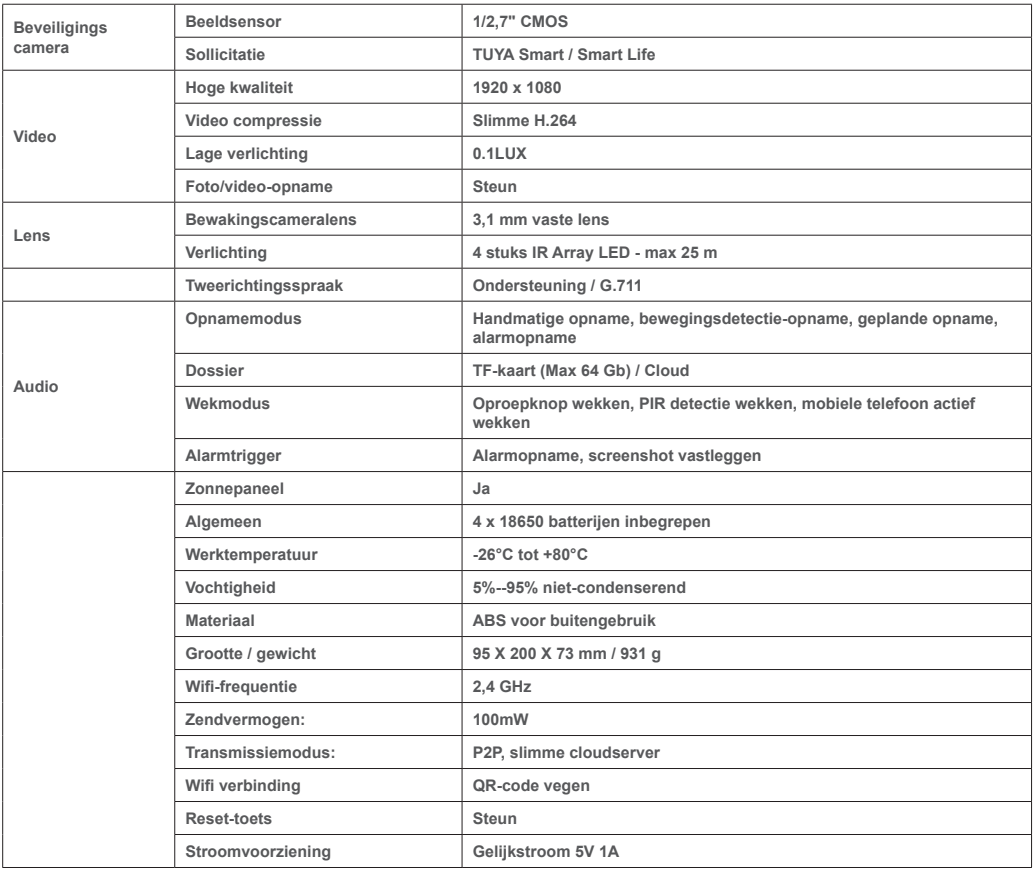

# **9. PRODUCTSPECIFICATIES**

**NL**

# **1. O KAMERZE MONITORUJĄCEJ PNI PT949S 1080 P**

## **Wprowadzenie do produktu i główne cechy:**

Produkt PNI PT949S to kamera IP o rozdzielczości 2MP przeznaczona do nadzoru wideo/audio oraz zdalnego monitorowania wybranych lokalizacji zewnętrznych. Łączy się z Internetem przez sieć bezprzewodową, aby zdalnie przesyłać wideo w czasie rzeczywistym do dedykowanej aplikacji na smartfonie w dowolnym miejscu i czasie. Może zapisywać nagrania z monitoringu na lokalnej karcie microSD. Kamera monitorująca jest bezprzewodowa, ponieważ jest zasilana energią słoneczną i akumulatorem. Obsługuje również funkcje alarmowe, takie jak powiadomienia ze smartfona i wiele innych funkcji.

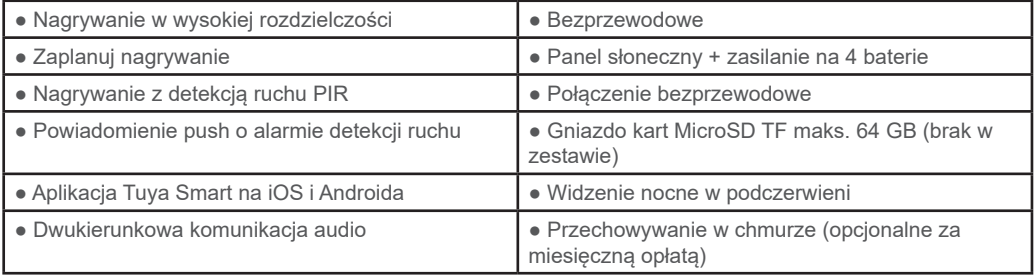

# **2. INSTALACJA KAMERY NADZORU**

#### **Ważne warunki:**

- Podłącz wewnętrzny akumulator i włącz kamerę monitorującą. Możesz użyć zasilacza z opakowania, aby naładować akumulatory, jeśli są wyczerpane, a kamera monitorująca nie uruchamia się.

- Pierwszą konfigurację kamery monitorującej należy przeprowadzić z kamerą monitorującą w pobliżu źródła Internetu / routera;

- Jeśli potrzebujesz lokalnego nagrywania, zainstaluj kartę microSD TF o maksymalnej pojemności 64 GB (sprzedawana oddzielnie) w bocznym gnieździe karty kamery do monitoringu.

Wyszukaj aplikację "Tuya Smart" na smartfony z systemem iOS/Android w App Store/Google Play Store lub zeskanuj poniższy kod QR, aby pobrać i zainstalować dedykowaną aplikację:

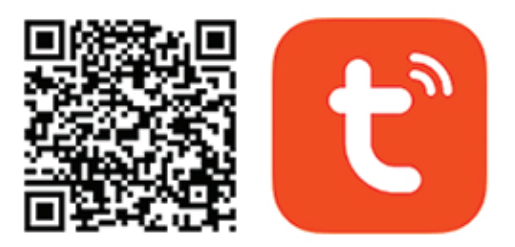

# **Android & iOS app**

# **3. ZAREJESTRUJ SIĘ / ZALOGUJ SIĘ PRZY UŻYCIU ISTNIEJĄCEGO KONTA**

3.1 Rejestracja

Jeśli nie masz jeszcze konta w aplikacji Tuya, możesz zarejestrować konto lub zalogować się za pomocą osobistego adresu e-mail lub osobistego numeru telefonu, korzystając z procedury kodu weryfikacyjnego. Przeczytaj i postępuj zgodnie z kolejnymi krokami, aby zapoznać się z opisem procesu rejestracji:

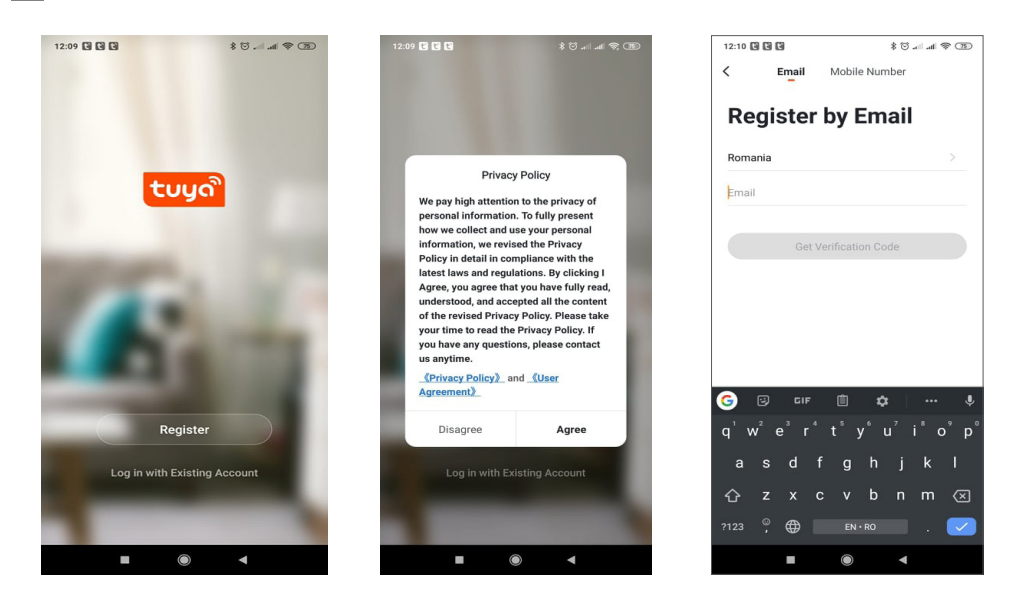

# **3.2 Rejestracja**

**PL**

Jeśli masz już zarejestrowane konto, możesz pominąć tworzenie nowego konta, kliknąć "Zaloguj się przy użyciu istniejącego konta", wejść na stronę logowania.

(1) System automatycznie wybiera aktualny Kraj/Region lub możesz ręcznie wybrać Kraj/Region.

(2) Wprowadź zarejestrowany adres e-mail lub numer telefonu komórkowego wprowadź hasło, aby zalogować się do systemu.

Jeśli Twój telefon ma zainstalowaną aplikację WeChat lub aplikację QQ, kliknij ikonę WeChat/QQ w obszarze logowania za pomocą konta w mediach społecznościowych. Po wejściu na stronę autoryzacji i wpisaniu otrzymanego kodu z e-maila/telefonu zaloguj się do systemu.

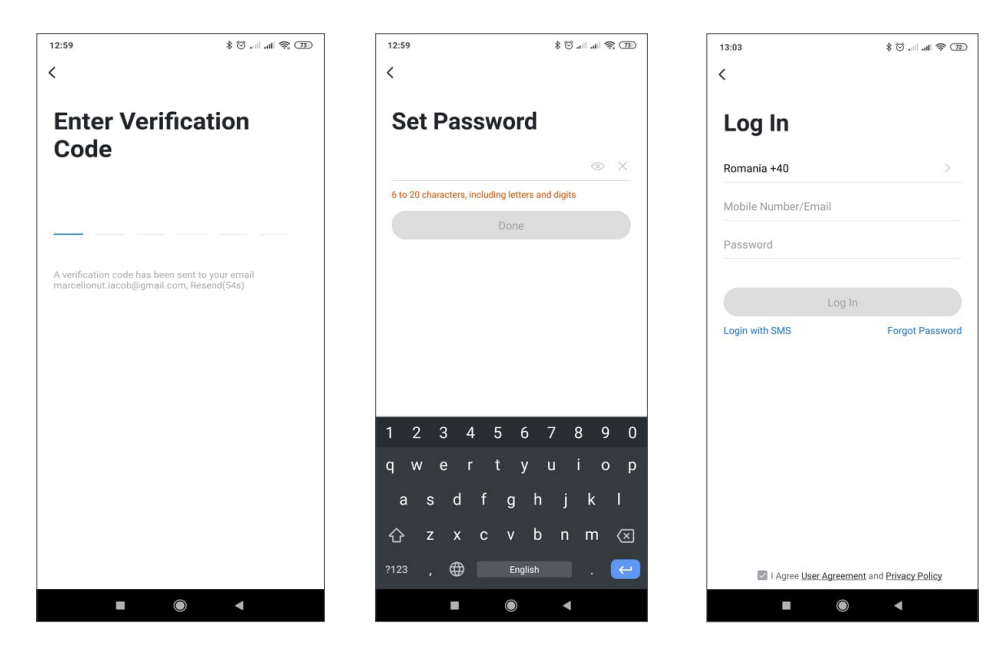
### **4. DODAJ URZĄDZENIE**

# **4.1 Opis produktu**

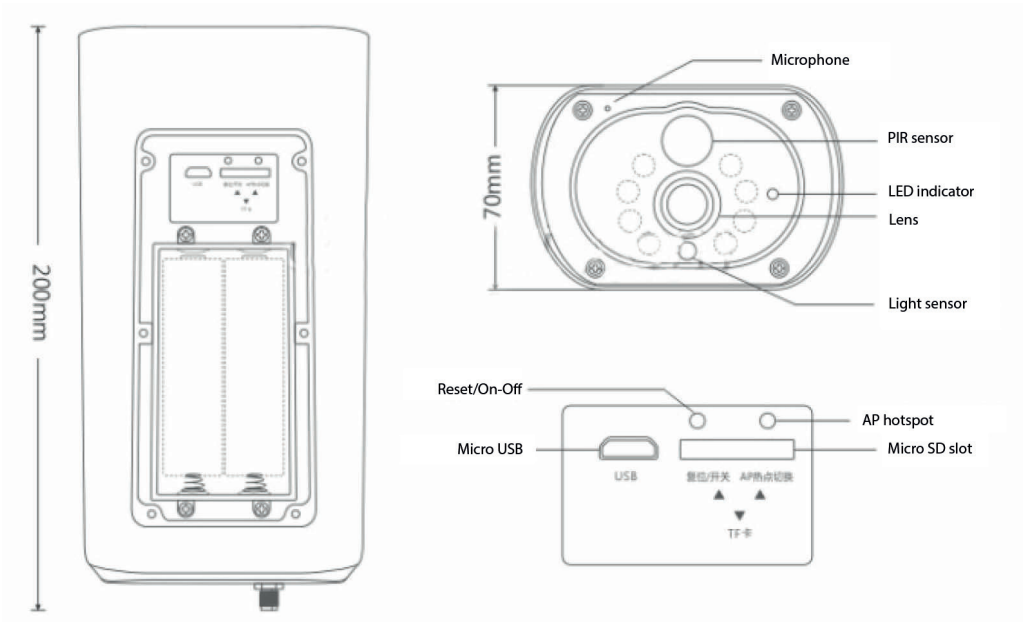

**PL**

Interfejs USB: Akumulator urządzenia jest ładowany przez interfejs USB. Po podłączeniu do USB kamera monitorująca zostanie automatycznie włączona.

### Przycisk resetowania/zasilania

Włącz kamerę monitorującąA: Naciśnij krótko przycisk zasilania przez 1 sekundę, aby wybudzić urządzenie ze stanu czuwania.

Wyłącz kamerę monitorującąA: Naciśnij i przytrzymaj przycisk zasilania przez 3 sekundy, aby przełączyć kamerę monitorującą w stan czuwania. Kamera monitorująca potwierdzi to dźwiękiem.

Komora baterii: Pasuje do 4 sztuk 18650 akumulatorów, które po podłączeniu zasilają urządzenie.

MIKROFON: Służy do zbierania dźwięków otoczenia i dwukierunkowej komunikacji audio

Głośnik: Służy do wysyłania wiadomości głosowych w pobliżu kamery monitorującej i do dwukierunkowej komunikacii audio

Dioda IR: 8 diod IR do oświetlenia nocnego

Obiektyw HD: Obiektyw kamery monitorującej

Panel słoneczny: Panel słoneczny na stałe ładuje akumulator (słoneczny dzień)

Czujnik PIR: detekcja PIR służy do znacznie dokładniejszego wykrywania ciepłych obiektów, ludzi, zwierząt.

Gniazdo karty TF: służy do wkładania karty Micro SD (TransFlash) maksymalnie 64 GB do przechowywania wideo i obrazów.

Kontrolki:

Czerwone światło zawsze włączone — połączenie sieciowe nie powiodło się

Niebieskie światło zawsze włączone — urządzenie jest podłączone do sieci i działa

Czujnik światła/fotorezystor: pomaga w regulacji jasności obrazu po zapadnięciu nocy i w ciemnych obszarach;

Przełącz kamerę monitorującą w tryb parowania

Naciśnij i przytrzymaj przycisk resetowania przez 8 sekund, aby zresetować kamerę monitorującą do ustawień domyślnych. Kamera monitorująca potwierdzi przejście w tryb parowania z migającą niebieską diodą LED i komunikatem głosowym: "Kamera monitorująca jest teraz gotowa do rozpoczęcia parowania"

# Zresetuj kamerę monitorującą

W trybie gotowości naciśnij i przytrzymaj przycisk resetowania, aż usłyszysz komunikat głosowy: Resetuj pomyślnie.

# 4.2 Parowanie sieci z kodem QR (zalecane)

Produkt obsługuje tylko sieć Wi-Fi 2,4 GHz. Nie obsługuje sieci Wi-Fi 5GHz. Przed skonfigurowaniem Wi-Fi sprawdź i potwierdź, że masz sieć 2,4 GHz i aktywuj lokalizację GPS w telefonie. Hasło Wi-Fi nie powinno zawierać znaków specjalnych ~!@#\$%^&\*(). Podczas konfigurowania Wi-Fi upewnij się, że router, telefon komórkowy i urządzenie znajdują się jak najbliżej, aby umożliwić szybką konfigurację urządzenia. Podłącz smartfon do routera Wi-Fi 2,4 GHz z dostępem do Internetu. Aktywuj lokalizację GPS z telefonu. Jeśli którykolwiek z tych warunków nie zostanie spełniony, konfiguracja zakończy się niepowodzeniem.

● Aplikacja obsługuje parowanie sieci z kodem QR i połączenie Wi-Fi. Możesz dodać urządzenia za pomocą innych opcji.

• Włącz kamerę monitorującą i uruchom "Tryb parowania" zgodnie z opisaną procedurą

• Przy telefonie komórkowym podłączonym do Wi-Fi, kliknij ikone "Dodaj urządzenie" lub "+" (rysunek 1) na ekranie głównym aplikacji, wybierz "Zabezpieczenia i czujnik" (rysunek 2)  $\rightarrow$  "Inteligentna kamera monitorująca", kliknij "następny krok" (rysunek 3).

Sprawdź nazwe sieci WiFi na ekranie i wprowadź hasło sieci bezprzewodowej. Kliknij "Potwierdź", aby kontynuować (rysunek 4).

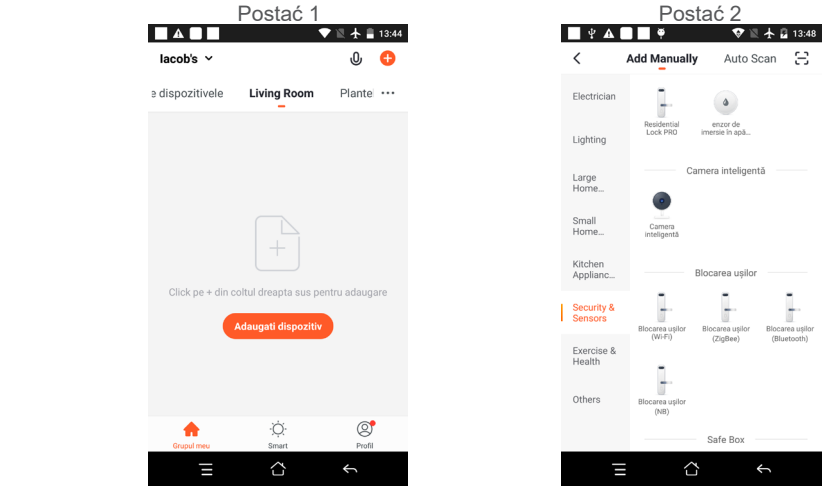

● Trzymaj ekran telefonu komórkowego z przodu kamery monitorującej (rysunek 5), odległość między nimi powinna wynosić od 15 do 20 cm. (rysunek 6) Staraj się nie potrząsać telefonem komórkowym podczas skanowania.

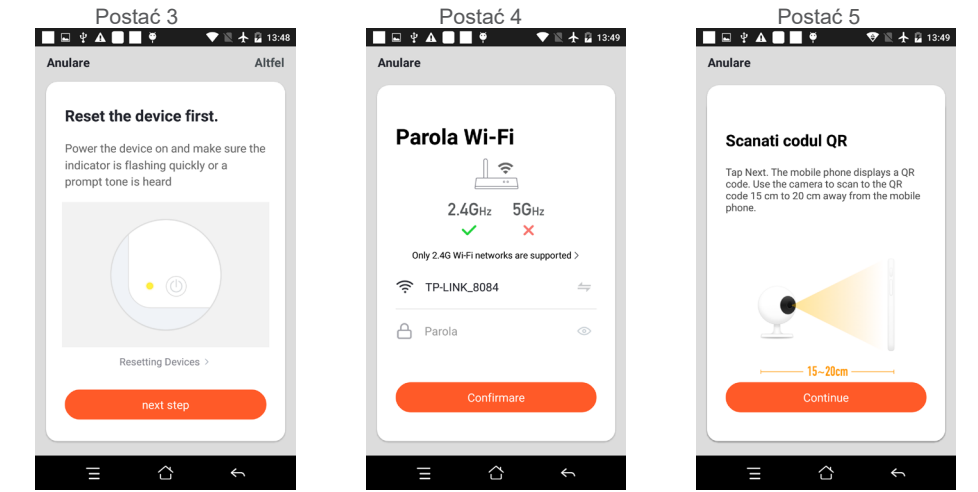

**PL**

- Gdy usłyszysz potwierdzenie " Beeeeeeeeeep", kliknij "Połącz z Internetem" i poczekaj na połączenie (Postać 7).
- Urządzenie dodane pomyślnie (Postać 8), możesz wybrać nazwę urządzenia i scenę pomieszczenia.

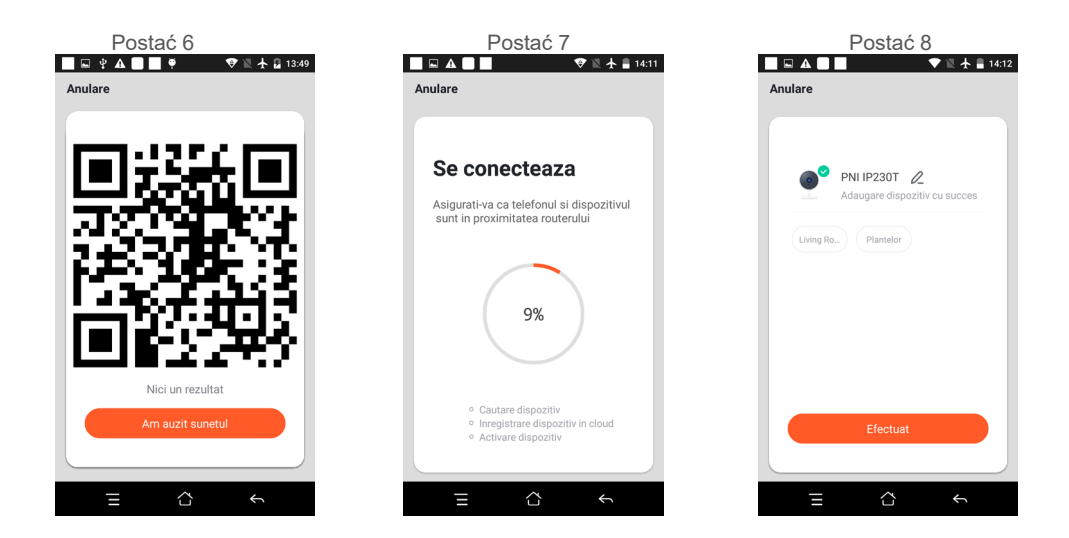

# **5. OPIS FUNKCJI**

Interfejs podglądu w czasie rzeczywistym

- 1. Ustawienia i zarządzanie
- 2. Siła sygnału Wi-Fi
- 3. Przełącznik dźwięku
- **PL**
- 4. SD/HD
- 5. Pełny ekran
- 6. Zrzut ekranu
- 7. Czat głosowy
- 8. Nagraj podgląd na żywo
- 9. Odtwarzanie wideo

10. Sterowanie PTZ (kamera monitorująca może być dowolnie obracana) by dać ci inną perspektywę. Możesz to przesunąć w górę i w dół, uchwyć dowolny róg, który chcesz wyświetlić)

11. Alarm wykrycia ruchu (powiadomienie o nieprawidłowym raporcie) poprzez inteligentne wykrywanie anomalii w domu. Ty może śmiało wyjść do pracy i bawić się. Aby ustawić alarm

 Poziom zgodnie z polem widzenia kamery monitorującej może sprawić alarm dokładniejszy)

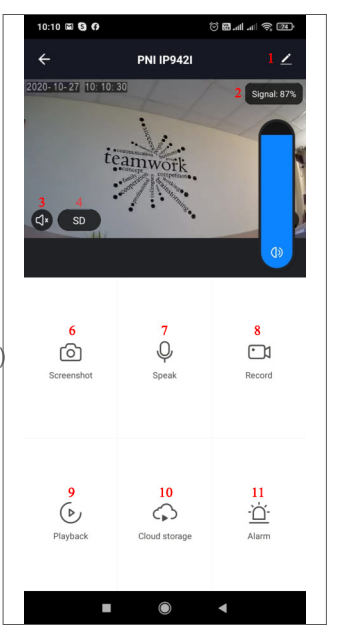

# **6. KLIKNIJ "1" W PRAWYM GÓRNYM ROGU STRONY KONTROLNEJ, ABY ZARZĄDZAĆ I USTAWIAĆ URZĄDZENIE.**

Nazwa urządzenia - może modyfikować nazwę urządzenia i lokalizację urządzenia;

● Informacje o urządzeniu — aby wyświetlić: ID urządzenia, siłę sygnału Wi-Fi, adres IP, adres Mac, strefę czasową urządzenia.

● Dotknij, aby uruchomić i automatyzacja – Wyświetl automatyzację i scenariusze utworzone dla tego urządzenia

- Obsługiwane przez inne firmy kompatybilne inteligentne usługi
- Ustawienia podstawowe Podstawowe ustawienia kamery monitorującej
- Ustawienia zaawansowane Ustawienia alarmu wykrywania można ustawić przełącznik wykrywania ruchu, czułość alarmu wykrywania ruchu i funkcję śledzenia ruchu
- Ustawienia pamięci Pokazuje informacje o karcie microSD oraz ustawienia trybu nagrywania lokalnego.

● VAS – usługa o wartości dodanej: możesz kupić osobno usługę przechowywania wideo w chmurze dla tej kamery do monitoringu za miesięczną opłatą (opcjonalnie w zależności od potrzeb klienta)

● Powiadomienie o trybie offline - Aktywuje alarm, gdy kamera monitorująca przechodzi w tryb offline

● Udostępnij urządzenie - możesz udostępnić to urządzenie innym osobom, wprowadzić adres e-mail lub numer telefonu komórkowego osoby; (Uwaga: wpisany e-mail/numer telefonu komórkowego powinien być zarejestrowany z kontem Aplikacji Tuya).

● Często zadawane pytania i opinie — pytania i rozwiązania wszelkich problemów związanych z działaniem produktów.

● Informacje o oprogramowaniu sprzętowym - Obsługa zdalnej aktualizacji OTA (nie rozłączaj się podczas aktualizacii).

**PL**

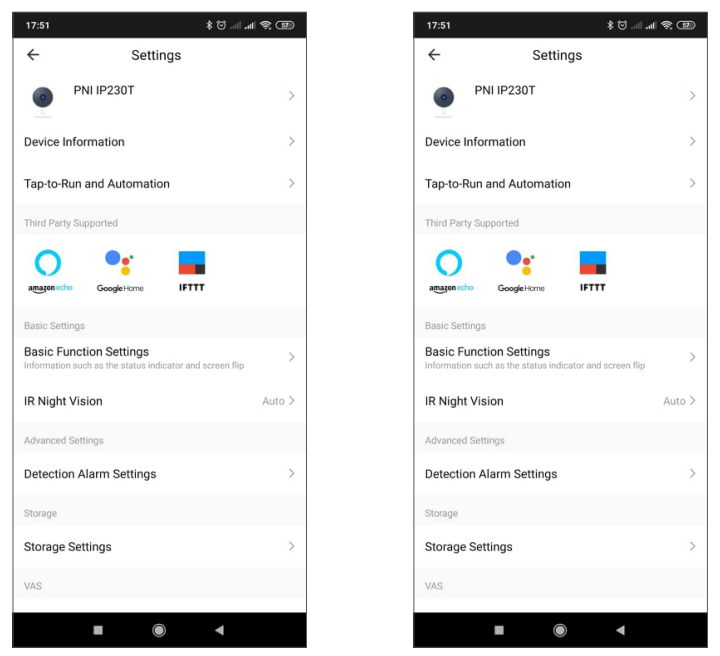

### **KLIKNIJ "JA" NA EKRANIE GŁÓWNYM APLIKACJI TUYA, ABY UZYSKAĆ WIĘCEJ USŁUG**

- 1. Zarządzanie domem
- 2. Centrum wiadomości
- 3. FAQ i opinie
- 4. Więcej usług
- Bezpłatne usługi: IFTTT, Asystent Google, Alexa itp.;

- Usługi o wartości dodanej: możesz sprawdzić historię zakupów zakupionych usług o wartości dodanej: Przechowywanie w chmurze dla kamer do monitoringu, filtrowane powiadomienia AI itp.;

5. Ustawienia i informacje dotyczące Twojego konta aplikacji Tuya: Dźwięk, Powiadomienia, Sieć, Pamięć podręczna

# **8. CZĘSTO ZADAWANE PYTANIA**

P: Nie udało się dodać urządzenia podczas parowania sieci?

O: Upewnij się, że telefon komórkowy i urządzenie są podłączone do routera 2.4GHz. Upewnij się, że wprowadzono prawidłowe hasło Wi-Fi. Upewnij się, że aktywowałeś lokalizację GPS z telefonu.

P: Nadal nie można dodać urządzenia po ponownym zeskanowaniu?

O: Jeśli nie uda się dodać urządzenia, zaleca się ponowne uruchomienie urządzenia lub wyłączenie urządzenia i ponowną próbę.

P: urządzenie nie może wyświetlić podglądu?

O: Sprawdź słaby sygnał Wi-Fi. Możesz umieścić kamerę monitorującą bliżej routera. Jeśli nadal nie działa, zresetuj urządzenie i dodaj je ponownie.

P: Dlaczego urządzenie nadal znajduje się na liście po zresetowaniu urządzenia? Odp.: Resetowanie urządzenia powoduje tylko zresetowanie konfiguracji sieciowej kamery monitorującej i nie można zmienić konfiguracji w aplikacji. Musisz zalogować się do aplikacji, aby usunąć kamerę

monitorującą z listy.

P: Jak podłaczyć kamere monitorującą do innego routera?

Odp.: Najpierw zaloguj się do aplikacji, aby usunąć i zresetować urządzenie, a następnie ponownie potwierdź urządzenie za pomocą aplikacji.

P: Dlaczego urządzenie nie może zidentyfikować karty SD?

O: Zaleca się wyłączenie i włączenie urządzenia po włożeniu karty SD. Sprawdź, czy karta SD jest w normalnych warunkach serwisowych i czy ma format FAT32. Aplikacja zasugeruje ""nie można znaleźć karty SD"" w niestabilnej sieci telefonu komórkowego lub urządzenia.

P: Urządzenie jest w trybie online i ma zdarzenie alarmowe, ale telefon komórkowy nie może odebrać informacii?

O: Najpierw potwierdź, że aplikacja umożliwia powiadomienia w ustawieniach telefonu komórkowego. W normalnych okolicznościach, po wykryciu anomalii, na pasku powiadomień telefonu komórkowego pojawi się komunikat. Powinieneś ustawić dźwięk powiadomienia lub wibrację w telefonie komórkowym. Ponadto podczas oglądania wideo w czasie rzeczywistym w aplikacji nie można odbierać alarmu z oglądanej kamery monitorującej. Ponieważ urządzenie domyślnie obsługuje podgląd z kamery monitorującej, wskazując, że użytkownik skupia się na monitorowanym wideo i nie ma potrzeby włączania alarmu.

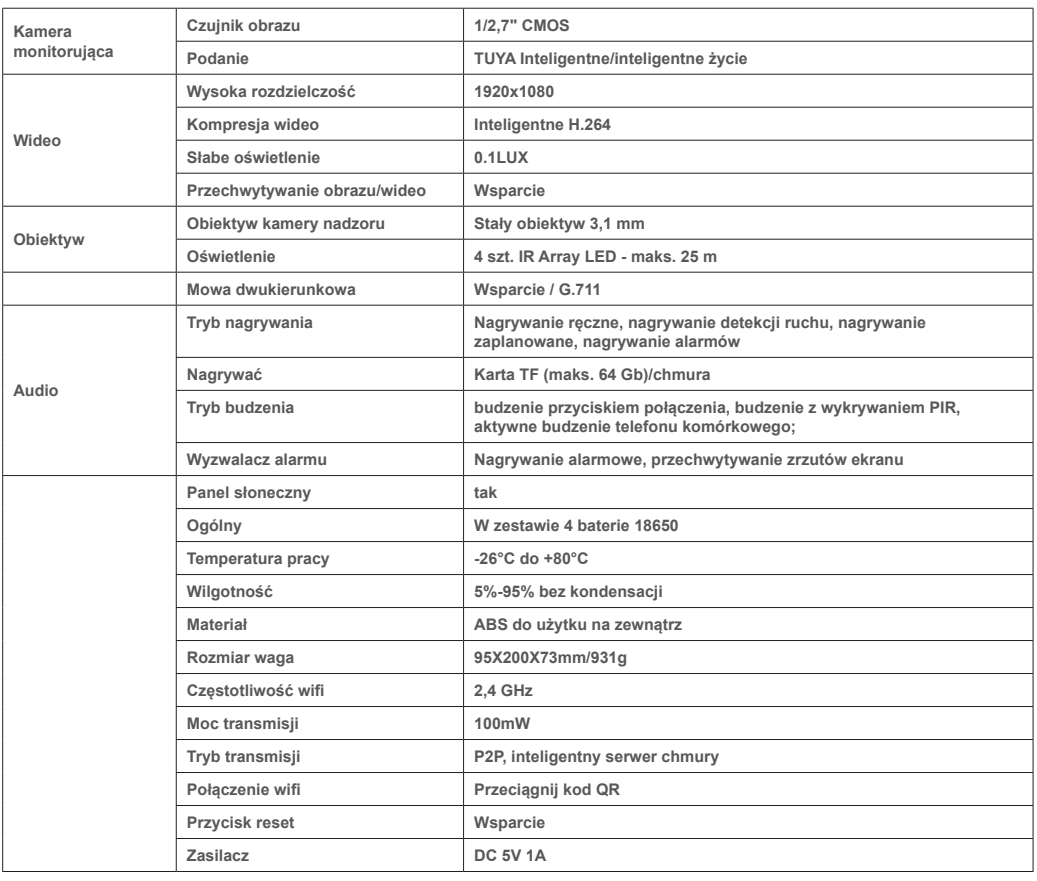

# **9. SPECYFIKACJE PRODUKTU**

# **1. DESPRE CAMERA PNI PT949S 1080P**

### **Introducere produs si caracteristici principale:**

Produsul PNI PT949S este o camera IP de 2MP destinata supravegherii video / audio si monitorizarii de la distanta a locatiilor exterioare dorite. Se conecteaza la Internet prin Wireless la un router de la acea locatie pentru a transmite de la distanta imagini video in timp real catre aplicatia dedicata de pe telefonul smartphone oricand si oriunde. Poate salva videoclipuri de supraveghere pe cardul microSD local (nu este inclus). Camera nu are fire, deoarece este alimentata cu energie solara si de la baterii reincarcabile. Suporta, de asemenea, functia de alarma, cum ar fi notificarile push catre smartphone si multe altele.

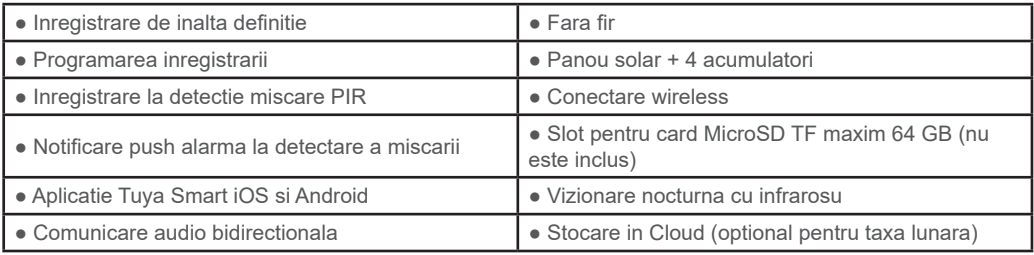

### **2. INSTALARE CAMERA**

#### **Conditii importante:**

- Instalati bateriile reincarcabile si porniti camera. Puteti utiliza cablul USB de alimentare din pachet pentru a reincarca bateriile, daca acestea sunt descarcate si camera nu porneste.

- Prima configurare a camerei trebuie facuta cu camera aproape de sursa de Internet / router.

- Daca aveti nevoie de inregistrare locala, instalati un card micro SD TF de maximum 64 GB (vandut separat) in slotul de card dedicat.

**Cautati aplicatia "Tuya Smart" pentru smartphone iOS / Android in App Store / magazinul Google Play sau scanati codul QR de mai jos pentru a descarca si instala aplicatia:** 

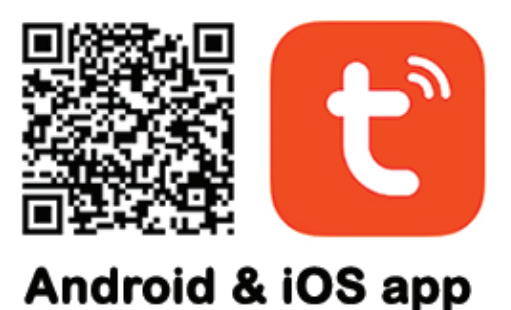

### **3. INREGISTRARE / CONECTARE CU UN CONT EXISTENT**

### **3.1 Inregistrare**

Daca nu aveti inca un cont in aplicatia Tuya, puteti sa va inregistrati/creati un cont sau sa va autentificati prin e-mail personal sau prin numarul de telefon personal, folosind o procedura cu cod de verificare. Cititi si urmati pasii urmatori in care este descris procesul de inregistrare:

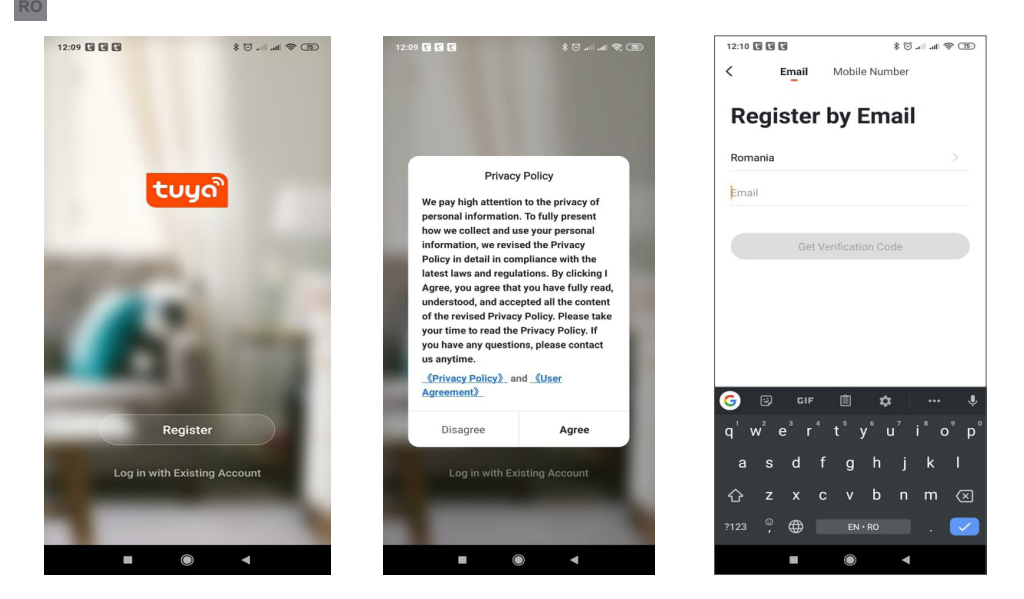

# **3.2 Autentificare**

Daca aveti deja un cont in aplicatia Tuya, puteti sari peste crearea unui cont nou si faceti clic pe "Log in with existing account" pentru a accesa pagina de autentificare.

(1) Sistemul selecteaza automat Tara / Regiunea curenta sau puteti selecta manual Tara / Regiunea.

(2) Introduceti adresa dvs. de e-mail inregistrata sau numarul mobil si o parola pentru a va autentifica in sistem. Daca telefonul dvs. are instalata aplicatia WeChat sau QQ App, faceti clic pe pictograma WeChat / QQ in zona de logare cu un cont de social media. Dupa ce ati accesat pagina de autorizare si ati completat codul primit pe e-mail / telefon puteti sa accesati contul dumneavoastra.

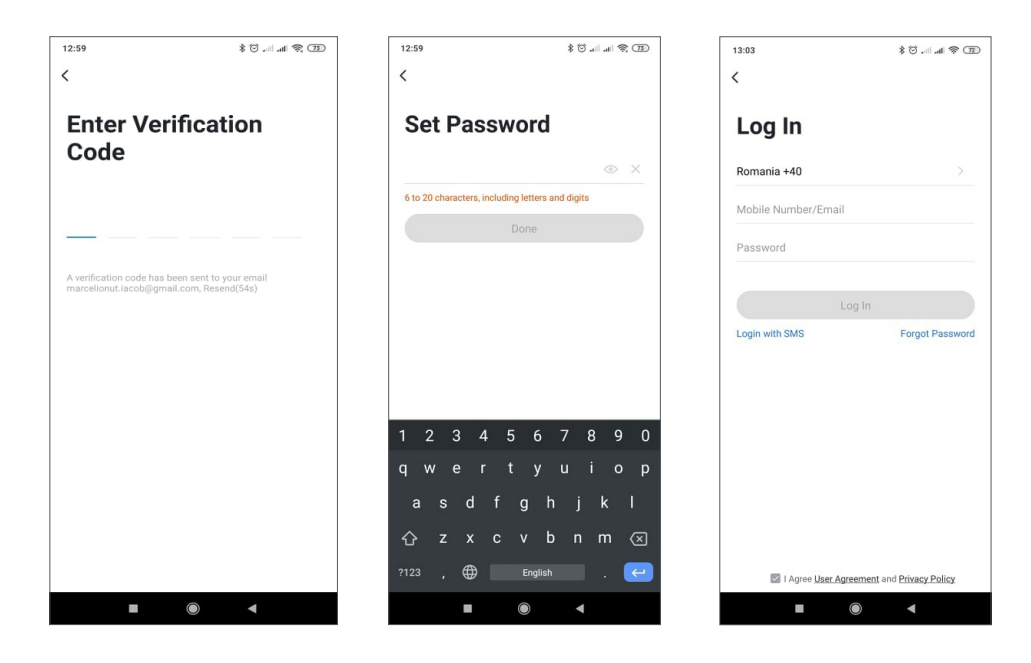

### **4. ADAUGARE DISPOZITIV**

#### **4.1 Descriere produs**

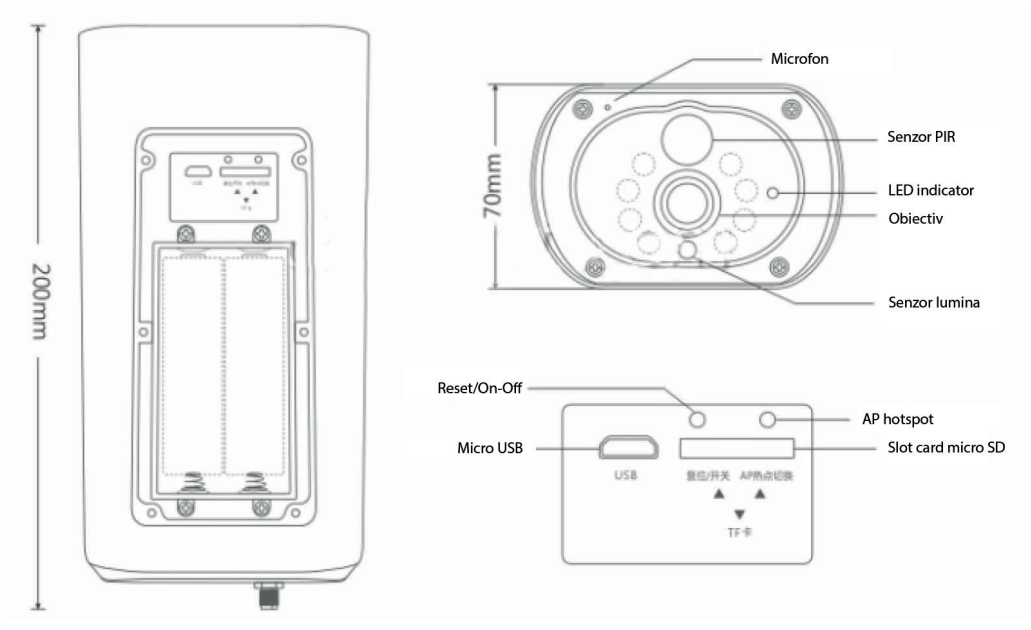

**Interfata micro USB:** Bateria echipamentului se poate incarca si prin interfata USB. Cand este conectata la USB, camera va porni automat.

#### **Reset / On-Off**

**Pornire camera**: apasati scurt butonul de alimentare pentru a porni dispozitivul din stand-by.

**Oprire camera**: tineti apasat butonul de alimentare timp de 3 secunde pentru a trece camera in stand-by. Camera va confirma cu un sunet.

Reset: tineti lung apasat pentru a reseta camera.

**Compartiment baterii:** Se monteaza 4 acumulatori 18650 cu folia de protectie scoasa, odata conectati acestia alimenteaza dispozitivul.

**Microfon:** Folosit pentru a prelua sunetul ambiental si pentru comunicare audio bidirectionala.

**Difuzor:** Folosit pentru comunicarea audio bidirectionala

**LED-uri IR:** 8 leduri IR pentru vizualizare nocturna alb-negru

**Obiectiv:** Lentilele camerei

**Panou solar:** Panoul solar incarca permanent bateria (in zilele insorite)

**PIR:** Detectarea PIR este utilizata pentru detectarea mult mai precisa a obiectelor calde: oameni, animale.

**Slot card micro SD**: introduceti un card micro SD de maxim 64 GB pe care vor fi stocate inregistrarile video si capturile de imagine.

#### **Led indicator:**

Lumina rosie intotdeauna aprinsa - conexiunea la retea a esuat

Lumina albastra intotdeauna aprinsa - Dispozitivul este conectat la retea si functioneaza normal.

**Senzor lumina:** Ajuta la reglarea luminozitatii imaginii;

# **Mod imperechere**

**RO**

Tineti apasat butonul de resetare timp de 8 secunde pentru a reseta camera la setarile implicite. Camera va confirma intrarea in modul de asociere cu led albastru intermitent si un mesaj vocal: "Camera is now ready to pair"

# **Reset camera**

In modul stand-by tineti apasat butonul de resetare pana cand camera va confirma cu un mesaj vocal resetarea la setarile implicite.

# **4.2 Procedura adaugare in aplicatie prin scanare QR code (recomandat)**

Produsul accepta doar retele Wi-Fi de 2,4 GHz. Nu suporta retele Wi-Fi de 5 GHz. Inainte de a configura camera pe Wi-Fi, va rugam sa activati locatia GPS pe telefonul mobil si sa setati / verificati parametrii routerului. Parola Wi-Fi nu trebuie sa contina caractere speciale de tipul:  $\sim$ ! @ # \$% ^ & \* (). Cand configurati conexiunea Wi-Fi, asigurati-va ca routerul, telefonul mobil si camera sunt cat mai aproape posibil pentru o configurare rapida a dispozitivelor.

Conectati smartphone-ul la routerul Wi-Fi de 2.4 GHz cu acces la internet. Activati locatia de la telefon, pentru a continua.

● Aplicatia accepta configurare prin scanare cod QR. Puteti alege sa adaugati dispozitivul si prin alte optiuni.

● Porniti camera si in cateva clipe veti auzi mesajul vocal de imperechere (daca nu auziti nici un mesaj, va rugam sa apasati si sa mentineti apasat butonul "reset" timp de 5 secunde pentru a intoarce camera la setarile din fabrica).

● Cu telefonul mobil conectat la Wi-Fi, porniti aplicatia Tuya si faceti clic pe "Adaugati dispozitiv" sau pictograma " (figura 1) pe ecranul principal al aplicatiei, selectati "Security & sensors" (figura 2)  $\rightarrow$  "Smart Camera", faceti clic pe "Next step" (figura 3).

Verificati numele retelei WiFi pe ecran si introduceti parola fara fir. Faceti clic pe "Confirmare" pentru a continua (figura 4).

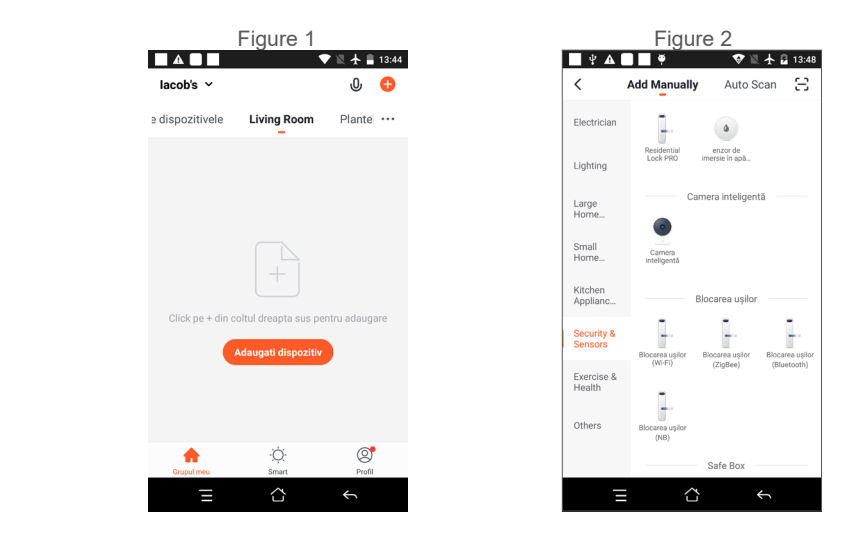

● Tineti ecranul telefonului mobil in fata camerei (figura 5); distanta dintre cele doua ar trebui sa fie intre 15 si 20 cm. (figura 6) Incercati sa nu miscati telefonul mobil in timpul scanarii.

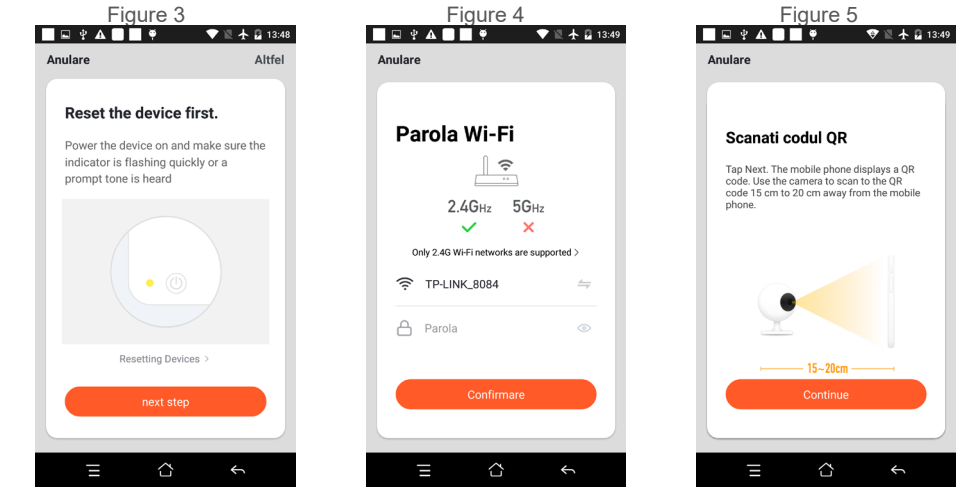

**RO**

- Cand auziti sunetul de confirmare, faceti clic pe "Am auzit sunetul" si asteptati conectarea (figura 7).
- Dispozitiv adaugat cu succes (figura 8) daca puteti alege numele dispozitivului si numele camerei / locatiei.

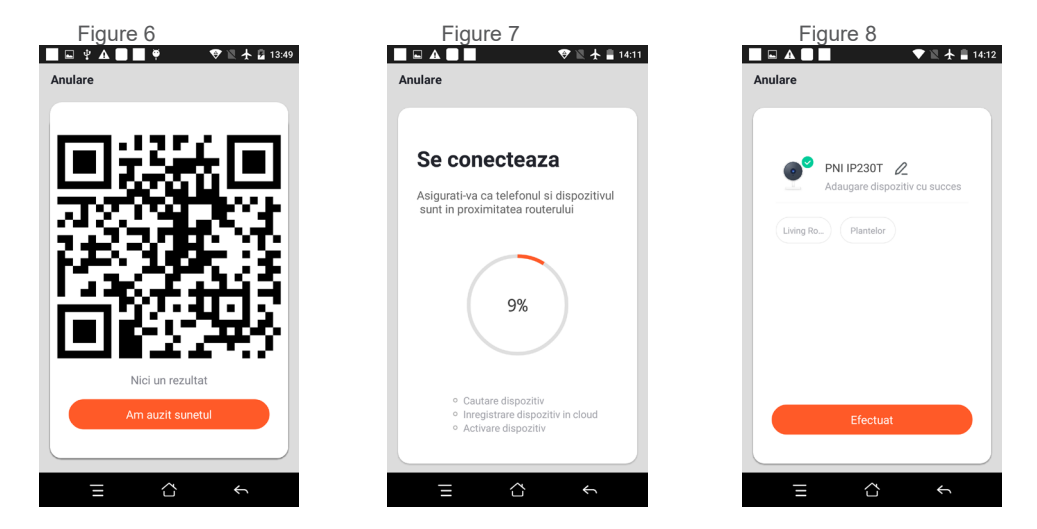

# **5. DESCRIERE FUNCTII**

### **Interfata de vizualizare in timp real**

- 1. Setare si informatii
- 2. Putere semnal Wi-Fi
- 3. Activare difuzor
- **RO**
- 4. Calitate SD/HD
- 5. Ecran complet
- 6. Captura de ecran
- 7. Activare microfon
- 8. Inregistrare video pe telefon
- 9. Redare inregistrari salvate
- 10. Stocare in Cloud

11. Alarma la detectie miscare (declanseaza o notificare prin detectarea inteligenta a miscarii. Puteti pleca la munca, iesi in oras sau pleca de acasa oricand cu incredere. Puteti seta nivelul de alarma in functie de imaginea inregistrata de camera pentru a face alarma mai precisa).

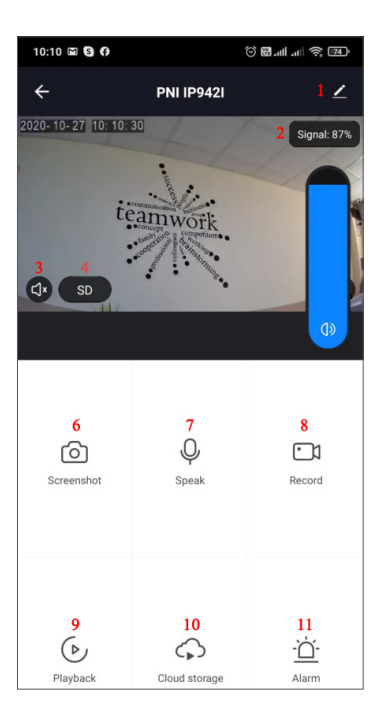

# **6. FACETI CLIC PE "1" IN COLTUL DIN DREAPTA SUS AL APLICATIEI PENTRU GESTIONAREA SI SETAREA DISPOZITIVULUI.**

- Device Name poate modifica numele dispozitivului si locatia dispozitivului;
- Device Information pentru a vizualiza: ID dispozitiv, nivel semnal Wi-Fi, adresa IP, adresa MAC, fus orar.
- Tap-to-Run and Automation Vizualizati automatizari si scenarii create pentru acest dispozitiv
- Third Party Supported Servicii inteligente compatibile
- Basic Settings Setari de baza ale camerei
- Advanced Settings Detection Alarm Settings puteti activa functia de detectie a miscarii, sensibilitatea detectiei si functia de urmarire a miscarii
- Storage settings Prezinta informatii despre cardul microSD si setari pentru modul de inregistrare locala.
- VAS Serviciu cu valoare adaugata: puteti achizitiona separat serviciul de stocare video in cloud pentru aceasta camera contra unei taxe lunare (optional si contracost in functie de nevoile clientilor)
- Offline Notification Activeaza o alarma/notificare daca camera se deconecteaza
- Share Device puteti partaja acest dispozitiv cu alte persoane; introduceti adresa de e-mail sau numarul de telefon al persoanei; (Nota: adresa de e-mail / numarul de telefon introdus trebuie sa fie inregistrat cu un cont Tuya App).
- FAQ & Feedback Intrebari si solutii pentru orice situatie despre comportamentul produsului.
- Firmware Information Asistenta actualizare firmware OTA Remote Upgrade (Nu deconectati camera de la curent si nu va deconectati de la camera in timpul actualizarii).

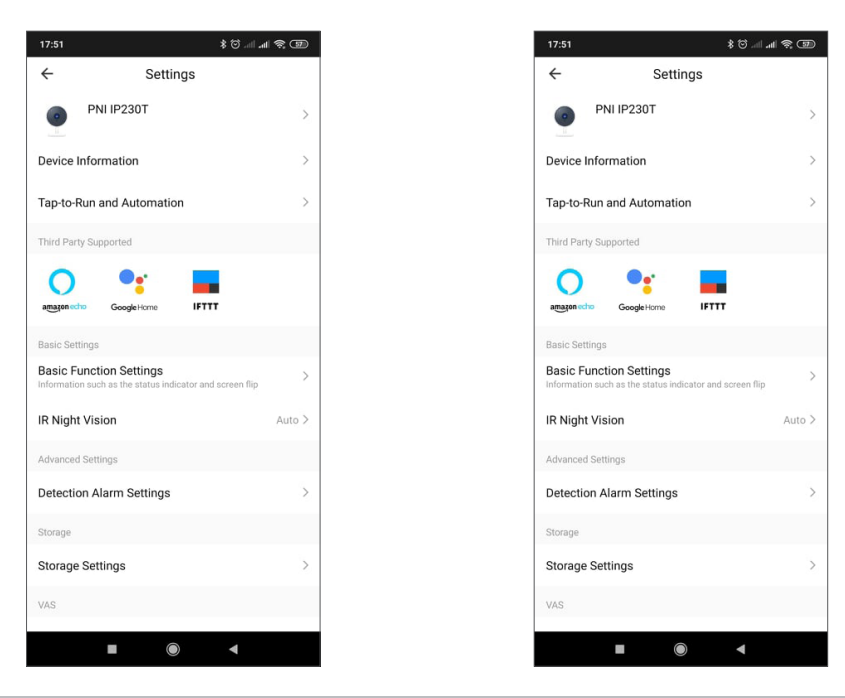

# **7. FACETI CLIC PE "ME" PE ECRANUL PRINCIPAL AL APLICATIEI TUYA PENTRU MAI MULTE SERVICII**

- 1. Home Management Management familii
- 2. Message Center Centru de mesaje si notificari
- 3. FAQ & Feedback Intrebari si Raspunsuri
- 4. More Services Alte servicii
- Free Services (Servicii gratuite): IFTTT, Google Assistant, Alexa, etc;

- Value-added Services:puteti verifica posibilitatea achizitiei de serviciilor cu valoare adaugata (contracost): stocare in cloud, notificari filtrate inteligent AI etc;

5. Setari si informatii pentru contul dvs. in aplicatia Tuya: Sound, Notifications, Network, Cache

# **8. INTREBARI FRECVENTE**

I: Nu ati reusit adaugarea dispozitivului in timpul procedurii de imperechere ?

R: Va rugam sa va asigurati ca telefonul mobil si dispozitivul sunt conectate la routerul de 2,4 GHz. Asigurati-va ca parola Wi-Fi este introdusa corect.

I: Nu reusiti sa adaugati dispozitivul dupa re-scanare cod QR? R: Daca nu reusiti adaugarea, se recomanda sa reporniti dispozitivul sau sa il resetati si sa incercati din nou.

I: Dispozitivul nu poate afisa imagini video?

R: Verificati daca exista semnal Wi-Fi sau daca are un nivel scazut. Puteti testa nivelul de semnal aducand camera mai aproape de router. Daca inca nu functioneaza, resetati dispozitivul si adaugati-l din nou.

I: De ce dispozitivul este inca pe lista dupa resetarea dispozitivului?

R: Resetarea dispozitivului reseteaza doar setarile de retea ale camerei si nu poate modifica configuratia din aplicatia de mobil. Trebuie sa va conectati la aplicatie pentru a sterge camera din lista.

I: Cum conectati camera la un alt router?

R: Mai intai conectati-va la aplicatie pentru a sterge si reseta dispozitivul, resetati si camera si apoi configurati-

le din nou de la zero prin intermediul aplicatiei.

**RO**

I: De ce camera nu recunoaste cardul microSD?

R: Se recomanda introducerea si scoaterea cardului microSD doar dupa oprirea dispozitivului. Verificati apoi functionalitatea cardului intr-un PC/Laptop si daca formatul este FAT32. Aplicatia poate afisa eroarea "nu a putut gasi cardul SD" in caz de conexiune slaba a telefonului mobil sau chiar a camerei.

I: Dispozitivul este online si are un eveniment de tip alarma, dar telefonul mobil nu afiseaza notificarea?

R: Mai intai, confirmati ca aplicatia are toate permisiunile de notificari activate in setarile telefonului mobil.

In circumstante normale, cand este declansata o alarma, un mesaj va aparea in bara de notificari a telefonului mobil. Ar trebui sa setati un sunet sau o vibratie la notificare in telefonul dvs. mobil.

Atentie atunci cand vizionati video in timp real in aplicatie, nu veti primi alarme de la camera video deoarece functia implicita a dispozitivului este vizualizarea camerei moment in care se considera ca utilizatorul urmareste deja imaginile live si nu mai sunt necesare notificari.

Datorita algoritmului avansat inteligent de trimitere a notificarilor veti primi mai putine mesaje de alarma, desi camera va inregistra toate mesajele si pozele de alarma.

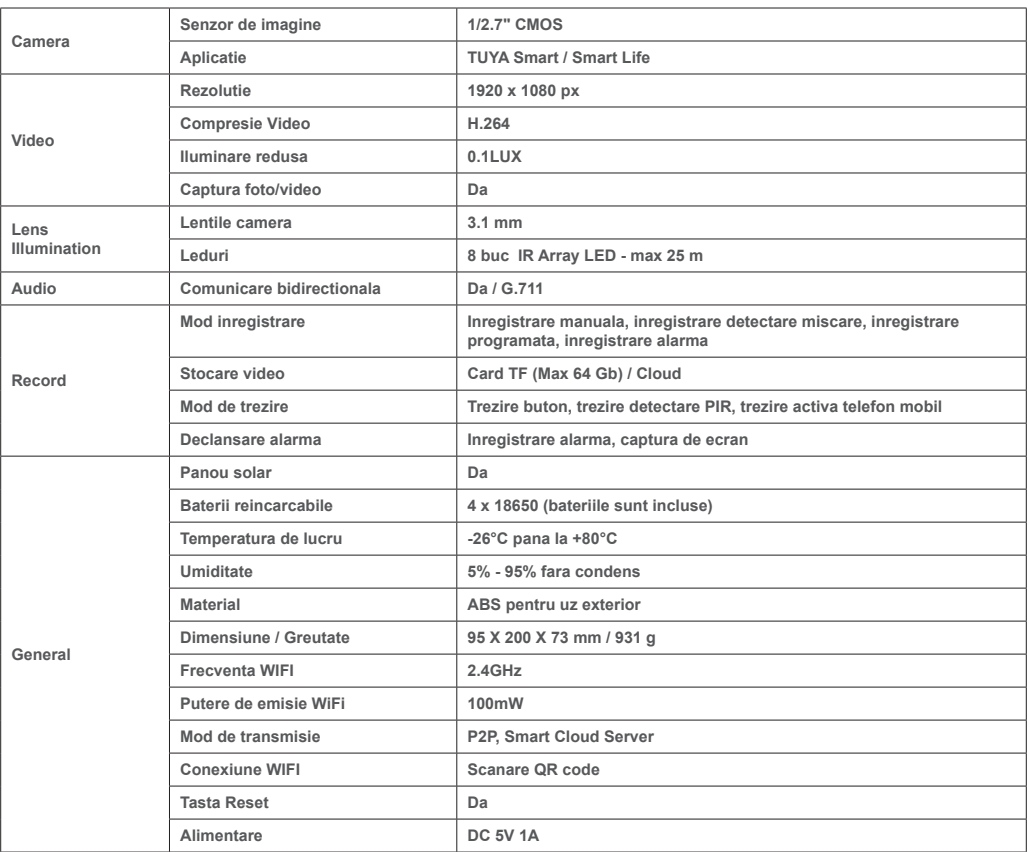

# **9. SPECIFICATII PRODUS**

# **BG:**

### **Опростена декларация за съответствие на ЕС**

SC ONLINESHOP SRL декларира, че **Камера за наблюдение PNI PT949S 1080P** спазва директивата EMC 2014/30/EU, директивата ROHS 2011/65/EU и RED 2014/53/UE. Пълният текст на ЕС декларацията за съответствие е достъпен на следния интернет адрес: https://www.mypni.eu/products/7285/download/certifications

# **EN:**

### **EU Simplified Declaration of Conformity**

SC ONLINESHOP SRL declares that **PNI PT949S 1080P surveillance camera** complies with the Directive EMC 2014/30/EU, Directive ROHS 2011/65/EU and RED 2014/53/UE. The full text of the EU declaration of conformity is available at the following Internet address:

https://www.mypni.eu/products/7285/download/certifications

# **DE:**

### **Vereinfachte EU- Konformitätserklärung**

SC ONLINESHOP SRL erklärt, dass das **PNI PT949S 1080P Überwachungskamera** der Richtlinie EMC 2014/30/ EU, Richtlinie ROHS 2011/65/EU entspricht und RED 2014/53 / EU-Richtlinie. Sie finden den ganzen Text der EU-Konformitätserklärung an der folgenden Internetadresse:

https://www.mypni.eu/products/7285/download/certifications

# **ES:**

# **Declaración UE de conformidad simplificada**

SC ONLINESHOP SRL declara que el **Cámara de vigilancia PNI PT949S 1080P** cumple con la Directiva EMC 2014/30/EU, Directiva ROHS 2011/65/EU y la Directiva RED 2014/53/EU. El texto completo de la declaración de conformidad de la UE está disponible en la siguiente dirección de Internet: https://www.mypni.eu/products/7285/download/certifications

### **FR**

### **Déclaration de conformité simplifiée de l'UE**

SC ONLINESHOP SRL déclare que **Caméra de surveillance PNI PT949S 1080P** est conforme à la directive EMC 2014/30/EU, directive ROHS 2011/65/EU et RED 2014/53/UE. Le texte complet de la déclaration de conformité UE est disponible à l'adresse Internet suivante:

https://www.mypni.eu/products/7285/download/certifications

### **HU:**

### **Egyszerűsített EU Megfelelési Közlemény**

SC ONLINESHOP SRL kijelenti azt, hogy a **PNI PT949S 1080P megfigyelő kamera** megfelel az EMC 2014/30/EU, ROHS 2011/65/EU és RED 2014/53/UE irányelvnek. Az EU-megfelelőségi nyilatkozat teljes szövege a következő internetes címen érhető el:

https://www.mypni.eu/products/7285/download/certifications

### **IT:**

# **Dichiarazione UE di conformità semplificata**

SC ONLINESHOP SRL dichiara che il **Telecamera di sorveglianza PNI PT949S 1080P** è conforme alla direttiva EMC 2014/30/UE, direttiva ROHS 2011/65/EU e alla direttiva RED 2014/53/UE. Il testo completo della dichiarazione di conformità europea è disponibile al seguente indirizzo Internet: https://www.mypni.eu/products/7285/download/certifications

### **PL:**

### **Uproszczona deklaracja zgodności UE**

SC ONLINESHOP SRL oświadcza, że **Kamera monitorująca PNI PT949S 1080P** jest zgodny z dyrektywą EMC 2014/30/EU, dyrektywą ROHS 2011/65/EU i RED 2014/53/UE. Pełny tekst deklaracji zgodności UE dostępny jest pod następującym adresem internetowym:

https://www.mypni.eu/products/7285/download/certifications

# **RO:**

### **Declaratie UE de conformitate simplificata**

SC ONLINESHOP SRL declara ca **Camera supraveghere PNI PT949S 1080P** este in conformitate cu Directiva EMC 2014/30/EU, Directiva ROHS 2011/65/EU si Directiva RED 2014/53/UE. Textul integral al declaratiei UE de conformitate este disponibil la urmatoarea adresa de internet:

https://www.mypni.eu/products/7285/download/certifications